# **GARMIN**

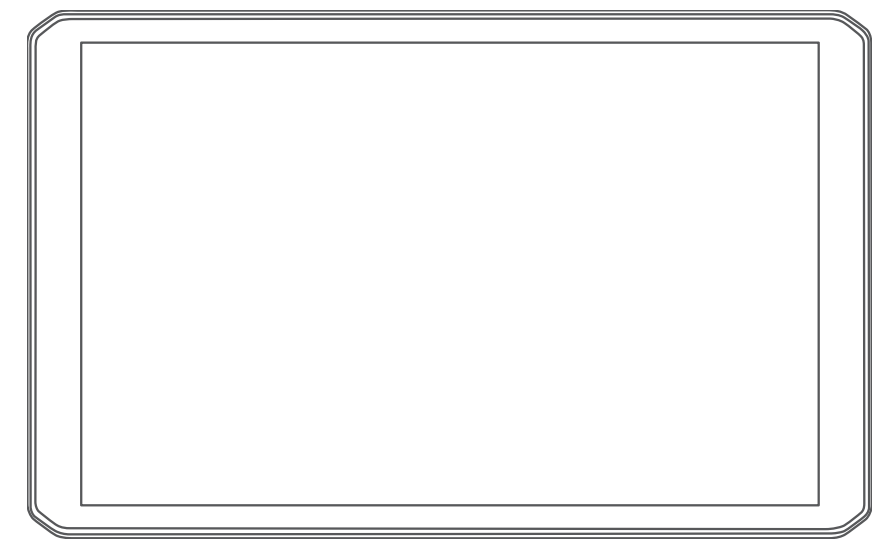

# RV 895 / RV1095 CAMPER 895 / CAMPER 1095

Gebruikershandleiding

#### © 2022 Garmin Ltd. of haar dochtermaatschappijen

Alle rechten voorbehouden. Volgens copyrightwetgeving mag deze handleiding niet in zijn geheel of gedeeltelijk worden gekopieerd zonder schriftelijke toestemming van Garmin. Garmin behoudt zich het recht voor om haar producten te wijzigen of verbeteren en om wijzigingen aan te brengen in de inhoud van deze handleiding zonder de verplichting te dragen personen of organisaties over dergelijke wijzigingen of verbeteringen te informeren. Ga naar [www.garmin.com](http://www.garmin.com) voor de nieuwste updates en aanvullende informatie over het gebruik van dit product.

Garmin® en het Garmin logo zijn handelsmerken van Garmin Ltd. of haar dochtermaatschappijen, geregistreerd in de Verenigde Staten en andere landen. Deze handelsmerken mogen niet worden gebruikt zonder uitdrukkelijke toestemming van Garmin.

BC™, Garmin Drive™, Garmin Express™, Garmin PowerSwitch™en myTrends™ zijn handelsmerken van Garmin Ltd. of haar dochtermaatschappijen. Deze handelsmerken mogen niet worden gebruikt zonder uitdrukkelijke toestemming van Garmin.

Android™ is een handelsmerk van Google Inc. Apple® en Mac®zijn handelsmerken van Apple Inc., geregistreerd in de Verenigde Staten en andere landen. Het woordmerk en de logo's van BLUETOOTH® zijn eigendom van Bluetooth SIG, Inc. en voor het gebruik van dit woordmerk of deze logo's door Garmin is een licentie verkregen. Foursquare® is een handelsmerk van Foursquare Labs, Inc. in de Verenigde Staten en andere landen. microSD® en het microSDHC logo zijn handelsmerken van SD-3C, LLC. Pilot Flying J™ en Pilot Flying J Travel Centers™ zijn handelsmerken van Pilot Travel Centres LLC en haar aangesloten bedrijven. Tripadvisor® is een geregistreerd handelsmerk van Tripadvisor LLC. Ultimate Campgrounds is een handelsmerk van The Ultimate Public Campground Project. Windows® is een geregistreerd handelsmerk van Microsoft Corporation in de Verenigde Staten en andere landen. Wi-Fi® is een geregistreerd handelsmerk van Wi-Fi Alliance Corporation.

# Inhoudsopgave

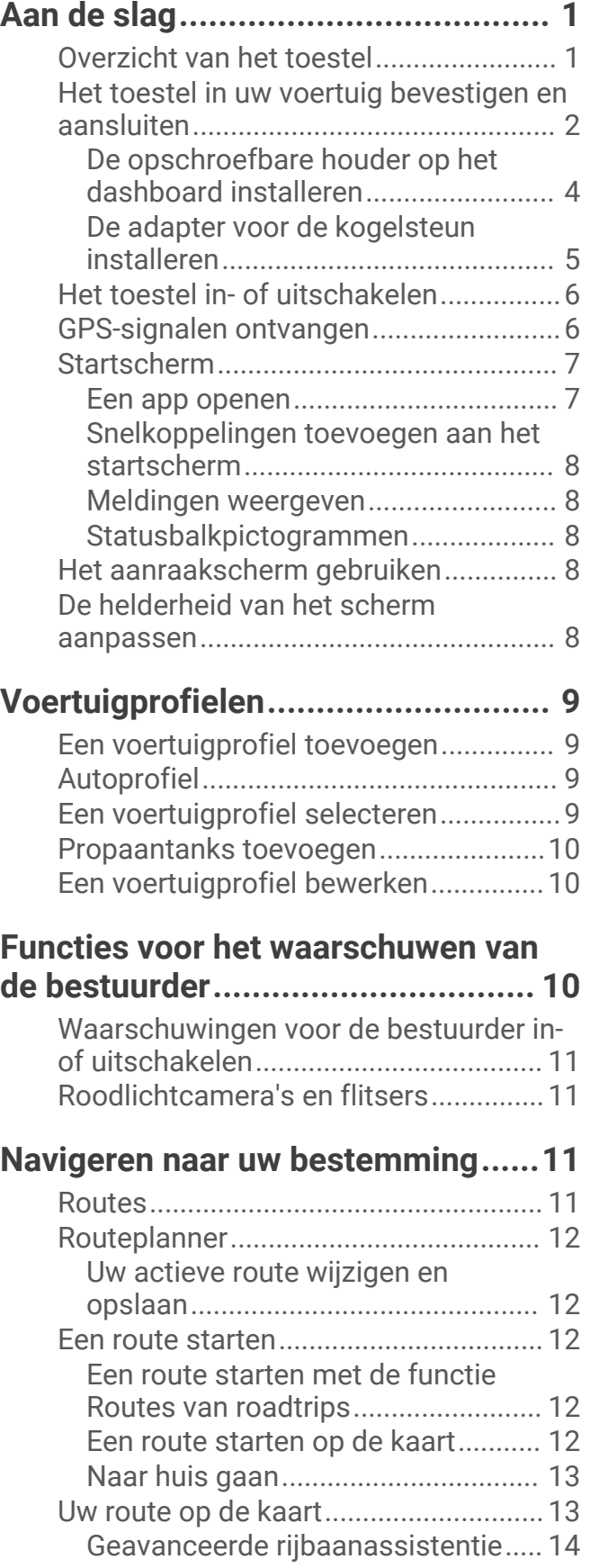

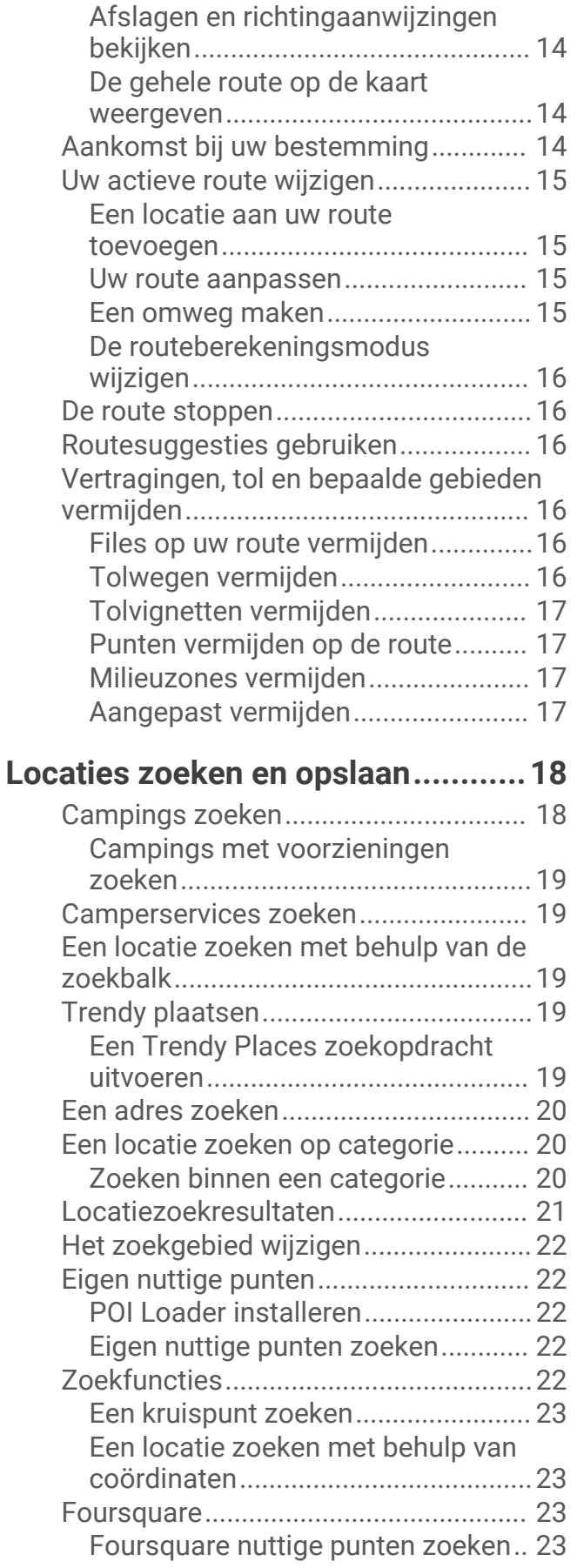

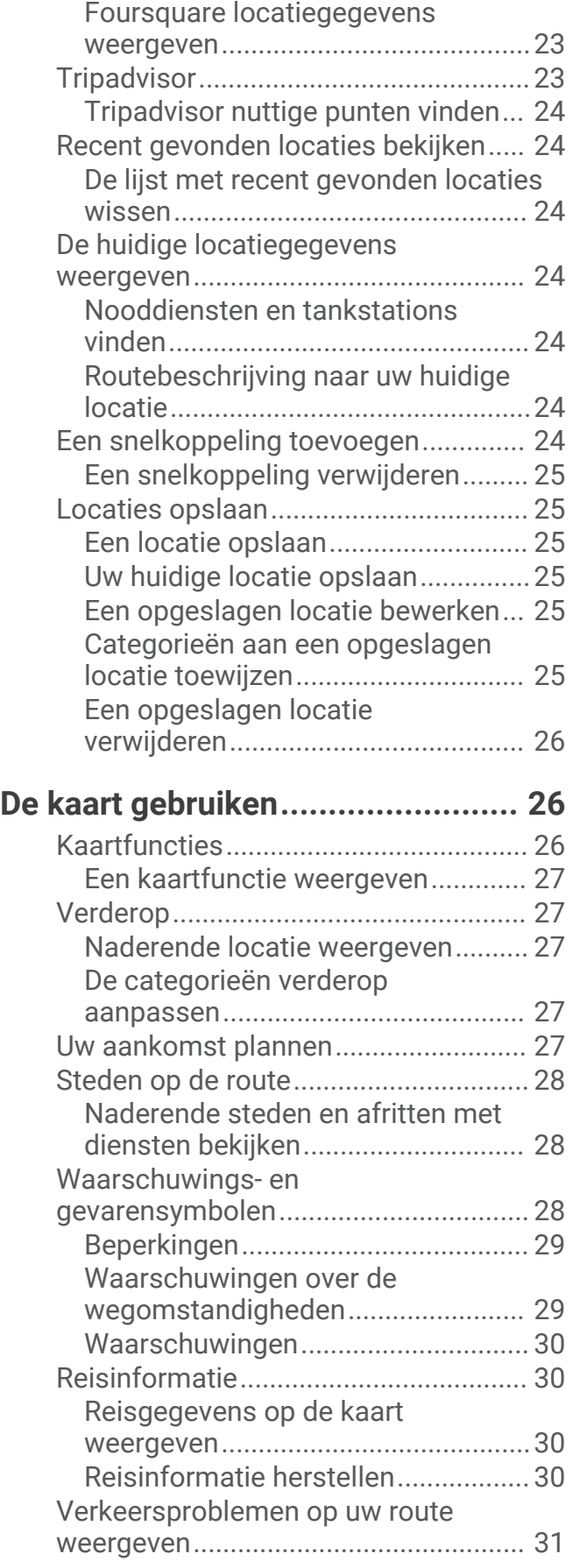

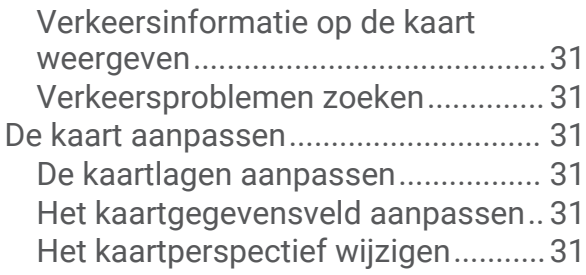

# **[Live Services, verkeersinformatie en](#page-37-0)**

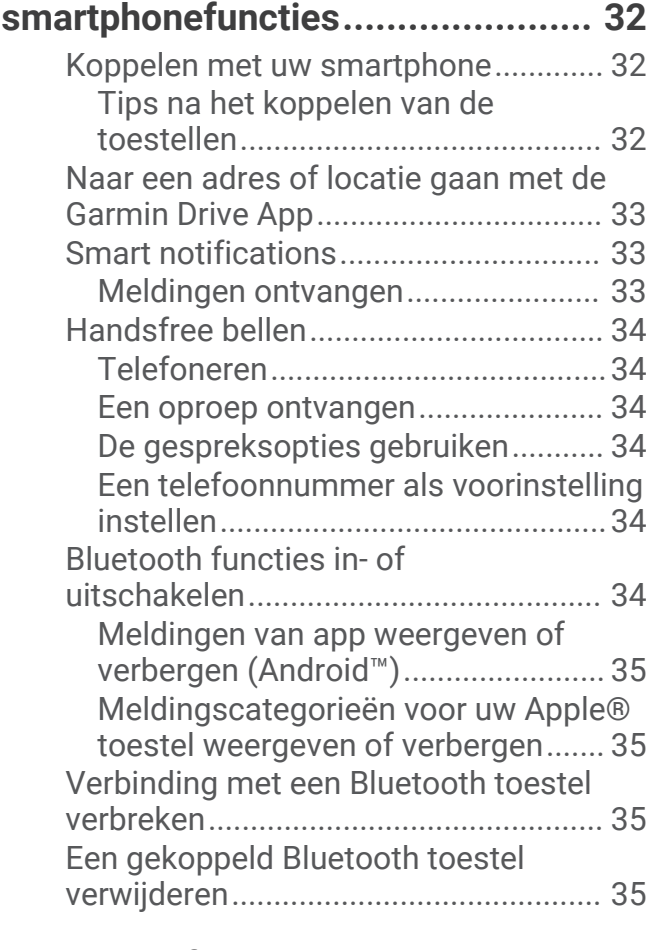

# **[Verkeersinformatie.........................35](#page-40-0)**

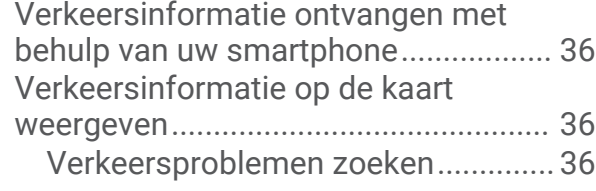

# **[Spraakopdracht..............................](#page-41-0) 36**

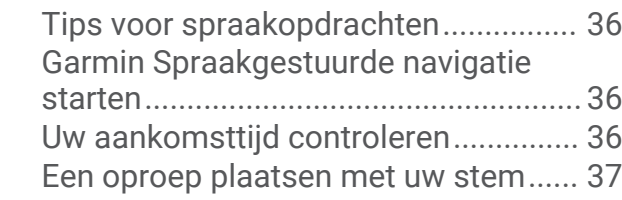

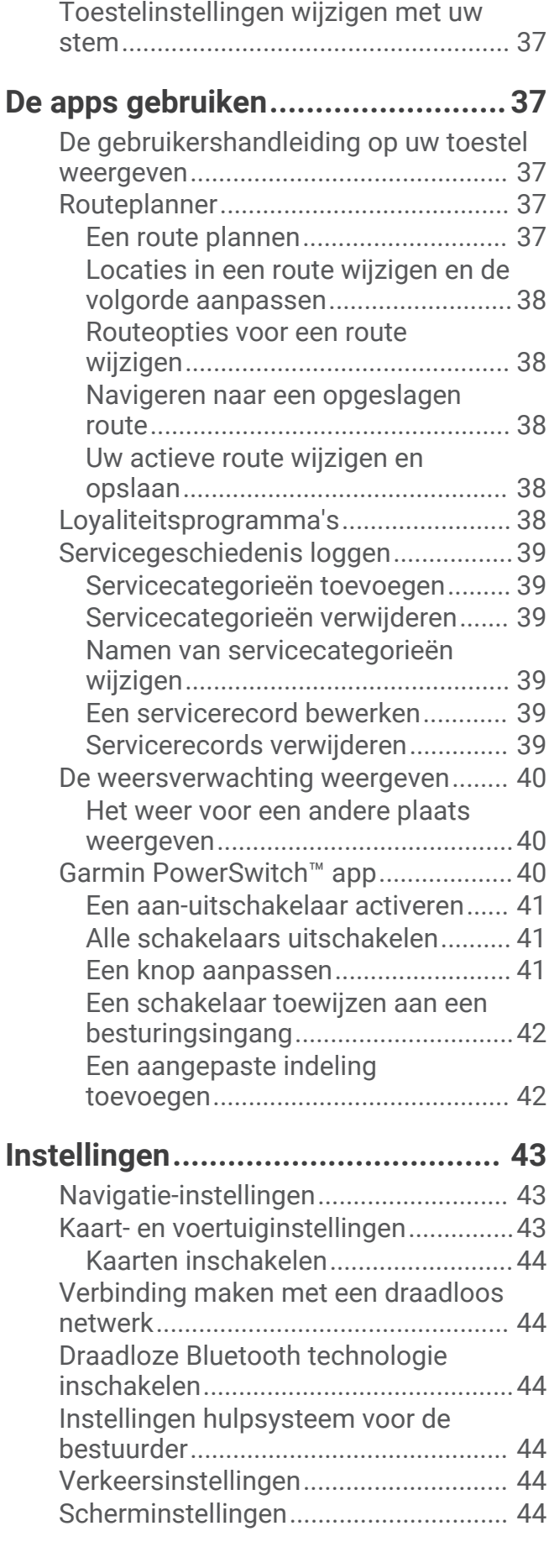

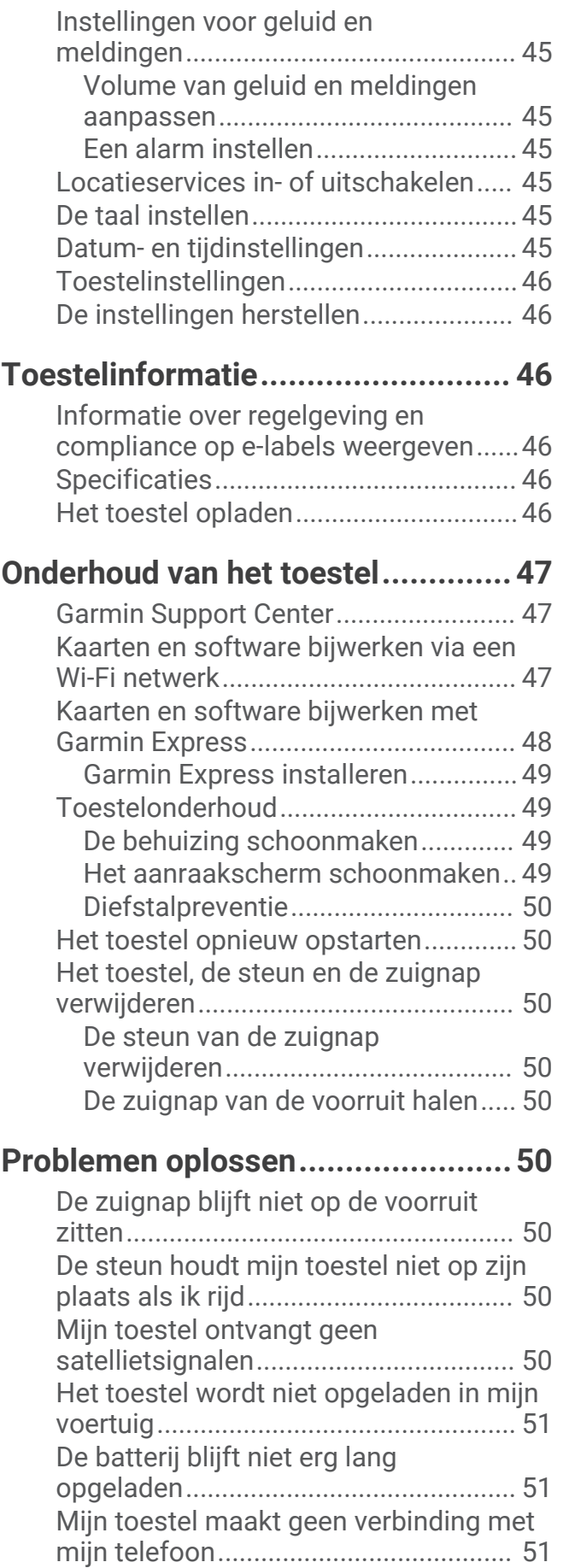

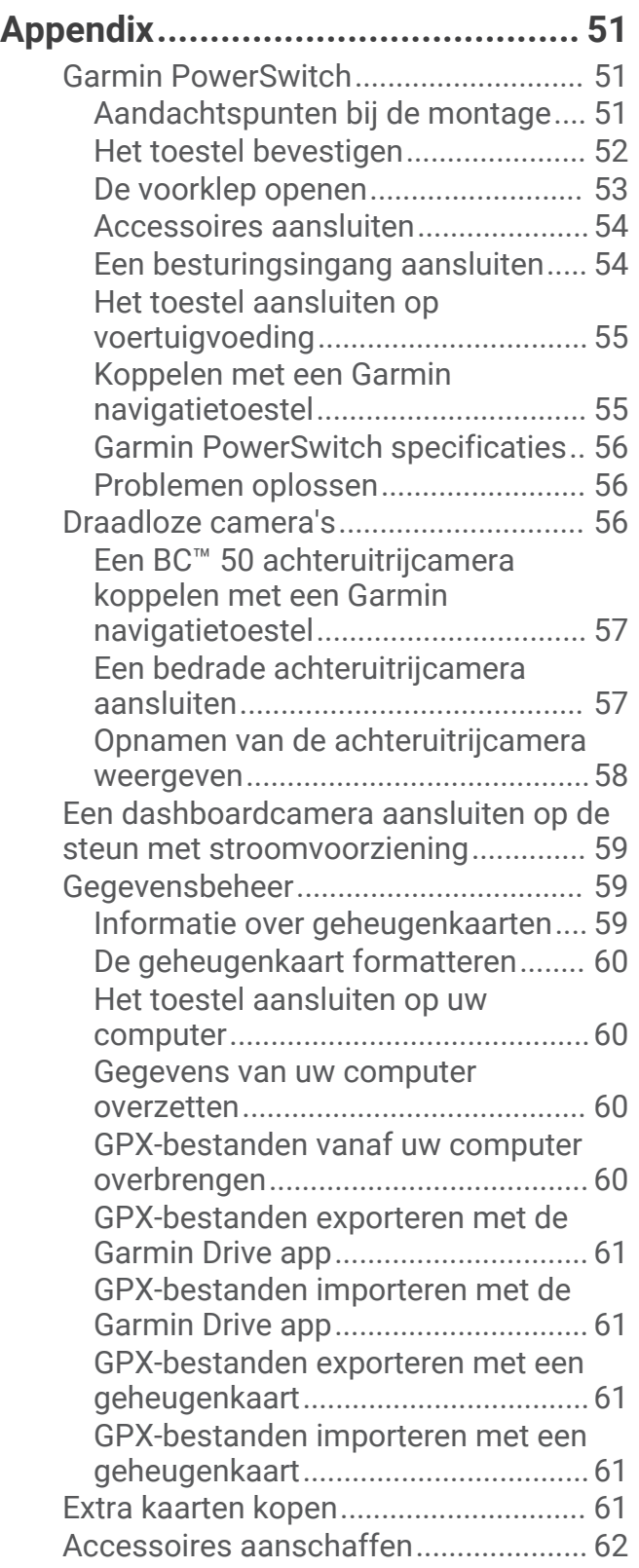

# Aan de slag

#### **WAARSCHUWING**

<span id="page-6-0"></span>Lees de gids *Belangrijke veiligheids- en productinformatie* in de verpakking voor productwaarschuwingen en andere belangrijke informatie.

- Update de kaarten en software op uw toestel (*[Kaarten en software bijwerken via een Wi‑Fi netwerk](#page-52-0)*, [pagina 47\)](#page-52-0).
- Bevestig het toestel in uw voertuig en sluit het aan op de voeding (*[Het toestel in uw voertuig bevestigen en](#page-7-0) [aansluiten](#page-7-0)*, pagina 2).
- Pas het volume (*[Volume van geluid en meldingen aanpassen](#page-50-0)*, pagina 45) en de helderheid van het scherm (*[De helderheid van het scherm aanpassen](#page-13-0)*, pagina 8) aan.
- Stel een voertuigprofiel in (*[Een voertuigprofiel toevoegen](#page-14-0)*, pagina 9).
- Navigeer naar uw bestemming (*[Een route starten](#page-17-0)*, pagina 12).

### Overzicht van het toestel

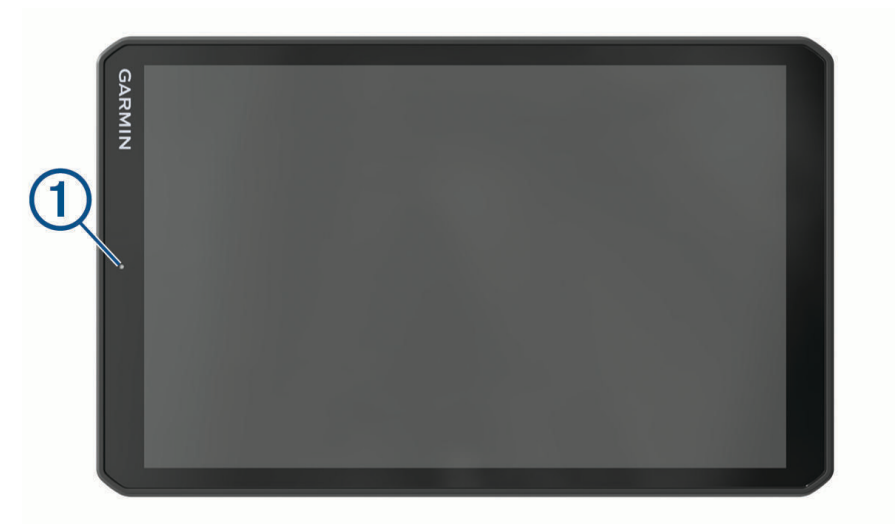

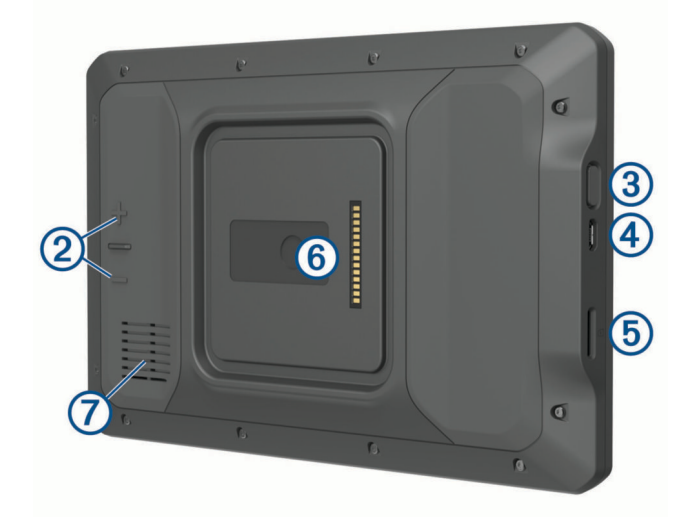

<span id="page-7-0"></span>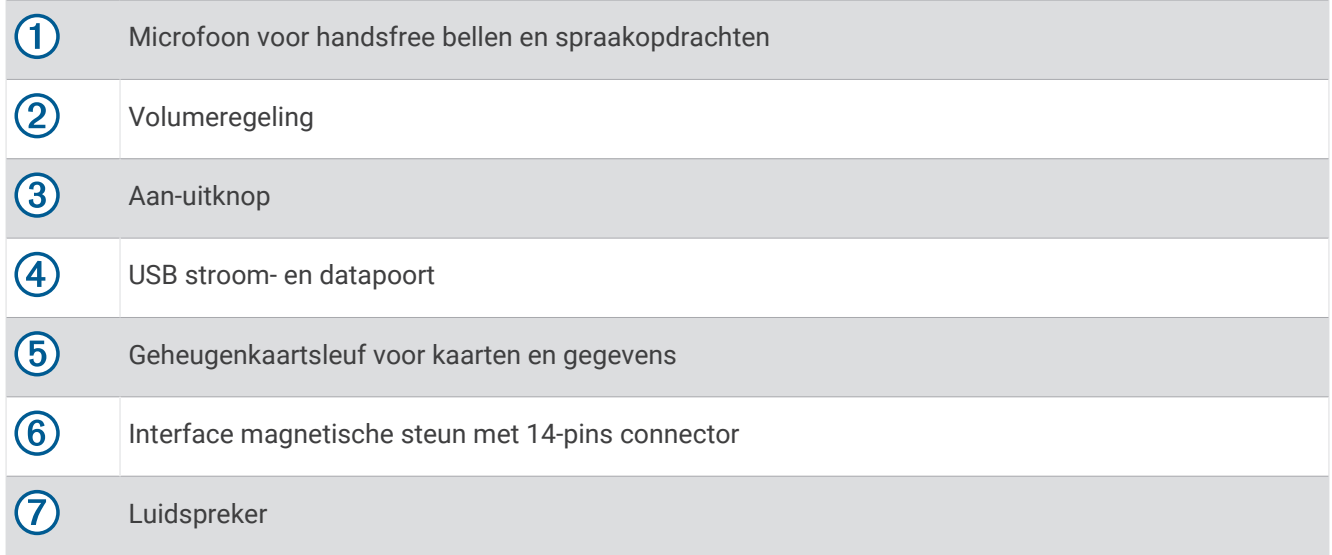

### Het toestel in uw voertuig bevestigen en aansluiten

 **WAARSCHUWING**

Dit product bevat een lithium-ionbatterij. Ter voorkoming van persoonlijk letsel en schade aan het product als gevolg van blootstelling van de batterij aan extreme hitte dient u het toestel buiten het bereik van direct zonlicht te bewaren.

Het toestel en de steun bevatten magneten. Onder bepaalde omstandigheden kunnen magneten interferentie veroorzaken met sommige interne medische en elektronische apparatuur, zoals pacemakers, insulinepompen of harde schijven in laptopcomputers. Houd het toestel uit de buurt van medische en elektronische apparatuur.

Voordat u uw toestel op batterijen gaat gebruiken, dient u het op te laden.

**1** Open de hendel  $(1)$ , druk de zuignap tegen de voorruit en duw de hendel naar achteren, naar de voorruit toe. De hendel moet naar de bovenkant van de voorruit gericht zijn.

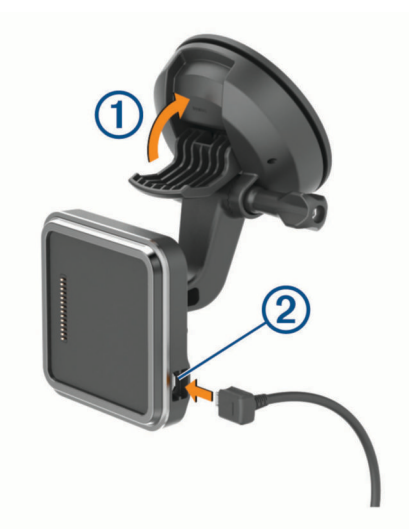

**2** Steek de voertuigvoedingskabel  $(2)$  in de aansluitpoort op de steun.

**3** Draai indien nodig de duimschroef op de zuignapsteun  $\overline{3}$  en de moer op de kogelsteun  $\overline{4}$  los en stel de steun af voor een betere weergave en bediening.

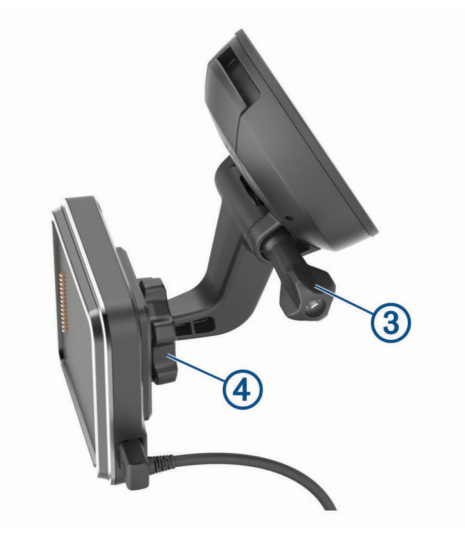

- **4** Draai de duimschroef op de zuignapsteun en de moer op de kogelsteun vast.
- **5** Plaats het toestel op de magnetische steun.

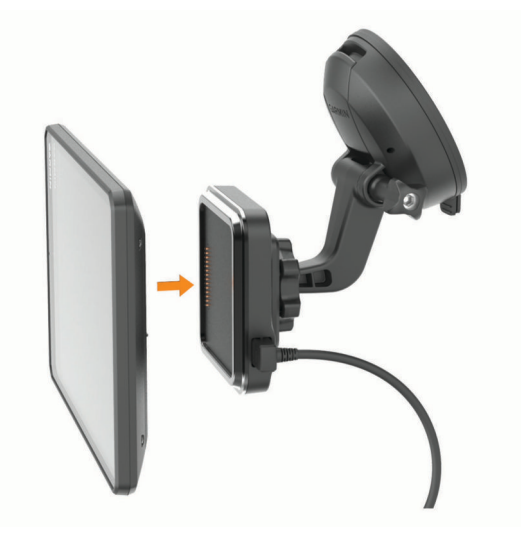

**6** Sluit het andere uiteinde van de voedingskabel aan op een stroomvoorziening in uw auto.

### <span id="page-9-0"></span>De opschroefbare houder op het dashboard installeren

Voordat u de steun met balkoppeling op uw dashboard kunt monteren, moet u eerst een geschikte locatie op het dashboard selecteren.

#### **WAARSCHUWING**

Het is uw verantwoordelijkheid om ervoor te zorgen dat de montageplek voldoet aan alle toepasselijke wetten en regels, en niet uw zicht op de weg belemmert bij de veilige bediening van uw voertuig.

#### *LET OP*

Houd rekening met bedrading, meters, airbags, airbag-afdekkingen, airco en andere onderdelen wanneer u voorboorgaten boort en de steun in het voertuig bevestigt. Garmin® is niet verantwoordelijk voor eventuele schade en gevolgen die voortvloeien uit de installatie.

#### *LET OP*

Om mogelijke schade aan uw voertuig te voorkomen, raadt Garmin aan de opschroefbare kogelsteun professioneel te monteren.

**1** Plaats de steun  $\bigcirc$  op de geselecteerde locatie.

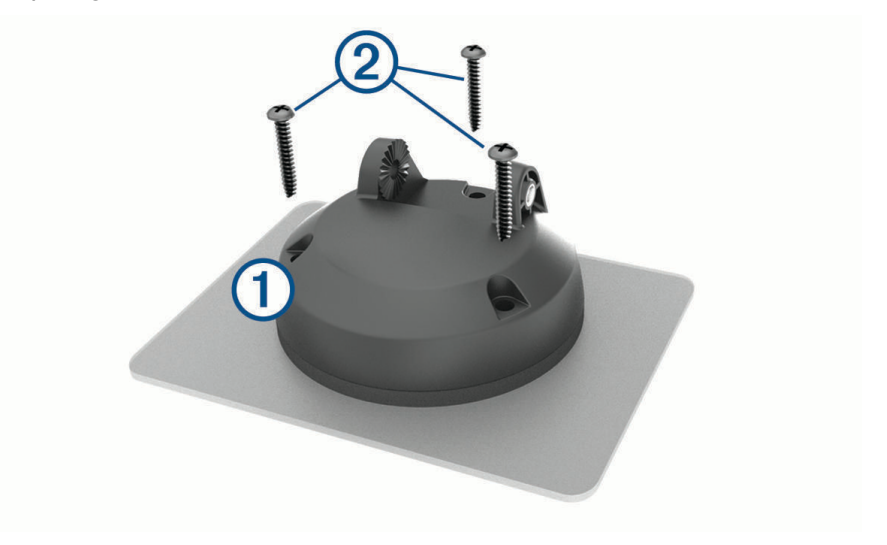

- **2** Gebruik de steun als sjabloon en teken de drie plekken voor de schroeven af.
- **3** Boor voorboorgaten (optioneel). Voor sommige bevestigingsplaatsen is het boren van voorboorgaten noodzakelijk.
- **4** Monteer de steun stevig op het oppervlak met behulp van de meegeleverde schroeven  $(2)$ .

<span id="page-10-0"></span>**5** Plaats de arm van de kogelsteun **3** in de steun.

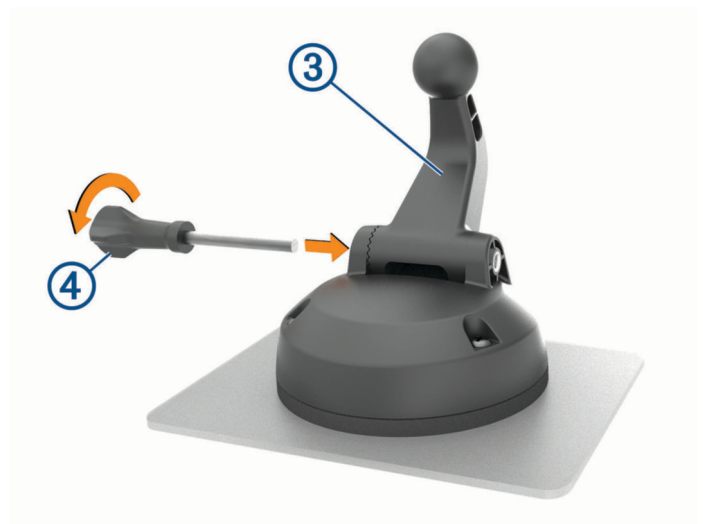

**6** Plaats de duimschroef  $\overline{4}$  in de steun en draai deze vast om de arm van de kogelsteun vast te zetten.

### De adapter voor de kogelsteun installeren

Uw toestel wordt geleverd met een 1-inch kogelsteun die compatibel is met montageoplossingen van derden. **1** Verwijder de vier schroeven  $\overline{1}$  waarmee de houder  $\overline{2}$  aan de magnetische steun is bevestigd.

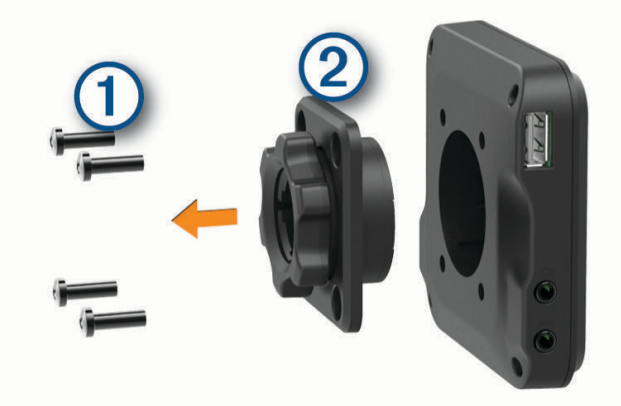

- **2** Verwijder de houder.
- **3** Maak de 1-inch kogelsteun  $\circled{3}$  aan de magnetische steun vast met de schroeven die u tijdens stap 1 hebt verwijderd.

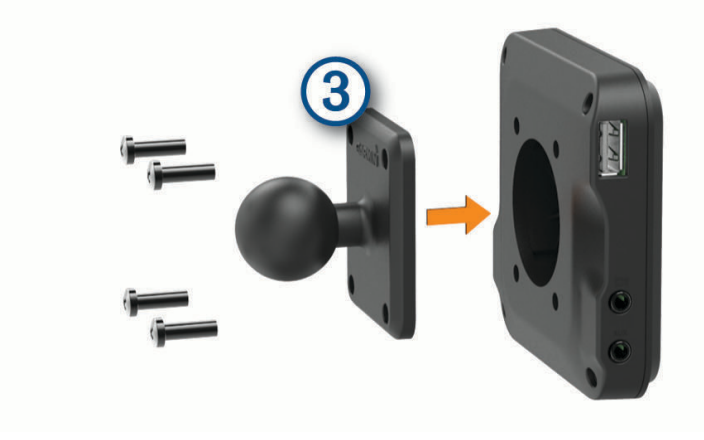

### <span id="page-11-0"></span>Het toestel in- of uitschakelen

• Als u het toestel wilt inschakelen, drukt u op de aan-uitknop  $\mathcal{D}$ , of sluit u het toestel aan op stroom.

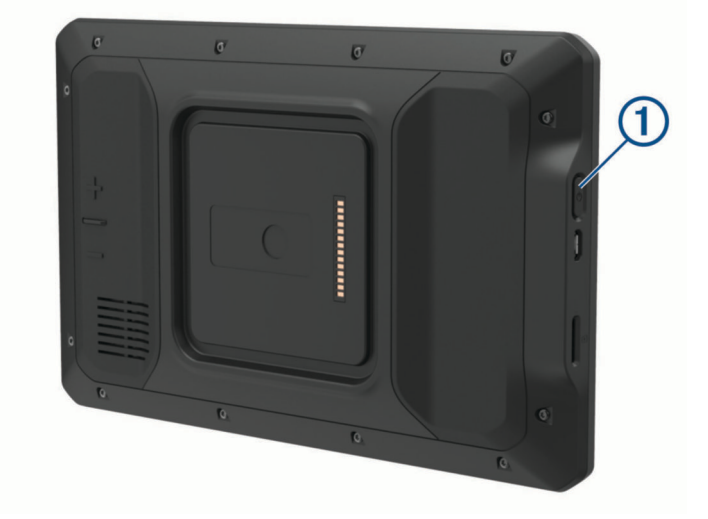

• Als u het toestel in de energiezuinige modus wilt zetten, drukt u op de aan-uitknop terwijl het toestel is ingeschakeld.

In de energiezuinige modus staat het scherm uit en verbruikt het toestel zeer weinig stroom, maar kunt u het snel activeren voor gebruik.

**TIP:** Laad uw toestel sneller op door het in de energiezuinige modus te zetten tijdens het opladen van de batterij.

• Als u het toestel volledig wilt uitschakelen, drukt u op de aan-uitknop en houdt u deze vast tot een melding op het scherm verschijnt. Dan selecteert u **Power off**.

### GPS-signalen ontvangen

Wanneer u uw navigatietoestel inschakelt, moet de GPS-ontvanger gegevens van de satellieten verzamelen en de actuele locatie bepalen. De tijd die nodig is om satellietsignalen te ontvangen verschilt op basis van diverse factoren, waaronder hoe ver u bent verwijderd van de plek waar u uw navigatietoestel voor het laatst hebt gebruikt, of u vrij zicht op de lucht hebt, en wanneer u uw navigatietoestel voor het laatst hebt gebruikt. De eerste keer dat u uw navigatietoestel inschakelt, kan het enkele minuten duren voordat u satellietsignalen ontvangt.

- **1** Het toestel inschakelen.
- 2 Controleer of  $\bigcirc$  op de statusbalk wordt weergegeven en schakel locatieservices in als dat niet het geval is (*[Locatieservices in- of uitschakelen](#page-50-0)*, pagina 45).
- **3** Ga zo nodig naar een open gebied met een helder zicht op de hemel, ver weg van hoge gebouwen en bomen. Satellieten zoeken... verschijnt boven aan de navigatiekaart totdat het toestel uw locatie heeft bepaald.

### <span id="page-12-0"></span>**Startscherm**

**OPMERKING:** De lay-out van het startscherm kan variëren als dit is aangepast.

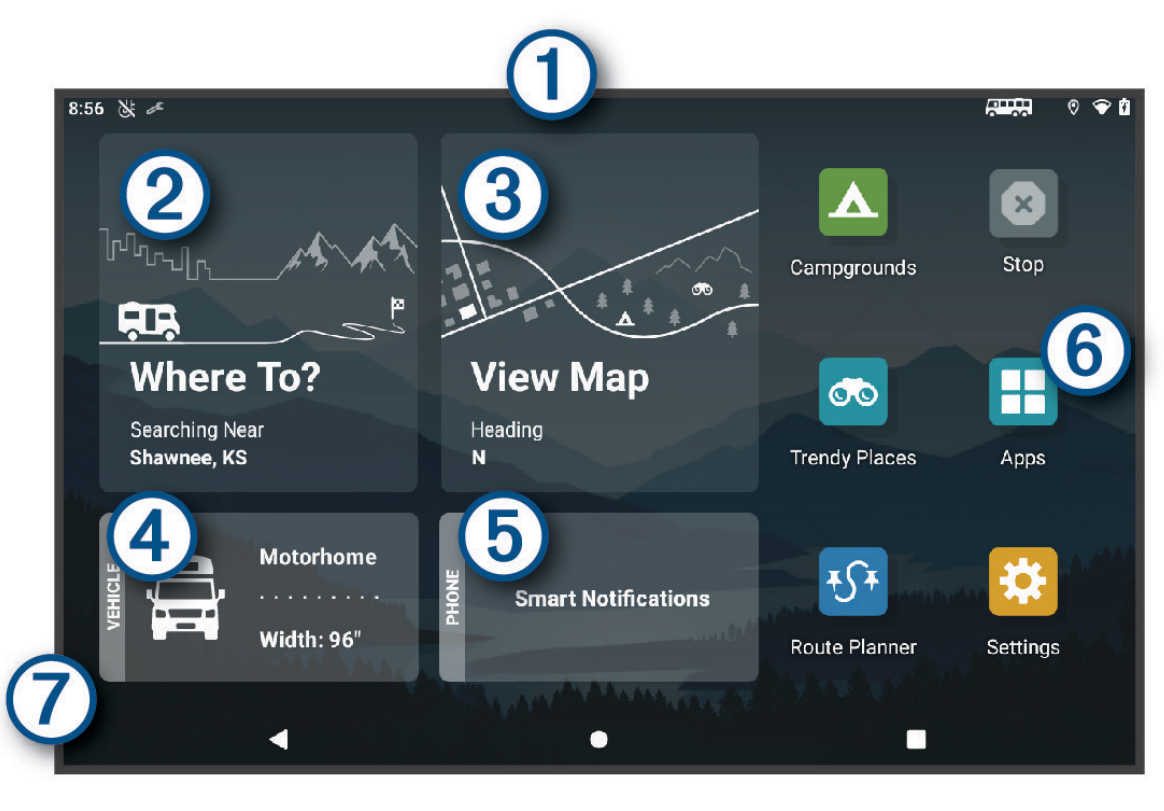

Veeg omlaag om meldingen weer te geven. 0 Veeg twee keer omlaag om de instellingen en helderheid van de schermverlichting snel aan te passen. **(2** Selecteer om een route te starten.  $\bf(3)$ Selecteer om de kaart weer te geven.  $(4)$ Selecteer om uw voertuigprofiel te wijzigen. (5) Selecteer om smartphone meldingen weer te geven. De Garmin Drive™ app is vereist. Selecteer deze optie om het app-overzicht te openen. Het app-overzicht bevat snelkoppelingen naar alle (6) apps op uw toestel. 7 Houd ingedrukt om de achtergrond aan te passen of widgets toe te voegen aan het startscherm.

### Een app openen

Het startscherm bevat snelkoppelingen voor veelgebruikte apps. Het app-overzicht bevat alle apps die op uw toestel zijn geïnstalleerd, onderverdeeld in twee tabbladen. Het tabblad Navigatie bevat Garmin apps die handig zijn voor navigatie, logistiek en het vastleggen van diensturen. Het tabblad Extra bevat apps die handig zijn voor communicatie en andere taken.

Selecteer een optie om een app te openen:

- Selecteer een app-snelkoppeling in het startscherm.
- Selecteer  $\blacksquare$ , selecteer een tabblad en selecteer een app.

#### <span id="page-13-0"></span>Snelkoppelingen toevoegen aan het startscherm

- 1 Selecteer ...
- **2** Selecteer een app-tabblad om extra toepassingen weer te geven.
- **3** Houd uw vinger op een toepassing en sleep deze naar een locatie op het startscherm.

#### Meldingen weergeven

#### **WAARSCHUWING**

Lees of verstuur geen meldingen tijdens het rijden, omdat dit kan leiden tot afleiding wat weer kan leiden tot een ongeval met ernstig persoonlijk letsel of de dood tot gevolg.

**1** Veeg vanaf de bovenkant van het scherm naar beneden.

De lijst met meldingen wordt weergegeven.

- **2** Selecteer een optie:
	- Selecteer de melding om de hierin vermelde handeling of app te starten.
	- Veeg de melding naar rechts om weg te halen.

#### Statusbalkpictogrammen

De statusbalk bevindt zich boven aan het hoofdmenu. De pictogrammen op de statusbalk bevatten informatie over de functies van het toestel.

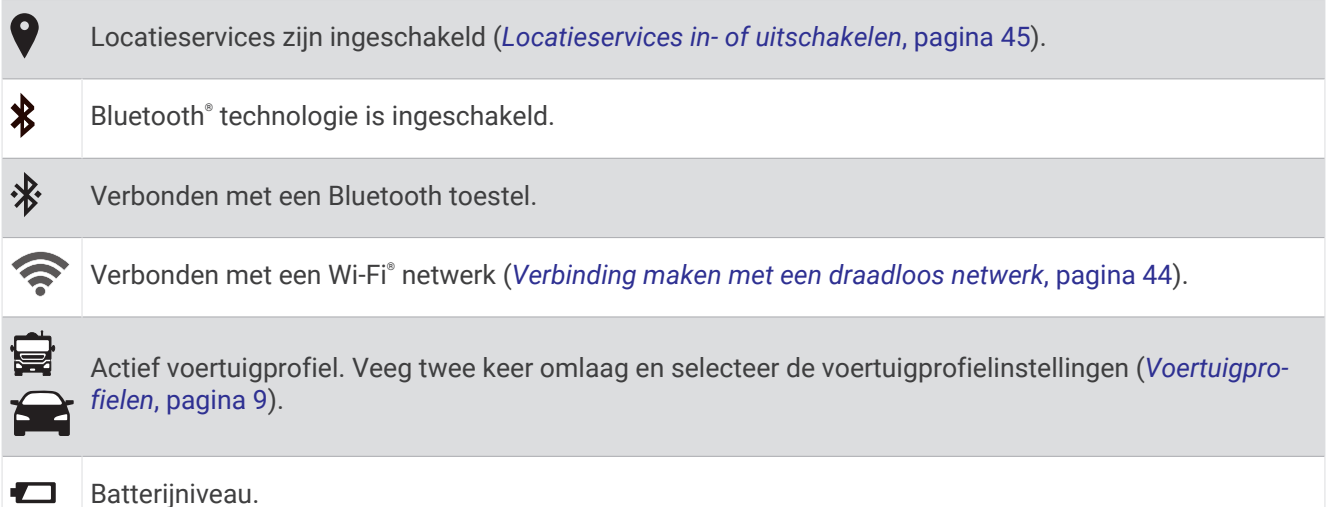

Het aanraakscherm gebruiken

- Tik op het scherm om een item te selecteren.
- Sleep of veeg uw vinger over het scherm om te pannen of te scrollen.
- Knijp twee vingers samen om uit te zoomen.
- Spreid twee vingers uit elkaar om in te zoomen.

### De helderheid van het scherm aanpassen

U kunt de helderheid aanpassen via het meldingenpaneel of het instellingenmenu.

- **1** Selecteer een optie:
	- Veeg twee keer vanaf de bovenkant van het scherm omlaag om de basisinstellingen in het meldingenpaneel uit te vouwen.
	- Selecteer **Instellingen** > **Toestel** > **Scherm** > **Brightness level**.
- **2** Gebruik de schuifbalk om de helderheid aan te passen.

# Voertuigprofielen

#### **WAARSCHUWING**

<span id="page-14-0"></span>Het opgeven van uw voertuigprofiel is geen garantie dat altijd met alle kenmerken van uw voertuig bij routesuggesties rekening wordt gehouden of dat u in alle gevallen bovenstaande waarschuwingspictogrammen krijgt te zien. Er zijn mogelijk beperkingen in de kaartgegevens waardoor uw toestel niet altijd met deze beperkingen of wegomstandigheden rekening houdt. Houd u altijd aan de verkeersborden en houd rekening met de wegomstandigheden tijdens het rijden.

De berekening van de route en de navigatie is afhankelijk van uw voertuigprofiel. Het geactiveerde voertuigprofiel wordt aangegeven door een pictogram op de statusbalk. De navigatie- en kaartinstellingen op uw toestel kunnen per voertuigtype afzonderlijk worden aangepast.

Wanneer u een camperprofiel activeert, worden verboden of onbegaanbare gebieden in routes vermeden op basis van de afmetingen, het gewicht en andere kenmerken van het voertuig die u hebt ingevoerd.

### Een voertuigprofiel toevoegen

U moet een voertuigprofiel toevoegen voor elke camper waarvoor u uw toestel gebruikt.

- **1** Selecteer het voertuigprofiel in het startscherm.
- **2** Selecteer uw voertuigtype:
	- Als u een motorhome met een vaste camper wilt toevoegen, selecteert u **Camper**.
	- Selecteer **Camper met trailer** om een motorhome met trailer toe te voegen.
	- Selecteer **Voertuig met trailer** om een auto met caravan toe te voegen.
- **3** Selecteer zo nodig het type trailer:
	- Selecteer **Reistrailer** om een camper die met een standaardkoppeling wordt getrokken, toe te voegen.
	- Selecteer **Vijfde wiel** om een camper die met een opleggerkoppeling wordt getrokken, toe te voegen. **OPMERKING:** Dit type trailer is niet in alle regio's beschikbaar.
	- Selecteer **Boottrailer** om een boottrailer die met een standaardkoppeling wordt getrokken, toe te voegen.
	- Selecteer **Caravan** om een trailer die met een standaardkoppeling wordt getrokken, toe te voegen.
- **4** Volg de instructies op het scherm om de voertuigkenmerken in te voeren.

Nadat u een voertuigprofiel hebt toegevoegd, kunt u het profiel bewerken en aanvullende gegevens invoeren (*[Een voertuigprofiel bewerken](#page-15-0)*, pagina 10).

### Autoprofiel

Het autoprofiel is een vooraf geladen voertuigprofiel voor gebruik in een personenauto zonder trailer. Wanneer het autoprofiel wordt gebruikt, berekent het toestel automatisch standaardroutes voor auto's. Speciale routes voor grote voertuigen zijn niet beschikbaar. Sommige functies en instellingen die specifiek voor grote voertuigen zijn bedoeld, zijn niet beschikbaar als het autoprofiel wordt gebruikt.

### Een voertuigprofiel selecteren

Telkens wanneer u uw toestel inschakelt, wordt u gevraagd een voertuigprofiel te selecteren. U kunt op elk moment handmatig overschakelen naar een ander voertuigprofiel.

- **1** Selecteer een optie:
	- Veeg tweemaal naar beneden vanaf de bovenkant van het scherm en selecteer het pictogram voertuigprofiel, zoals  $\mathbf{F}$  of  $\mathbf{F}$ .
	- Selecteer in het startscherm de widget Voertuigprofiel (*[Startscherm](#page-12-0)*, pagina 7).
- **2** Selecteer een voertuigprofiel.

De informatie over het voertuigprofiel wordt weergegeven, inclusief de afmetingen en het gewicht.

**3** Selecteer **Selecteer**.

### <span id="page-15-0"></span>Propaantanks toevoegen

**OPMERKING:** Deze functie is niet op alle productmodellen beschikbaar.

Als u propaangastanks aan uw voertuigprofiel toevoegt, vermijdt het toestel routes door gebieden waar beperkingen op propaantanks uw route mogelijk beïnvloeden. Het toestel geeft ook een waarschuwing wanneer u een gebied nadert waar u uw propaantanks dient uit te schakelen.af te sluiten.

- **1** Selecteer > **Voeg tank toe** in het voertuigprofiel.
- **2** Voer het gewicht van de propaantank in en selecteer **Sla op**.

### Een voertuigprofiel bewerken

U kunt de algemene informatie wijzigen in een voertuigprofiel of u kunt gedetailleerde informatie, zoals de maximumsnelheid, toevoegen aan een voertuigprofiel.

- **1** Selecteer > **Navigatie** > **Voertuigprofiel**.
- **2** Selecteer het voertuigprofiel dat u wilt wijzigen.
- **3** Selecteer een optie:
	- Als u de voertuigprofielgegevens wilt wijzigen. selecteert u $\sum$  en vervolgens het te wijzigen veld.
	- Als u de naam van het voertuigprofiel wilt wijzigen, selecteert  $u \leqslant > \blacksquare$  > Wijzig profielnaam.
	- Als u het voertuigprofiel wilt verwijderen, selecteert  $u \leqslant > 2$  wis.

# Functies voor het waarschuwen van de bestuurder

#### **VOORZICHTIG**

Waarschuwingen en aangegeven snelheidslimieten dienen alleen ter informatie. U bent te allen tijde zelf verantwoordelijk voor het opvolgen van aangegeven snelheidsbeperkingen en veilige deelname aan het verkeer. Garmin is niet verantwoordelijk voor verkeersboetes of waarschuwingen die u ontvangt als u zich niet houdt aan geldende verkeersregels en verkeersborden.

Uw toestel is voorzien van functies die veiliger rijgedrag kunnen bevorderen en de efficiëntie kunnen verhogen, ook als u in een bekende omgeving rijdt. Het toestel waarschuwt met een geluidssignaal of bericht en geeft bij elke waarschuwing informatie weer. U kunt het geluidssignaal voor sommige bestuurderswaarschuwingen in- of uitschakelen. Niet alle waarschuwingen zijn in alle regio's beschikbaar.

- **Scholen**: Het toestel geeft een geluidssignaal en geeft, indien beschikbaar, de geldende maximumsnelheid bij een naderende school of schoolzone weer.
- **Maximumsnelheid overschreden**: Het toestel markeert het pictogram voor maximumsnelheid met een rode rand als u de aangegeven maximumsnelheid voor de weg waarop u rijdt, overschrijdt.
- **Maximumsnelheid verlaagd**: Het toestel geeft een geluidssignaal en geeft de maximumsnelheid weer voor de zone die u nadert, zodat u uw snelheid kunt aanpassen.
- **Spoorwegovergang**: Het toestel geeft een geluidssignaal om aan te geven dat u een spoorwegovergang nadert.
- **Dierenoversteekplaats**: Het toestel geeft een geluidssignaal om aan te geven dat u een dierenoversteekplaats nadert.
- **Bochten**: Het toestel geeft een geluidssignaal om een bocht in de weg aan te geven.
- **Langzaam verkeer**: Het toestel geeft een geluidssignaal als u op hogere snelheid langzaamrijdend verkeer nadert. Voor gebruik van deze functie moet uw toestel verkeersinformatie ontvangen (*[Verkeersinformatie](#page-40-0)*, [pagina 35\)](#page-40-0).
- **Wegwerkzaamheden**: Het toestel geeft een geluidssignaal en geeft een bericht weer wanneer u wegwerkzaamheden nadert.
- **Rijstrookafsluiting**: Het toestel geeft een geluidssignaal en geeft een bericht weer wanneer u een rijstrookafsluiting nadert.
- **Pauzeplanning**: Het toestel geeft een geluidssignaal en geeft aan dat u een pauze moet inlassen nadat u langere tijd hebt gereden.
- <span id="page-16-0"></span>**Risico van aan de grond lopen**: Het toestel geeft een geluidssignaal en geeft een bericht weer wanneer u een weg nadert waar u met uw voertuig kunt vastlopen.
- **Zijwind**: Het toestel geeft een geluidssignaal en geeft een bericht weer wanneer u een weg nadert waar u risico hebt op zijwind.
- **Smalle weg**: Het toestel geeft een geluidssignaal en geeft een bericht weer wanneer u een weg nadert die mogelijk te smal is voor uw voertuig.
- **Steile heuvel**: Het toestel geeft een geluidssignaal en geeft een bericht weer wanneer u een steile heuvel nadert.
- **Staats- en landgrenzen**: Het toestel geeft een geluidssignaal en geeft een bericht weer wanneer u een staats- of landgrens nadert.
- **Sluit propaan af**: Het toestel geeft een geluidssignaal en geeft een bericht weer wanneer u een weg nadert waar propaan moet worden afgesloten.

### Waarschuwingen voor de bestuurder in- of uitschakelen

U kunt verschillende soorten waarschuwingen voor bestuurders in- of uitschakelen.

- **1** Selecteer **Instellingen** > **Hulp voor de bestuurder** > **Hoorbare waarschuwingen voor bestuurder**.
- **2** Schakel het selectievakje naast elk waarschuwingssignaal in of uit.

### Roodlichtcamera's en flitsers

#### *LET OP*

Garmin is niet verantwoordelijk voor de nauwkeurigheid van, of consequenties van het gebruik van, een database met eigen nuttige punten of flitspaaldatabase.

**OPMERKING:** Deze functie is niet beschikbaar voor alle regio's of productmodellen.

Informatie over de locaties van roodlichtcamera's en flitsers is beschikbaar in sommige gebieden voor sommige productmodellen. Het toestel waarschuwt u als u een gerapporteerde flits- of roodlichtcamera nadert.

- In sommige gebieden kan uw toestel flitser- en roodlichtcameragegevens ontvangen wanneer het is verbonden met een smartphone waarop de Garmin Drive app wordt uitgevoerd.
- U kunt de Garmin Express™ software ([garmin.com/express](http://garmin.com/express)) gebruiken om de op uw toestel opgeslagen cameradatabase bij te werken. Werk uw toestel regelmatig bij om de meest recente cameragegevens te ontvangen.

# Navigeren naar uw bestemming

### **Routes**

Een route is de weg van uw huidige locatie naar een of meer bestemmingen.

- Het toestel berekent een aanbevolen route naar uw bestemming op basis van de door u opgegeven voorkeuren, zoals de modus voor routeberekening (*[De routeberekeningsmodus wijzigen](#page-21-0)*, pagina 16) en te vermijden wegen (*[Vertragingen, tol en bepaalde gebieden vermijden](#page-21-0)*, pagina 16).
- Het toestel kan automatisch wegen vermijden die niet passen bij het actieve voertuigprofiel.
- U kunt via de aanbevolen route snel naar uw bestemming navigeren of u kunt een alternatieve route kiezen (*[Een route starten](#page-17-0)*, pagina 12).
- Als u bepaalde wegen wilt gebruiken of vermijden, kunt u de route aanpassen (*[Uw route aanpassen](#page-20-0)*, [pagina 15\)](#page-20-0).
- U kunt aan een route meerdere bestemmingen toevoegen (*[Een locatie aan uw route toevoegen](#page-20-0)*, pagina 15).

### <span id="page-17-0"></span>Routeplanner

Met de routeplanner kunt u een route plannen en opslaan en later gebruiken als navigatieroute. U kunt zo bijvoorbeeld gemakkelijk een leveringsroute, een vakantie of een tochtje plannen. U kunt een opgeslagen route later naar wens aanpassen en bijvoorbeeld de volgorde van locaties wijzigen en aanbevolen attracties en routepunten toevoegen.

U kunt de routeplanner ook gebruiken om uw huidige route te wijzigen en op te slaan.

### Uw actieve route w**ij**zigen en opslaan

Als een route actief is, kunt u de route met de routeplanner wijzigen en opslaan.

- **1** Selecteer > **Routeplanner** > **Mijn actieve route**.
- **2** Wijzig de route met de beschikbare routeplannerfuncties. Na elke wijziging wordt de route opnieuw berekend.
- **3** Selecteer **Sla op** om uw route op te slaan zodat u die u later weer als navigatieroute kunt gebruiken (optioneel).

### Een route starten

- **1** Selecteer **Waarheen?** en zoek een locatie (*[Locaties zoeken en opslaan](#page-23-0)*, pagina 18).
- **2** Selecteer een locatie.
- **3** Selecteer een optie:
	- Selecteer **Ga!** om te starten met navigeren via de aanbevolen route.
	- Als u de koers van de route wilt bewerken, selecteert u  $\gtrsim$   $\sim$  en voegt u routebepalingspunten toe aan de route (*[Uw route aanpassen](#page-20-0)*, pagina 15).

Het toestel berekent een route naar de locatie en leidt u naar uw bestemming met gesproken aanwijzingen en informatie op de kaart (*[Uw route op de kaart](#page-18-0)*, pagina 13). Aan de rand van de kaart wordt een paar seconden een weergave van de belangrijkste wegen op uw route gegeven.

Als u op meerdere bestemmingen moet stoppen, kunt u deze locaties aan uw route toevoegen (*[Een locatie aan](#page-20-0) [uw route toevoegen](#page-20-0)*, pagina 15).

### Een route starten met de functie Routes van roadtrips

Uw toestel kan routes berekenen met voorkeur voor wegen met bochten, heuvels en minder snelwegen. Met deze functie kunt u de rit voor uzelf aangenamer maken, maar bent u mogelijk wel langer onderweg naar uw bestemming.

- **1** Selecteer **Waarheen?** > **Categorieën**.
- **2** Selecteer indien nodig een subcategorie.
- **3** Selecteer een locatie.
- 4 Selecteer  $\approx$
- **5** Gebruik de schuifregelaar om de lengte van uw route te vergroten of te verkleinen.
- **6** Selecteer indien nodig **o**m routepunten aan uw route toe te voegen.
- **7** Selecteer **Ga!**.

### Een route starten op de kaart

U kunt een route starten door op de kaart een locatie te kiezen.

- **1** Selecteer **Bekijk kaart**.
- **2** Versleep de kaart en zoom in om het te doorzoeken gebied weer te geven.
- **3** Selecteer een punt, bijvoorbeeld een straat, kruispunt of adres.
- **4** Selecteer **Ga!**.

### <span id="page-18-0"></span>Naar huis gaan

De eerste keer dat u een route naar huis start, vraagt het toestel u om uw thuislocatie op te geven.

- **1** Selecteer **Waarheen?** > **Naar huis**.
- **2** Voer zo nodig uw thuislocatie in.

#### Uw thuislocatie bewerken

- **1** Selecteer **Waarheen?** > > **Stel thuislocatie in**.
- **2** Voer uw thuislocatie in.

### Uw route op de kaart

Het toestel leidt u tijdens uw reis naar uw bestemming met gesproken aanwijzingen en informatie op de kaart. Boven aan de kaart worden instructies weergegeven voor de volgende afslag of afrit of om een andere handeling uit te voeren.

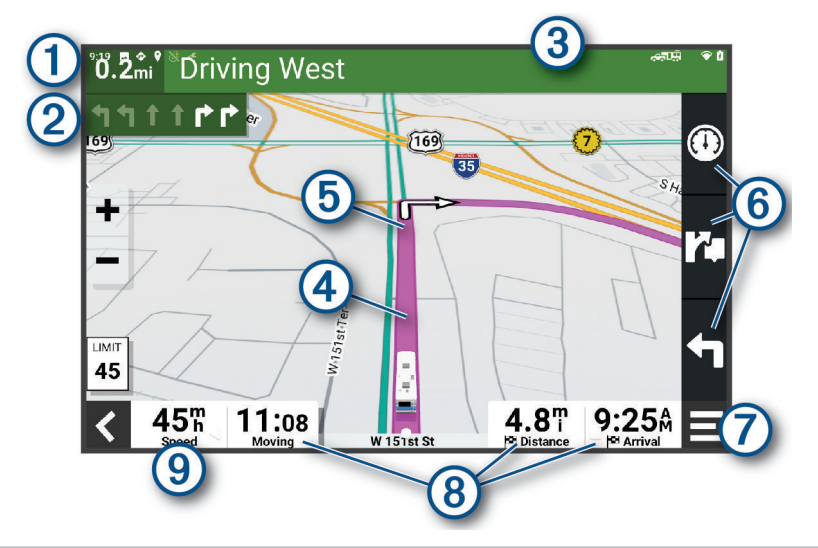

- 1 Afstand tot de volgende actie.
- Volgende actie op de route. Geeft de volgende afslag, afrit of andere actie aan en, indien beschikbaar, de 2 rijbaan waarop u moet rijden.
- 3 Naam van de straat of afrit die is verbonden aan de volgende actie.
- (4 Op de kaart gemarkeerde route.
- (5) Volgende actie op de route. Pijlen op de kaart geven de plaats van volgende acties aan.
- $(6)$ Snelkoppelingen voor kaartfuncties.
- 7) Kaartfuncties. Selecteer de kaartfuncties om meer informatie over uw route en omgeving te tonen.

Gegevensvelden.

**TIP:** Raak deze velden aan om de getoonde informatie te wijzigen (*[Het kaartgegevensveld aanpassen](#page-36-0)*, [pagina 31](#page-36-0)).

 $\left(9\right)$ Voertuigsnelheid.

### <span id="page-19-0"></span>Geavanceerde r**ij**baanassistentie

Wanneer u bepaalde afslagen, afritten of kruispunten op uw route nadert, wordt naast de kaart een gedetailleerde simulatie van de weg weergegeven, indien beschikbaar. Een gekleurde lijn  $\Omega$  geeft de juiste rijbaan aan.

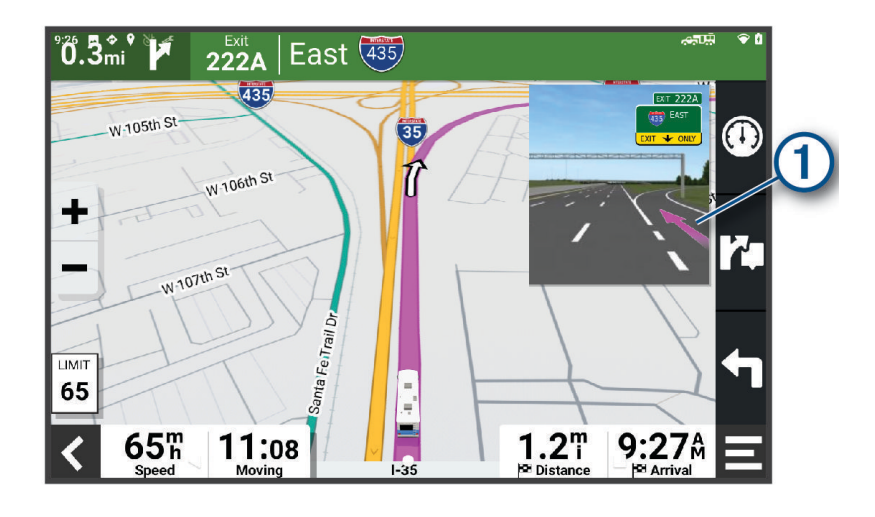

### Afslagen en richtingaanw**ij**zingen bek**ij**ken

Tijdens het navigeren van een route kunt u naderende afslagen, rijbaanwisselingen en andere richtingaanwijzingen op uw route bekijken.

**1** Selecteer een optie op de kaart:

- Selecteer  $\blacksquare$  > Koerswijzigingen om naderende afslagen en richtingaanwijzingen te bekijken. De kaartfunctie geeft de volgende afslagen of richtingaanwijzingen naast de kaart weer. De lijst wordt automatisch bijgewerkt terwijl u de route navigeert.
- Als u de volledige lijst van afslagen en richtingaanwijzingen voor de hele route wilt bekijken, selecteert u de tekstbalk boven aan de kaart.
- **2** Selecteer een afslag of richtingaanwijzing (optioneel).

Gedetailleerde informatie wordt weergegeven. Voor knooppunten op hoofdwegen kan een afbeelding van een knooppunt worden weergegeven, indien beschikbaar.

### De gehele route op de kaart weergeven

- **1** Selecteer een plek op de kaart tijdens het navigeren van een route.
- 2 Selecteer ...

### Aankomst b**ij** uw bestemming

Wanneer u uw bestemming nadert, geeft het toestel informatie om u te helpen uw route te voltooien.

- $\mathbb N$  geeft de locatie van uw bestemming aan op de kaart en een gesproken mededeling geeft aan dat u uw bestemming nadert.
- Wanneer u op uw bestemming stilstaat, beëindigt het toestel de route automatisch. Als het toestel uw aankomst niet automatisch detecteert, kunt u Stop selecteren om uw route te beëindigen.

### <span id="page-20-0"></span>Uw actieve route w**ij**zigen

#### Een locatie aan uw route toevoegen

Voordat u een locatie aan uw route kunt toevoegen, moet u een route navigeren (*[Een route starten](#page-17-0)*, pagina 12).

U kunt in uw route of aan het einde van uw route locaties toevoegen. U kunt bijvoorbeeld een tankstation toevoegen als volgende stopplaats op uw route.

**TIP:** Voor het plannen van complexe routes met meerdere stopplaatsen of geplande tussenstops kunt u de reisplanner gebruiken. Daarmee kunt u uw route plannen, wijzigen en opslaan (*[Routeplanner](#page-17-0)*, pagina 12).

- **1** Selecteer op de kaart > **Waarheen?**.
- **2** Zoek naar een locatie (*[Locaties zoeken en opslaan](#page-23-0)*, pagina 18).
- **3** Selecteer een locatie.
- **4** Selecteer **Ga!**.
- **5** Selecteer een optie:
	- Als u de locatie wilt toevoegen als volgende bestemming op uw route, selecteert u **Voeg toe als volgende stop**.
	- Als u de locatie wilt toevoegen aan het eind van uw route, selecteert u **Voeg toe als laatste stop**.
	- Als u de locatie wilt toevoegen en de volgorde van stopplaatsen op uw route wilt wijzigen, selecteert u **Aan route toevoegen**.

Het toestel herberekent de route, inclusief de toegevoegde locatie, en leidt u in de juiste volgorde naar de stopplaatsen.

### Uw route aanpassen

Voordat u uw route kunt vormgeven, moet u een route starten (*[Een route starten](#page-17-0)*, pagina 12).

U kunt uw route handmatig aanpassen om de loop ervan te wijzigen. U kunt op die manier de route verleggen via een bepaalde weg of een bepaald gebied zonder een stopplaats aan de route toe te voegen.

- **1** Selecteer een willekeurig punt op de kaart.
- **2** Selecteer **Vorm route**.

**TIP:** U kunt **-** selecteren om op de kaart in te zoomen en een exactere locatie te selecteren. De routeaanpassingsmodus wordt gestart en de route wordt opnieuw berekend, waarbij de geselecteerde locatie in de nieuwe route wordt opgenomen.

- **3** Selecteer **Ga!**.
- **4** Selecteer indien nodig een optie:
	- Als u meer routepunten aan de route wilt toevoegen, selecteert u meer locaties op de kaart.
	- Als u een routepunt wilt verwijderen, selecteer u het punt en vervolgens **Wis**.

### Een omweg maken

U kunt aangeven dat u wilt omrijden over de opgegeven afstand op de route of over bepaalde wegen. Zo vermijdt u bijvoorbeeld wegwerkzaamheden, afgesloten wegen of slechte wegen.

- 1 Selecteer op de kaart **E** > Wijzig route.
- **2** Selecteer een optie:
	- Als u een bepaalde afstand wilt omrijden, selecteert u **Omrijden over afstand**.
	- Als u wilt omrijden om een bepaalde weg op de route te vermijden, selecteert u **Omrijden via weg**.

### <span id="page-21-0"></span>De routeberekeningsmodus w**ij**zigen

- **1** Selecteer **Instellingen** > **Navigatie** > **Berekenmodus**.
- **2** Selecteer een optie:
	- Selecteer **Afslag-voor-afsl** om routes te berekenen die sneller worden afgelegd maar mogelijk langer in afstand zijn.
	- Selecteer **Rechte lijn** om routes van punt tot punt in een rechte lijn te berekenen.

### De route stoppen

- $\cdot$  Selecteer op de kaart  $\blacksquare$  > Stop.
- Selecteer in het startscherm **Stop**.

### Routesuggesties gebruiken

U dient ten minste één locatie op te slaan en de functie reisgeschiedenis in te schakelen voordat u deze functie kunt gebruiken (*[Toestelinstellingen](#page-51-0)*, pagina 46).

Bij gebruik van de functie myTrends™ voorspelt uw toestel uw bestemming op basis van uw reisgeschiedenis, dag van de week en tijd van de dag. Nadat u een aantal malen naar een opgeslagen locatie bent gereden, wordt de locatie mogelijk weergegeven in de navigatiebalk op de kaart, samen met de verwachte reisduur en verkeersinformatie.

Selecteer de navigatiebalk om een routesuggestie voor de locatie te bekijken.

### Vertragingen, tol en bepaalde gebieden verm**ij**den

### Files op uw route verm**ij**den

Om files te kunnen vermijden moet u verkeersinformatie ontvangen (*[Verkeersinformatie ontvangen met behulp](#page-41-0) [van uw smartphone](#page-41-0)*, pagina 36).

Het toestel berekent standaard de optimale route om files automatisch te vermijden. Als u deze optie hebt uitgeschakeld in de verkeersinstellingen (*[Verkeersinstellingen](#page-49-0)*, pagina 44), kunt u handmatig verkeersinformatie bekijken en files vermijden.

- 1 Selecteer tijdens het navigeren **| > Verkeersinformatie**.
- **2** Selecteer **Alternatieve route**, indien beschikbaar.
- **3** Selecteer **Ga!**.

### Tolwegen verm**ij**den

Uw toestel kan zorgen dat uw route niet door tolgebieden loopt waarvoor u tolgeld moet betalen, zoals tolwegen, tolbruggen of congestiezones. Als er geen redelijk begaanbare alternatieve routes zijn, kan het voorkomen dat het toestel toch een tolgebied in uw route opneemt.

- **1** Selecteer **Instellingen** > **Navigatie** > **Te vermijden** > **Tolwegen**.
- **2** Selecteer **Sla op**.

### <span id="page-22-0"></span>Tolvignetten verm**ij**den

Als de kaartgegevens op uw toestel gedetailleerde informatie over tolvignetten bevatten, kunt u voor elk land wegen waarvoor een tolvignet vereist is, vermijden of toestaan.

**OPMERKING:** Deze functie is niet in alle regio's beschikbaar.

- **1** Selecteer **Instellingen** > **Navigatie** > **Tolvignetten**.
- **2** Selecteer een land.
- **3** Selecteer een optie:
	- Als u wilt dat uw toestel, voordat het een route door tolgebied kiest, steeds eerst vraagt of u dit wilt, selecteert u **Vraag altijd**.
	- Als u wegen met tolvignetten altijd wilt vermijden, selecteert u **Vermijd**.
	- Als u wegen met tolvignetten altijd wilt toestaan, selecteert u **Sta toe**.

### Punten verm**ij**den op de route

- **1** Selecteer **Instellingen** > **Navigatie** > **Te vermijden**.
- **2** Selecteer de obstakels die u niet op uw routes wilt tegenkomen en selecteer **OK**.

### Milieuzones verm**ij**den

Uw toestel kan gebieden vermijden waarin milieu- of uitstootbeperkingen gelden die van toepassing zijn op uw voertuig. Deze optie is van toepassing op het voertuigtype in het actieve voertuigprofiel (*[Voertuigprofielen](#page-14-0)*, [pagina 9](#page-14-0)).

- **1** Selecteer **Instellingen** > **Navigatie** > **Milieuzones**.
- **2** Selecteer een optie:
	- Als u wilt dat uw toestel voordat u een milieuzone inrijdt steeds eerst vraagt of u dit wilt, selecteert u **Vraag altijd**.
	- Als het toestel milieuzones altijd moet vermijden, selecteert u **Vermijd**.
	- Als het toestel milieuzones altijd moet toestaan, selecteert u **Sta toe**.

### Aangepast verm**ij**den

Aangepast vermijden biedt u de mogelijkheid om bepaalde gebieden of weggedeelten te selecteren die u wilt vermijden. Als het toestel een route berekent, worden deze gebieden en weggedeelten vermeden, tenzij er geen andere redelijke route beschikbaar is.

#### Een weg verm**ij**den

- **1** Selecteer **Instellingen** > **Navigatie** > **Aangepast vermijden**.
- **2** Selecteer indien nodig **Te vermijden**.
- **3** Selecteer **Te vermijden weg**.
- **4** Selecteer het beginpunt op een weg die u wilt vermijden en selecteer **Volgende**.
- **5** Selecteer het eindpunt op de weg en selecteer **Volgende**.
- **6** Selecteer **OK**.

#### Een gebied verm**ij**den

- **1** Selecteer **Instellingen** > **Navigatie** > **Aangepast vermijden**.
- **2** Selecteer indien nodig **Te vermijden**.
- **3** Selecteer **Te vermijden gebied**.
- **4** Selecteer de linkerbovenhoek van het gebied dat u wilt vermijden en selecteer **Volgende**.
- **5** Selecteer de rechterbenedenhoek van het gebied dat u wilt vermijden en selecteer **Volgende**. Het geselecteerde gebied wordt met arcering weergegeven op de kaart.
- **6** Selecteer **OK**.

#### <span id="page-23-0"></span>Een eigen te verm**ij**den punt uitschakelen

U kunt een zelf ingesteld te vermijden punt uitschakelen zonder het te wissen.

- **1** Selecteer **Instellingen** > **Navigatie** > **Aangepast vermijden**.
- **2** Selecteer een te vermijden punt.
- **3** Selecteer  $\blacksquare$  > Schakel uit.

#### Eigen te verm**ij**den punten verw**ij**deren

- **1** Selecteer **Instellingen** > **Navigatie** > **Aangepast vermijden** > .
- **2** Selecteer een optie:
	- Als u alle eigen te vermijden punten wilt verwijderen, selecteert u **Selecteer alles** > **Wis**.
	- Als u één eigen te vermijden punt wilt verwijderen, selecteert u het te vermijden punt en vervolgens **Wis**.

# Locaties zoeken en opslaan

Op de kaarten op uw toestel staan locaties, bijvoorbeeld restaurants, hotels, garages en gedetailleerde straatgegevens. Het menu Waarheen? helpt u uw bestemming te vinden door verschillende methoden te bieden om door deze informatie te bladeren en locaties te vinden en op te slaan.

Selecteer in het hoofdmenu **Waarheen?**.

- Als u snel alle locaties op uw toestel wilt doorzoeken, selecteert u **Zoeken** (*[Een locatie zoeken met behulp](#page-24-0) [van de zoekbalk](#page-24-0)*, pagina 19).
- Als u een adres wilt zoeken, selecteert u **Adres** (*[Een adres zoeken](#page-25-0)*, pagina 20).
- Als u op categorie vooraf geïnstalleerde nuttige punten wilt zoeken of doorbladeren, selecteert u **Categorieën**  (*[Een locatie zoeken op categorie](#page-25-0)*, pagina 20).
- Als u in de buurt van een andere stad of een ander gebied wilt zoeken, selecteert u $\bigcirc$  naast het huidige zoekgebied (*[Het zoekgebied wijzigen](#page-27-0)*, pagina 22).
- Als u uw opgeslagen locaties wilt weergeven en bewerken, selecteert u **Opgeslagen** (*[Locaties opslaan](#page-30-0)*, [pagina 25\)](#page-30-0).
- Als u de locaties wilt bekijken die u onlangs hebt geselecteerd in de zoekresultaten, selecteert u **Recent**  (*[Recent gevonden locaties bekijken](#page-29-0)*, pagina 24).
- Als u naar camperterreinen en campings wilt zoeken, selecteert u **Alle campings** (*Campings zoeken*, pagina 18).
- Als u Foursquare® nuttige punten wilt zoeken en doorbladeren, selecteert u **Foursquare** (*[Foursquare nuttige](#page-28-0) [punten zoeken](#page-28-0)*, pagina 23).
- Als u door de beoordelingen van Tripadvisor® reizigers wilt bladeren en doorzoeken, selecteert u **Tripadvisor**  (*[Tripadvisor](#page-28-0)*, pagina 23).
- Als u naar specifieke geografische coördinaten wilt navigeren, selecteert u **Coördinaten** (*[Een locatie zoeken](#page-28-0)  [met behulp van coördinaten](#page-28-0)*, pagina 23).

### Campings zoeken

#### *LET OP*

U bent er verantwoordelijk voor dat u alle toepasselijke regels en regelgeving met betrekking tot campings begrijpt en hieraan voldoet.

Selecteer **Waarheen?** > **Alle campings**.

### <span id="page-24-0"></span>Campings met voorzieningen zoeken

U kunt camperterreinen en campings zoeken op basis van de beschikbare voorzieningen.

- **1** Selecteer **Waarheen?**.
- **2** Selecteer een informatieprovider voor camperparken en campings, zoals **ACSI**, **Campercontact** of **KOA**.
- **3** Selecteer indien nodig een categorie.
- **4** Selecteer indien nodig **Filter op voorzieningen**, selecteer een of meer voorzieningen en selecteer **Sla op**.
- **5** Selecteer een locatie.

### Camperservices zoeken

**OPMERKING:** Deze functie is niet in alle regio's beschikbaar.

U kunt zoeken naar garages, sleepdiensten en andere camperservices in de buurt.

Selecteer **Waarheen?** > **PlanRV Services**.

### Een locatie zoeken met behulp van de zoekbalk

U kunt de zoekbalk gebruiken om locaties te zoeken door een categorie, merk, adres of plaatsnaam in te voeren.

- **1** Selecteer **Waarheen?**.
- **2** Selecteer **Zoeken** in de zoekbalk.
- **3** Voer de zoekterm gedeeltelijk of helemaal in.

Onder de zoekbalk worden zoeksuggesties weergegeven.

- **4** Selecteer een optie:
	- Als u een type bedrijf wilt zoeken, voer dan een categorie in (bijvoorbeeld "bioscoop").
	- Als u een specifiek bedrijf wilt zoeken, voer dan de naam van het bedrijf gedeeltelijk of helemaal in.
	- Als u een adres bij u in de buurt wilt zoeken, voert u een straatnaam en een huisnummer in.
	- Als u een adres in een andere plaats wilt zoeken, voert u een straatnaam, het huisnummer, de plaats en de provincie in.
	- Als u een plaats wilt zoeken, voer dan de plaats en de provincie in.
	- Als u op coördinaten wilt zoeken, voer dan de breedte- en lengtecoördinaten in.
- **5** Selecteer een optie:
	- Als u een zoeksuggestie wilt gebruiken, dient u deze te selecteren.
	- Als u wilt zoeken met de door u ingevoerde tekst, selecteer dan  $\mathsf Q$ .
- **6** Selecteer, indien nodig, een locatie.

### Trendy plaatsen

#### *LET OP*

Garmin is niet verantwoordelijk voor de nauwkeurigheid van de Tripadvisor of Michelin® informatie. U bent er verantwoordelijk voor dat u alle toepasselijke regels en regelgeving met betrekking tot nuttige punten begrijpt en hieraan voldoet.

De Trendy plaatsen zoekfunctie bevat nuttige punten en beoordelingen van Tripadvisor en Michelin en biedt een uitgebreide lijst met attracties. U kunt de zoekresultaten filteren op categorieën, beoordelingen en afstand vanaf de route.

**OPMERKING:** Nuttige punten van Tripadvisor en Michelin zijn niet in alle gebieden beschikbaar.

#### Een Trendy Places zoekopdracht uitvoeren

- **1** Selecteer **Trendy plaatsen**.
- **2** Selecteer **Filter op voorzieningen** om de weergegeven nuttige punten te filteren op categorie of beoordeling (optioneel).
- **3** Selecteer  $\mathbf Q$  en voer een zoekterm in (optioneel).

### <span id="page-25-0"></span>Een adres zoeken

**OPMERKING:** De volgorde van de stappen is mede afhankelijk van de kaartgegevens die op het toestel zijn geladen.

- **1** Selecteer **Waarheen?**.
- **2** Selecteer indien nodig  $\bullet$  om naar een andere stad of ander gebied te zoeken.
- **3** Selecteer **Adres**.
- **4** Volg de instructies op het scherm om de adresinformatie in te voeren.
- **5** Selecteer het adres.

### Een locatie zoeken op categorie

- **1** Selecteer **Waarheen?**.
- **2** Selecteer een categorie of selecteer **Categorieën**.
- **3** Selecteer indien nodig een subcategorie.
- **4** Selecteer een locatie.

### Zoeken binnen een categorie

Nadat u naar een nuttig punt hebt gezocht, worden er mogelijk bepaalde categorieën in een snelzoeklijst weergegeven met de laatste vier bestemmingen die u hebt geselecteerd.

- **1** Selecteer **Waarheen?** > **Categorieën**.
- **2** Selecteer een categorie.
- **3** Selecteer een optie:
	- Selecteer een bestemming in de lijst met snelzoekresultaten aan de rechterkant van het scherm. De snelzoeklijst bevat recent gevonden locaties in de geselecteerde categorie.
	- Selecteer zo nodig een subcategorie en selecteer een bestemming.

### <span id="page-26-0"></span>Locatiezoekresultaten

De locatiezoekresultaten worden weergegeven in de vorm van een lijst, met bovenaan de dichtstbijzijnde locatie. Elke genummerde locatie wordt ook op de kaart weergegeven. U kunt omlaag bladeren om meer resultaten weer te geven.

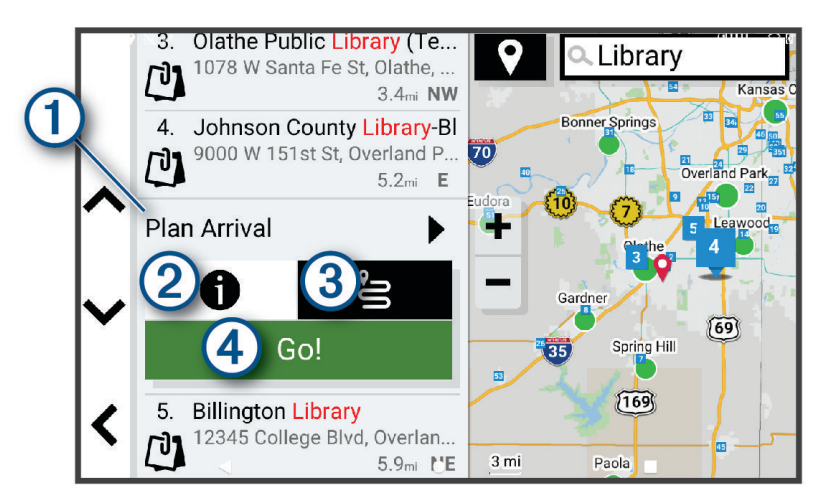

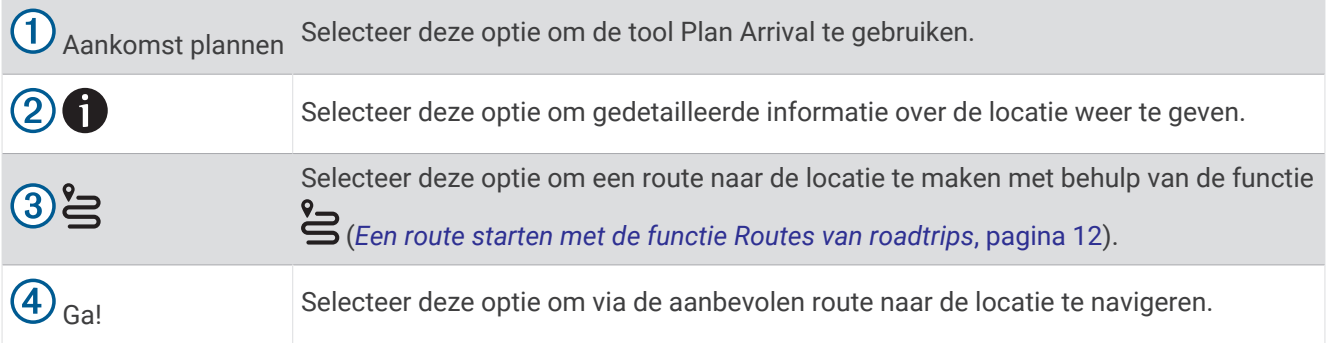

### <span id="page-27-0"></span>Het zoekgebied w**ij**zigen

Het toestel zoekt standaard naar locaties in de buurt van uw huidige locatie. U kunt ook zoeken in andere gebieden, bijvoorbeeld in de buurt van uw bestemming, een andere stad of langs de route die u rijdt.

- **1** Selecteer **Waarheen?**.
- **2** Selecteer **V** naast het huidige zoekgebied  $(1)$ .

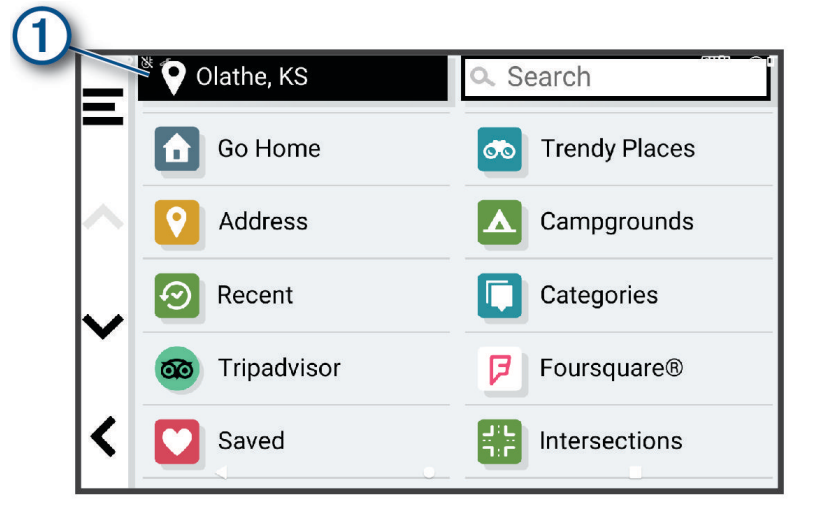

- **3** Selecteer een zoekgebied.
- **4** Volg indien nodig de instructies op het scherm om een specifieke locatie te selecteren.

Het geselecteerde zoekgebied verschijnt naast  $\bullet$ . Wanneer u zoekt naar een locatie met behulp van een van de opties in het menu Waarheen?, stelt het toestel eerst locaties voor in de buurt van dit gebied.

### Eigen nuttige punten

Eigen nuttige punten zijn punten die u zelf hebt ingesteld op de kaart. Dit kunnen waarschuwingen zijn dat u zich dicht bij een aangewezen punt bevindt of bijvoorbeeld sneller gaat dan een bepaalde snelheid.

### POI Loader installeren

U kunt eigen lijsten met nuttige punten maken of op uw computer downloaden en die op uw toestel installeren met behulp van de POI Loader-software.

- **1** Ga naar [www.garmin.com/poiloader](http://www.garmin.com/poiloader).
- **2** Volg de instructies op het scherm.

### Eigen nuttige punten zoeken

Voordat u eigen nuttige punten kunt zoeken, moet u eigen nuttige punten op uw toestel laden met behulp van de POI Loader-software (*POI Loader installeren*, pagina 22).

- **1** Selecteer **Waarheen?** > **Categorieën**.
- **2** Schuif naar de sectie Andere categorieën en selecteer een categorie.

### **Zoekfuncties**

Met behulp van de zoekfuncties kunt u bepaalde locatiesoorten zoeken door instructies te volgen op het scherm.

### <span id="page-28-0"></span>Een kruispunt zoeken

U kunt een kruispunt of knooppunt tussen twee straten, snelwegen of andere wegen zoeken.

- **1** Selecteer **Waarheen?** > **Kruispunten**.
- **2** Volg de instructies op het scherm om de straatnamen in te voeren.
- **3** Selecteer het kruispunt.

#### Een locatie zoeken met behulp van coördinaten

U kunt een locatie zoeken door de lengtegraad en de breedtegraad in te voeren.

- **1** Selecteer **Waarheen?** > **Coördinaten**.
- **2** Selecteer indien noodzakelijk sen wijzig de coördinaatindeling of datum.
- **3** Selecteer **Coördinaten**.
- **4** Voer de coördinaten van de lengte- en breedtegraad in en selecteer **OK**.
- **5** Selecteer een optie:
	- Als u de coördinaten als locatie wilt opslaan, selecteert u **Sla op**.
	- Tik op **Ga!** om een route naar de coördinaten te starten.

### **Foursquare**

#### *LET OP*

Garmin is niet verantwoordelijk voor de nauwkeurigheid van de verkeersinformatie van Foursquare.

U bent er verantwoordelijk voor dat u alle toepasselijke regels en regelgeving met betrekking tot nuttige punten begrijpt en hieraan voldoet.

Foursquare is een locatiegebonden sociaal netwerk. Uw toestel is voorzien van miljoenen vooraf geïnstalleerde Foursquare nuttige punten, die in de zoekresultaten voor uw locatie worden aangeduid met het Foursquare logo.

#### Foursquare nuttige punten zoeken

U kunt op uw toestel geladen Foursquare nuttige punten zoeken.

Selecteer **Waarheen?** > **Foursquare**.

#### Foursquare locatiegegevens weergeven

U kunt Foursquare locatiegegevens en gebruikersbeoordelingen bekijken.

- **1** Selecteer in de zoekresultaten voor de locatie een Foursquare nuttig punt.
- 2 Selecteer **n**.

### **Tripadvisor**

#### *LET OP*

Garmin is niet verantwoordelijk voor de nauwkeurigheid van de Tripadvisor informatie.

U bent er verantwoordelijk voor dat u alle toepasselijke regels en regelgeving met betrekking tot nuttige punten begrijpt en hieraan voldoet.

Op uw toestel zijn beoordelingen van Tripadvisor reizigers opgenomen. Tripadvisor beoordelingen worden automatisch weergegeven in de lijst met zoekresultaten voor restaurants, hotels en attracties. U kunt ook nabijgelegen Tripadvisor nuttige punten zoeken en de resultaten sorteren op afstand of populariteit.

### <span id="page-29-0"></span>Tripadvisor nuttige punten vinden

- **1** Selecteer **Waarheen?** > **Tripadvisor**.
- **2** Selecteer een categorie.
- **3** Selecteer indien nodig een subcategorie. Een lijst met nabijgelegen Tripadvisor nuttige punten in deze categorie wordt weergegeven.
- **4** Selecteer **Sorteer resultaten** om de weergegeven nuttige punten te filteren op categorie of beoordeling (optioneel).
- **5** Selecteer  $\mathbf Q$  en voer een zoekterm in (optioneel).

### Recent gevonden locaties bek**ij**ken

Een overzicht van de 50 laatst gevonden locaties wordt op het toestel opgeslagen.

Selecteer **Waarheen?** > **Recent**.

### De l**ij**st met recent gevonden locaties wissen

Selecteer **Waarheen?** > **Recent** > > **Wis** > **Ja**.

### De huidige locatiegegevens weergeven

U kunt de pagina Waar ben ik? gebruiken om informatie over uw huidige locatie weer te geven. Deze functie komt van pas als u uw locatie moet doorgeven aan hulpdiensten.

Selecteer het voertuig op de kaart.

### Nooddiensten en tankstations vinden

U kunt de pagina Waar ben ik? gebruiken om de dichtstbijzijnde ziekenhuizen, politiebureaus of benzinestations te vinden.

- **1** Selecteer het voertuig op de kaart.
- **2** Selecteer **Ziekenhuizen**, **Politiebureaus**, **Truck Stops** of **Brandstof**.

**OPMERKING:** Sommige servicecategorieën zijn niet in alle gebieden beschikbaar.

Voor de geselecteerde service wordt een lijst met locaties weergegeven, met de dichtstbijzijnde locatie bovenaan.

- **3** Selecteer een locatie.
- **4** Selecteer een optie:
	- Als u naar de locatie wilt navigeren, selecteert u **Ga!**.
	- Als u het telefoonnummer en andere locatiegegevens wilt weergeven, selecteert u $\bigcirc$

### Routebeschr**ij**ving naar uw huidige locatie

Als u aan iemand anders uw huidige locatie moet doorgeven, kan uw toestel u een routebeschrijving geven.

- **1** Selecteer het voertuig op de kaart.
- **2** Selecteer > **Routebeschr. naar mij**.
- **3** Selecteer een beginlocatie.
- **4** Selecteer **Selecteer**.

### Een snelkoppeling toevoegen

U kunt snelkoppelingen toevoegen aan het menu Waarheen?. Een snelkoppeling kan verwijzen naar een locatie, een categorie of een zoekfunctie.

Het menu Waarheen? kan tot wel 36 snelkoppelingspictogrammen bevatten.

- **1** Selecteer **Waarheen?** > **Snelkoppeling maken**.
- **2** Selecteer een item.

### <span id="page-30-0"></span>Een snelkoppeling verw**ij**deren

- **1** Selecteer **Waarheen?** > > **Wis snelkoppeling(en)**.
- **2** Selecteer een snelkoppeling die u wilt verwijderen.
- **3** Selecteer de snelkoppeling opnieuw om te bevestigen.
- **4** Selecteer **OK**.

### Locaties opslaan

#### Een locatie opslaan

- **1** Zoek naar een locatie (*[Een locatie zoeken op categorie](#page-25-0)*, pagina 20).
- **2** Selecteer een locatie in de zoekresultaten.
- **3** Selecteer  $\bigcirc$  > Sla op.
- **4** Voer zo nodig een naam in en selecteer **OK**.
- **5** Selecteer **Sla op**.

### Uw huidige locatie opslaan

- **1** Selecteer het voertuigpictogram op de kaart.
- **2** Selecteer **Sla op**.
- **3** Voer een naam in en selecteer **OK**.

### Een opgeslagen locatie bewerken

- **1** Selecteer **Waarheen?** > **Opgeslagen**.
- **2** Selecteer indien nodig een categorie.
- **3** Selecteer een locatie.
- 4 Selecteer **1**
- **5** Selecteer  $\equiv$  > Wiizig.
- **6** Selecteer een optie:
	- Selecteer **Naam**.
	- Selecteer **Telefoonnummer**.
	- Selecteer **Categorieën** om categorieën aan de opgeslagen locatie toe te wijzen.
	- Selecteer **Wijzig kaartsymbool** om het symbool te wijzigen waarmee de opgeslagen locatie op de kaart wordt gemarkeerd.
- **7** Wijzig de informatie.
- **8** Selecteer **OK**.

### Categorieën aan een opgeslagen locatie toew**ij**zen

U kunt uw eigen categorieën toevoegen om uw opgeslagen locaties te ordenen.

**OPMERKING:** Categorieën worden in het menu met opgeslagen locaties weergegeven nadat u ten minste 12 locaties hebt opgeslagen.

- **1** Selecteer **Waarheen?** > **Opgeslagen**.
- **2** Selecteer een locatie.
- **3** Selecteer **n**.
- **4** Selecteer > **Wijzig** > **Categorieën**.
- **5** Voer een of meer categorienamen in, van elkaar gescheiden met een komma.
- **6** Selecteer indien nodig een voorgestelde categorie.
- **7** Selecteer **OK**.

### <span id="page-31-0"></span>Een opgeslagen locatie verw**ij**deren

**OPMERKING:** Verwijderde locaties kunnen niet worden teruggezet.

- **1** Selecteer **Waarheen?** > **Opgeslagen**.
- 2 Selecteer  $\blacksquare$  > Wis.
- **3** Selecteer het vak naast de opgeslagen locaties die u wilt wissen en selecteer **Wis** > **Ja**.

# De kaart gebruiken

U kunt de kaart gebruiken om een route te volgen (*[Uw route op de kaart](#page-18-0)*, pagina 13) of om uw directe omgeving te bekijken, als er geen route actief is.

- **1** Selecteer **Bekijk kaart**.
- **2** Selecteer een willekeurig punt op de kaart.
- **3** Selecteer een optie:
	- Versleep de kaart om naar links en naar rechts of naar boven en naar beneden over de kaart te bewegen.
	- Als u kaartlagen zoals topografische en BirdsEye-afbeeldingen wilt toevoegen of verwijderen, selecteert u **.**
	- Als u wilt in- of uitzoomen, selecteert  $u of$  .
	- $\cdot$  Selecteer  $\triangle$  als u wilt schakelen tussen North Up en 2D- en 3D-weergave.
	- Als u de routeplanner wilt openen, selecteert u  $\mathbf{H}^{\dagger}$  (*[Routeplanner](#page-17-0)*, pagina 12).
	- Als u een route wilt starten, selecteert u een locatie op de kaart en vervolgens **Ga!** (*[Een route starten op de](#page-17-0) kaart*[, pagina 12](#page-17-0)).

### **Kaartfuncties**

Kaartfuncties bieden snel toegang tot informatie en toestelfuncties, terwijl u op de kaart kijkt. Wanneer u een kaartfunctie activeert, wordt deze weergegeven in een paneel aan de rand van de kaart.

**Stop**: Stopt de navigatie van de actieve route.

**Wijzig route**: Hiermee kunt u een omweg maken of locaties in uw route overslaan (*[Uw actieve route wijzigen](#page-20-0)*, [pagina 15\)](#page-20-0).

**Navigatie dempen**: Hiermee dempt u het geluid van het toestel.

- **Steden op de route**: Toont komende steden en diensten langs uw actieve route of langs een snelweg (*[Steden op](#page-33-0) de route*[, pagina 28](#page-33-0)).
- **Verderop**: Geeft naderende locaties op de route of de weg waarop u rijdt weer (*Verderop*[, pagina 27](#page-32-0)).

**Hoogte**: Toont naderende hoogteveranderingen.

- **Verkeersinformatie**: Geeft informatie over verkeerssituaties op uw route of in uw gebied weer (*[Verkeersproblemen op uw route weergeven](#page-36-0)*, pagina 31). Deze functie is niet beschikbaar in alle gebieden of voor alle toestelmodellen.
- **Reisgegevens**: Geeft aanpasbare reisgegevens weer, zoals snelheid of afstand (*[Reisgegevens op de kaart](#page-35-0)  weergeven*[, pagina 30](#page-35-0)).
- **Koerswijzigingen**: Geeft een lijst van naderende afslagen op uw route weer (*[Afslagen en richtingaanwijzingen](#page-19-0) bekijken*[, pagina 14](#page-19-0)).
- **Phone**: Geeft een lijst weer van recente telefoonoproepen vanaf uw verbonden telefoon, plus opties die u kunt kiezen tijdens een telefoongesprek (*[De gespreksopties gebruiken](#page-39-0)*, pagina 34).
- **Weer**: Geeft informatie over de weersomstandigheden in uw gebied weer.
- **Muziekbediening**: Geeft mediaknoppen en mediagegevens weer.
- **Smartphone meldingen**: Geeft recente smartphone meldingen van uw verbonden telefoon weer (*[Live Services,](#page-37-0)  [verkeersinformatie en smartphonefuncties](#page-37-0)*, pagina 32).
- **Aankomst plannen**: Toont een kaart van uw bestemming en stelt u in staat om een vrachtwagenbestemming te vinden.

Pilot Flying J: Toont de volgende Pilot Flying J Travel Centers<sup>™</sup> langs uw route.

<span id="page-32-0"></span>**OPMERKING:** Deze functie is alleen beschikbaar in Noord-Amerika. **Overzichtskaart**: Toont een overzicht van uw route op de kaart.

### Een kaartfunctie weergeven

- **1** Selecteer  $\blacksquare$  op de kaart.
- **2** Selecteer een kaartfunctie.

De kaartfunctie wordt weergegeven in een paneel aan de rand van de kaart.

**3** Als u klaar bent met de kaartfunctie, selecteert u $\mathbf{\times}$ .

### Verderop

De functie Verderop geeft informatie over naderende locaties op uw route of de weg waarop u rijdt. U kunt naderende nuttige punten per categorie weergeven, zoals restaurants, tankstations of rustplaatsen.

U kunt de categorieën aanpassen voor weergave met de functie Verderop.

### Naderende locatie weergeven

**1** Selecteer op de kaart  $\blacksquare$  > **Verderop**.

Terwijl u met het toestel navigeert, ziet u op de kaart de volgende locatie langs uw weg of route.

- **2** Selecteer een optie:
	- Als de categorieën worden weergegeven, selecteert u een categorie om een lijst met nabijgelegen locaties in die categorie weer te geven.
	- Als naderende locaties worden weergegeven, selecteert u een locatie om locatiedetails weer te geven of een route naar de locatie te starten.

### De categorieën verderop aanpassen

U kunt de locatiecategorieën die met de functie Verderop worden weergegeven, wijzigen.

- 1 Selecteer op de kaart **E** > Verderop.
- **2** Selecteer een categorie.
- 3 Selecteer
- **4** Selecteer een optie:
	- Als u een categorie omhoog of omlaag wilt verplaatsen in de lijst, selecteert en sleept u het pijltje naast de categorienaam naar de gewenste positie.
	- Als u een categorie wilt wijzigen, selecteert u de desbetreffende categorie.
	- Als u een eigen categorie wilt maken, selecteert u een categorie, selecteert u **Aangepast zoeken** en voert u de naam van een bedrijf of categorie in.
- **5** Selecteer **Sla op**.

### Uw aankomst plannen

Voordat u een route start, kunt u plannen om aan het einde van uw reis op een populaire vrachtwagenbestemming aan te komen, zoals een laadzone of een parkeerplaats voor vrachtwagens. U kunt ook uw eigen bestemmingen aan de kaart toevoegen.

- **1** Selecteer **Waarheen?** en zoek een locatie (*[Locaties zoeken en opslaan](#page-23-0)*, pagina 18).
- **2** Selecteer een locatie.
- **3** Selecteer **Aankomst plannen**.

Op de kaart wordt een voorbeeld van uw bestemming weergegeven. Populaire vrachtwagenbestemmingen worden naast de kaart weergegeven. Als uw RV / Camper toestel met de Garmin Drive app is gekoppeld, worden BirdsEye-satellietbeelden automatisch gedownload.

**4** Selecteer een bestemming en selecteer **Ga!**.

### <span id="page-33-0"></span>Steden op de route

Als u op een snelweg rijdt of een route met een snelweg navigeert, biedt de functie Steden op de route informatie over naderende steden langs de snelweg. De kaartfunctie toont voor elke stad de afstand tot de afslag en de beschikbare diensten, vergelijkbaar met de informatie op de borden langs de snelweg.

### Naderende steden en afritten met diensten bek**ij**ken

1 Selecteer op de kaart  $\equiv$  **> Steden op de route**.

Als u op een snelweg of een actieve route rijdt, toont de kaartfunctie informatie over naderende steden en afslagen.

**2** Selecteer een stad.

Het toestel toont een lijst met nuttige punten bij de geselecteerde afslag naar een stad, zoals tankstations, logies of restaurants.

**3** Selecteer eerst een locatie en daarna **Ga!** om de navigatie te starten.

### Waarschuwings- en gevarensymbolen

#### **WAARSCHUWING**

Het opgeven van uw voertuigprofiel is geen garantie dat altijd met alle kenmerken van uw voertuig bij routesuggesties rekening wordt gehouden of dat u in alle gevallen bovenstaande waarschuwingspictogrammen krijgt te zien. Er zijn mogelijk beperkingen in de kaartgegevens waardoor uw toestel niet altijd met deze beperkingen of wegomstandigheden rekening houdt. Houd u altijd aan de verkeersborden en houd rekening met de wegomstandigheden tijdens het rijden.

Op de kaart of in routeomschrijvingen kunnen waarschuwingssymbolen worden weergegeven om u te attenderen op mogelijke gevaren en wegomstandigheden.

### <span id="page-34-0"></span>Beperkingen

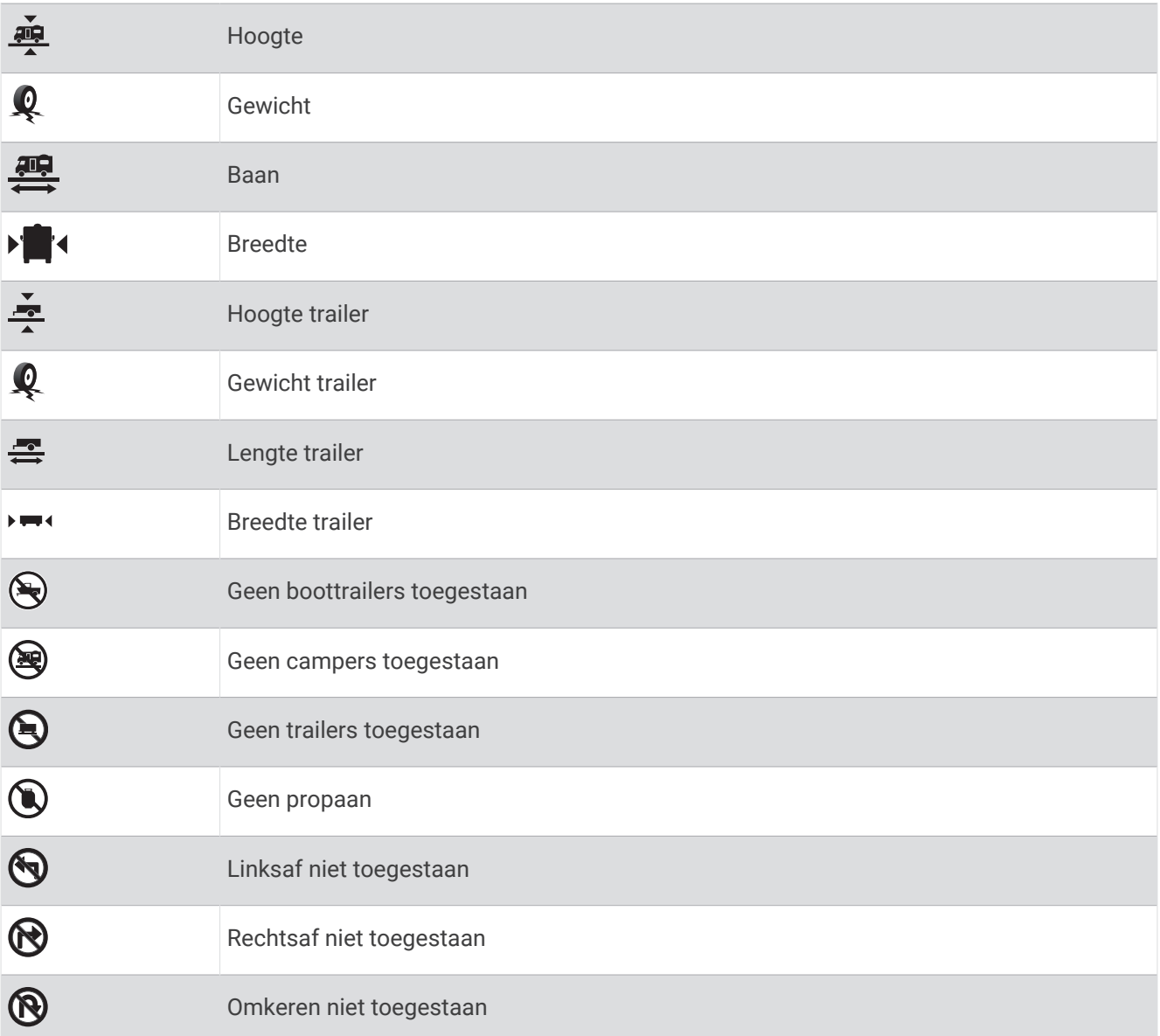

### Waarschuwingen over de wegomstandigheden

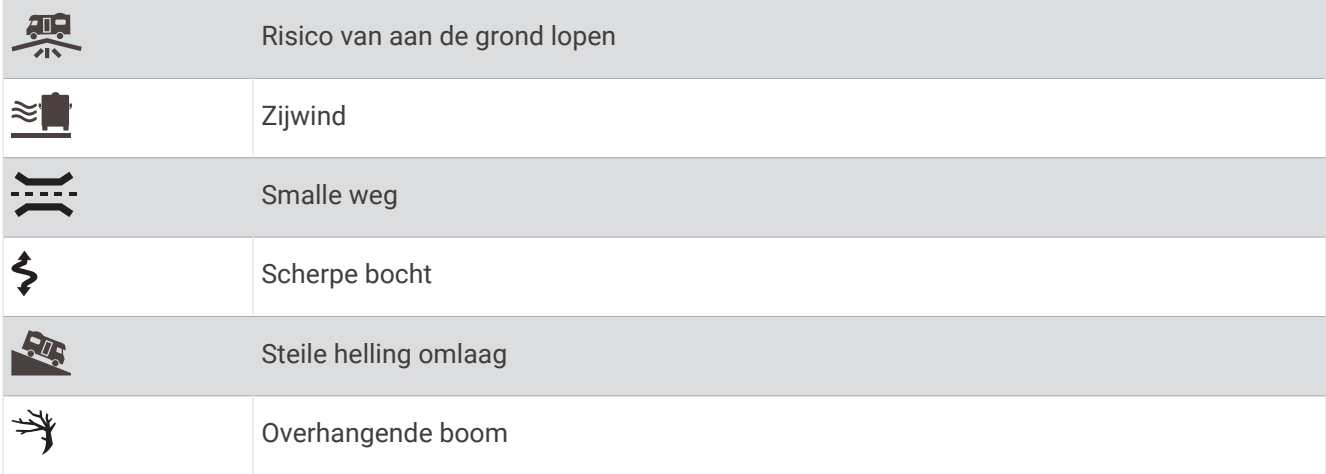

### <span id="page-35-0"></span>Waarschuwingen

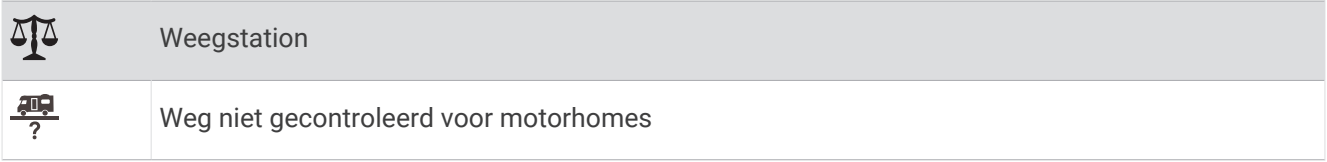

### Reisinformatie

#### Reisgegevens op de kaart weergeven

Selecteer op de kaart, **E** > **Reisgegevens**.

#### Aangepaste reisinformatie op de kaart weergeven

U kunt de kaartfunctie van de reisinformatie gebruiken om aangepaste reisinformatie op de kaart weer te geven.

- 1 Selecteer op de kaart **E** > **Reisgegevens**.
- **2** Selecteer een optie:

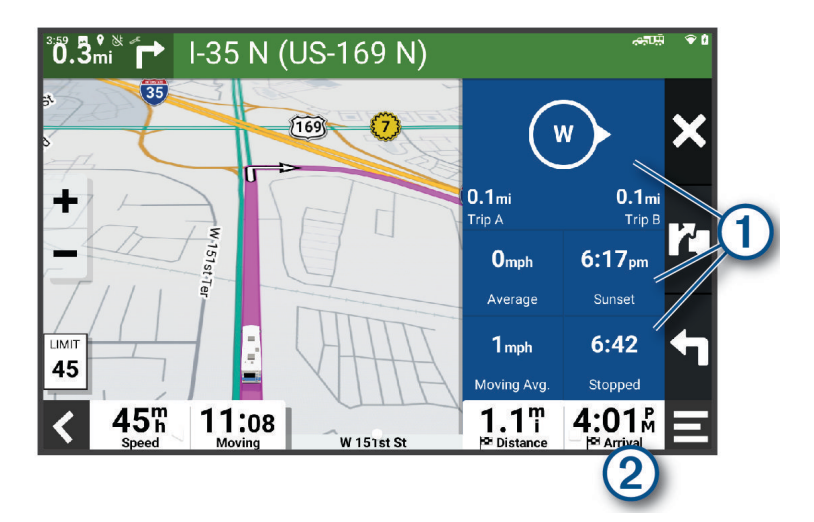

- Selecteer een gegevensveld in de reisinformatiefunctie  $\bigoplus$  en selecteer vervolgens de informatie die u in het veld wilt weergeven.
- Selecteer het veld van de aanpasbare kaartgegevens  $\circled{2}$  en selecteer de gegevens die u in het veld wilt weergeven.

### Reisinformatie herstellen

- **1** Selecteer **O** op de kaart.
- **2** Selecteer een reisgegevensveld.
- **3** Selecteer  $\blacksquare$  > Herstel veld(en).
- **4** Selecteer een optie:
	- Selecteer wanneer u niet navigeert **Selecteer alles** als u alle gegevensvelden op de eerste pagina, behalve de snelheidsmeter, opnieuw wilt instellen.
	- Selecteer **Herstel totale gegevens** om reis A en de totale gegevens te herstellen.
	- Selecteer **Herstel max. snelheid** als u de maximumsnelheid opnieuw wilt instellen.
	- Selecteer **Herstel reis B** om de kilometerteller opnieuw in te stellen.

### <span id="page-36-0"></span>Verkeersproblemen op uw route weergeven

#### *LET OP*

Garmin is niet verantwoordelijk voor de nauwkeurigheid van de verkeersinformatie.

Voordat u deze functie kunt gebruiken, moet uw toestel verkeersinformatie ontvangen (*[Verkeersinformatie](#page-40-0)*, [pagina 35\)](#page-40-0).

U kunt de naderende verkeersproblemen langs de route waarop u zich bevindt, weergeven.

**1** Selecteer tijdens het navigeren op een route  $\blacksquare$  > **Verkeersinformatie**.

Het dichtstbijzijnde verkeersprobleem wordt rechts van de kaart in een deelvenster weergegeven.

**2** Selecteer het verkeersprobleem om meer informatie weer te geven.

### Verkeersinformatie op de kaart weergeven

Op de kaart met verkeersinformatie worden met kleurcodes de verkeersstroom en vertragingen op wegen in de buurt weergegeven.

- **1** Ga naar het hoofdmenu en selecteer > **Navigatie** > **Verkeersinformatie**.
- 2 Selecteer indien noodzakelijk **| > Legenda** om de legenda voor de verkeerskaart weer te geven.

### Verkeersproblemen zoeken

- **1** Ga naar het hoofdmenu en selecteer > **Navigatie** > **Verkeersinformatie**.
- 2 Selecteer  $\blacksquare$  > **Problemen**.
- **3** Selecteer een item in de lijst.
- **4** Als er meerdere problemen zijn, gebruikt u de pijlen om de overige problemen weer te geven.

### De kaart aanpassen

#### De kaartlagen aanpassen

U kunt aanpassen welke informatie op de kaart wordt weergegeven, zoals pictogrammen voor nuttige punten en wegomstandigheden.

- **1** Selecteer **Instellingen** > **Kaartweergave** > **Kaartlagen**.
- **2** Selecteer welke lagen u op de kaart wilt weergeven en selecteer **Sla op**.

### Het kaartgegevensveld aanpassen

- **1** Selecteer een gegevensveld op de kaart. **OPMERKING:** U kunt **O** niet wijzigen.
- **2** Selecteer welk type gegevens u wilt weergeven.

### Het kaartperspectief w**ij**zigen

- **1** Selecteer **Instellingen** > **Kaartweergave** > **Autokaartweergave**.
- **2** Selecteer een optie:
	- Selecteer **Koers boven** om de kaart tweedimensionaal weer te geven, met uw reisrichting bovenaan.
	- Selecteer **Noord boven** om de kaart tweedimensionaal weer te geven, met het noorden bovenaan.
	- Selecteer **3D** om de kaart driedimensionaal weer te geven.
- **3** Selecteer **Sla op**.

# Live Services, verkeersinformatie en smartphonefuncties

#### **WAARSCHUWING**

<span id="page-37-0"></span>Lees of verstuur geen meldingen tijdens het rijden, omdat dit kan leiden tot afleiding wat weer kan leiden tot een ongeval met ernstig persoonlijk letsel of de dood tot gevolg.

Met de Garmin Drive app kunt u smartphone meldingen en live informatie ontvangen, zoals live verkeersinformatie en weerberichten.

- **Live verkeersinformatie**: Stuurt real-time verkeersinformatie naar uw toestel, bijvoorbeeld over verkeersproblemen, vertragingen, wegwerkzaamheden en wegversperringen (*[Verkeersinformatie](#page-40-0)*, [pagina 35\)](#page-40-0).
- **Weersinformatie**: Stuurt real-time informatie over weersomstandigheden, wegwerkzaamheden en weersradar naar uw toestel (*[De weersverwachting weergeven](#page-45-0)*, pagina 40).
- **Smartphone meldingen**: Geeft telefoonmeldingen en berichten weer op uw toestel. Deze functie is niet beschikbaar voor alle talen.
- **Handsfree bellen**: Deze functie biedt u de mogelijkheid om met uw toestel te bellen of op uw toestel gebeld te worden, en het toestel te gebruiken als een handsfree speakerphone. Als de functie voor spraakopdrachten in de geselecteerde taal wordt ondersteund, kunt u oproepen plaatsen met behulp van spraakopdrachten.
- **Locaties naar het toestel verzenden**: Hiermee kunt u vanaf uw smartphone locaties verzenden naar uw navigatietoestel.

### Koppelen met uw smartphone

U kunt uw RV / Camper toestel koppelen aan uw smartphone en de Garmin Drive app om extra functies en toegang tot live informatie in te schakelen (*Live Services, verkeersinformatie en smartphonefuncties*, pagina 32).

- **1** U kunt de Garmin Drive app via de app store op uw telefoon downloaden en installeren.
- **2** Schakel uw RV / Camper toestel in en plaats het toestel en uw smartphone binnen 3 m (10 ft.) van elkaar.
- **3** Open de Garmin Drive app op uw telefoon.
- **4** Volg de instructies op het scherm om u aan te melden bij een Garmin account en het koppelings- en instellingsproces te voltooien.

Het hoofdscherm van het app dashboard verschijnt. Als de toestellen zijn gekoppeld, maken ze automatisch verbinding met elkaar als ze worden ingeschakeld en binnen bereik zijn.

### Tips na het koppelen van de toestellen

- Nadat de toestellen eenmaal zijn gekoppeld, kunnen ze automatisch verbinding maken zodra u ze inschakelt.
- Wanneer u het toestel inschakelt, probeert het toestel een koppeling tot stand te brengen met de laatste telefoon waaraan het was gekoppeld.
- Mogelijk dient u uw telefoon zodanig in te stellen dat deze automatisch koppelt met het toestel wanneer het toestel wordt ingeschakeld.
- Controleer of de Bluetooth functies die u wilt gebruiken, zijn ingeschakeld (*[Bluetooth functies in- of](#page-39-0) [uitschakelen](#page-39-0)*, pagina 34).

### <span id="page-38-0"></span>Naar een adres of locatie gaan met de Garmin Drive App

U kunt de Garmin Drive app gebruiken om te zoeken naar een adres, zakelijke locatie of nuttig punt en u kunt het naar uw toestel RV / Camper sturen voor navigatie.

- **1** Selecteer in de Garmin Drive app **Waarheen?**.
- **2** Selecteer een optie:
	- Als u een adres bij u in de buurt wilt zoeken, voert u een straatnaam en een huisnummer in.
	- Als u een adres in een andere plaats wilt zoeken, voert u een straatnaam, het huisnummer, de plaats en de provincie in.
	- Als u een specifiek bedrijf wilt zoeken, voer dan de naam van het bedrijf gedeeltelijk of helemaal in.
	- Als u een plaats wilt zoeken, voer dan de plaats en de provincie in.

Terwijl u typt, worden suggesties onder het zoekveld weergegeven.

**3** Selecteer een aanbevolen zoekresultaat.

De app geeft de locatie op een kaart weer.

**4** Tik op **Ga!** als u een route wilt starten.

Het RV / Camper toestel begint te navigeren naar de geselecteerde locatie, en de locatie wordt toegevoegd aan uw recente zoekopdrachten in het Waarheen? menu.

### Smart notifications

Als uw toestel is verbonden met de Garmin Drive app, kunt u meldingen van uw smartphone, bijvoorbeeld over ontvangen sms-berichten, inkomende oproepen en agenda-afspraken, op uw RV / Camper toestel weergeven.

### Meldingen ontvangen

#### **WAARSCHUWING**

Lees of verstuur geen meldingen tijdens het rijden, omdat dit kan leiden tot afleiding wat weer kan leiden tot een ongeval met ernstig persoonlijk letsel of de dood tot gevolg.

Voordat u deze functie kunt gebruiken, moet uw toestel verbonden zijn met een ondersteunde telefoon waarop de Garmin Drive app (*[Koppelen met uw smartphone](#page-37-0)*, pagina 32) wordt uitgevoerd.

Op de meeste pagina's wordt een pop-up weergegeven als het toestel een melding ontvangt van uw smartphone. Als het toestel beweegt, moet u bevestigen dat u een passagier bent en niet de bestuurder voordat u meldingen kunt bekijken.

**OPMERKING:** Als u de kaart bekijkt, worden meldingen weergegeven in een kaartfunctie.

• Als u een melding wilt negeren, selecteert u **OK**.

De pop-up wordt gesloten, maar de melding blijft actief op uw telefoon.

- Als u een melding wilt bekijken, selecteert u **Bekijk**.
- Als u de melding wilt beluisteren, selecteert u **Bekijk** > **Speel af**.

Het toestel leest de melding via tekst-naar-spraak-technologie. Deze functie is niet beschikbaar voor alle talen.

• Voor andere bewerkingen, zoals het verwijderen van de melding van uw telefoon, selecteert u **Bekijk** en vervolgens een optie.

**OPMERKING:** Aanvullende acties zijn alleen beschikbaar voor bepaalde typen meldingen en moeten worden ondersteund door de app die de melding genereert.

### <span id="page-39-0"></span>Handsfree bellen

**OPMERKING:** Hoewel de meeste telefoons en headsets worden ondersteund en kunnen worden gebruikt, kan niet worden gegarandeerd dat een bepaalde telefoon of headset compatibel is. Mogelijk zijn niet alle functies beschikbaar voor uw telefoon.

Via draadloze Bluetooth technologie kunt u het toestel als handsfree-toestel aansluiten op uw compatibele mobiele telefoon en draadloze headset of helm. Ga naar [www.garmin.com/bluetooth](http://www.garmin.com/bluetooth) om de compatibiliteit te controleren.

### Telefoneren

- **1** Selecteer > **Extra** > **Telefoon**.
- **2** Selecteer een optie:
	- Als u een nummer wilt bellen, selecteert u  $\frac{p}{n}$  voert u het telefoonnummer in en selecteert u  $\sum$ .
	- Als u nummers van recente, gemiste of onlangs gekozen of ontvangen oproepen wilt weergeven, selecteert u $\mathbb Q$ , selecteert u een logboek en selecteert u het nummer dat u wilt kiezen.
	- Als u een contactpersoon uit uw telefoonboek wilt bellen, selecteert u  $\mathbf{E}$ , en selecteert u een contactpersoon.

### Een oproep ontvangen

Selecteer **Antw.** of **Negeer** als u een oproep ontvangt.

### De gespreksopties gebruiken

Opties voor tijdens een telefoongesprek zijn beschikbaar wanneer u een oproep beantwoordt. Sommige opties zijn mogelijk niet compatibel met uw telefoon.

**TIP:** Als u de pagina met opties voor tijdens telefoongesprekken sluit, kunt u deze opnieuw openen door  $\bullet$  te selecteren vanaf een willekeurig scherm.

- Als u een conferentiegesprek wilt instellen, selecteert u **Voeg oproep toe**.
- Als u het geluid wilt overzetten naar de telefoon, selecteer dan **Oproep wordt uitgevoerd op navigatiesysteem**.

**TIP:** Gebruik deze functie als u de Bluetooth verbinding wilt verbreken terwijl u het telefoongesprek voortzet of als u behoefte hebt aan privacy.

• Als u het kiesvenster wilt gebruiken, selecteer dan **Toetsenbord**.

**TIP:** U kunt deze functie gebruiken zodat u automatische systemen kunt gebruiken, zoals voicemail.

- Als u de microfoon wilt dempen, selecteert u **Demp**.
- Als u het gesprek wilt beëindigen, selecteer dan **Einde gesprek**.

### Een telefoonnummer als voorinstelling instellen

U kunt maximaal drie contactpersonen als voorinstelling opslaan op het kiesvenster. Hiermee kunt snel naar huis, naar familie of vaak gebelde contacpersonen bellen.

- **1** Selecteer > **Extra** > **Telefoon**.
- **2** Selecteer, indien nodig  $\frac{100}{275}$
- **3** Selecteer een vooringesteld nummer, zoals **Voorkeuze 1**.
- **4** Selecteer **OK** en selecteer vervolgens een contactpersoon.

### Bluetooth functies in- of uitschakelen

U kunt Bluetooth functies zoals telefoongesprekken, mediageluid en live services voor uw gekoppelde smartphone in- of uitschakelen.

- **1** Selecteer **Instellingen** > **Draadloze netwerken** > **Bluetooth**.
- **2** Selecteer de naam van uw telefoon.
- **3** Selecteer een functie om deze in of uit te schakelen.

### <span id="page-40-0"></span>Meldingen van app weergeven of verbergen (Android™ )

U kunt de Garmin Drive app gebruiken om te selecteren welke typen meldingen op uw RV / Camper toestel worden weergegeven.

- **1** Open de Garmin Drive app op uw telefoon.
- **2** Selecteer > **Smart Notifications**.

Er wordt een lijst met smartphone-app-categorieën weergegeven.

**3** Selecteer een categorie om meldingen voor dat type app in of uit te schakelen.

#### Meldingscategorieën voor uw Apple<sup>\*</sup> toestel weergeven of verbergen

Indien u met een Apple toestel verbonden bent, kunt u de meldingen die worden getoond op uw RV / Camper toestel filteren door categorieën weer te geven of te verbergen.

- 1 Selecteer  $\mathbf{F}$  > **Extra** > **Smartphone meldingen** >  $\mathbf{F}$ .
- **2** Schakel het selectievakje naast elke melding in om deze weer te geven.

### Verbinding met een Bluetooth toestel verbreken

U kunt tijdelijk de verbinding met een Bluetooth toestel verbreken zonder het toestel te verwijderen uit de lijst met gekoppelde toestellen. Het Bluetooth toestel kan dan in de toekomst nog steeds automatisch verbinding maken met uw RV / Camper toestel.

- **1** Selecteer **Instellingen** > **Draadloze netwerken** > **Bluetooth**.
- **2** Selecteer het toestel dat u wilt ontkoppelen.
- **3** Selecteer **OK**.

### Een gekoppeld Bluetooth toestel verw**ij**deren

U kunt een gekoppeld Bluetooth toestel verwijderen, zodat het in de toekomst niet meer automatisch verbinding kan maken met uw RV / Camper toestel. Wanneer u een gekoppelde smartphone verwijdert, worden ook alle gesynchroniseerde contactpersonen uit het telefoonboek en de oproepinfo op uw RV / Camper toestel verwijderd.

- **1** Selecteer **Instellingen** > **Draadloze netwerken** > **Bluetooth**.
- **2** Selecteer naast de Bluetooth toestelnaam,  $\bullet$  > Forget.

# Verkeersinformatie

#### *LET OP*

Garmin is niet verantwoordelijk voor de nauwkeurigheid van de verkeersinformatie.

Uw toestel kan informatie verstrekken over verkeer op de weg vóór u of op uw route. U kunt instellen dat uw toestel verkeersdrukte mijdt bij het berekenen van routes en een nieuwe route zoekt naar uw bestemming als er op uw actieve route een lange file staat (*[Verkeersinstellingen](#page-49-0)*, pagina 44). U kunt de verkeerskaart doorbladeren om te zien of er files staan in uw gebied.

Om verkeersinformatie te kunnen geven moet uw toestel verkeersgegevens ontvangen.

• Alle toestelmodellen kunnen gratis verkeersgegevens ontvangen via de Garmin Drive app (*[Verkeersinformatie](#page-41-0) [ontvangen met behulp van uw smartphone](#page-41-0)*, pagina 36).

Verkeersinformatie is niet overal beschikbaar. Ga naar [garmin.com/traffic](http://garmin.com/traffic) voor meer informatie over dekkingsgebieden voor verkeersinformatie.

### <span id="page-41-0"></span>Verkeersinformatie ontvangen met behulp van uw smartphone

Uw toestel kan zonder abonnement verkeersinformatie ontvangen terwijl deze verbonden is met een smartphone waarop de Garmin Drive app draait.

- **1** Sluit uw toestel aan op de Garmin Drive app (*[Koppelen met uw smartphone](#page-37-0)*, pagina 32).
- **2** Selecteer op uw RV / Camper toestel, **Instellingen** > **Verkeersinformatie** > **Verkeersinformatie**, en controleer of de optie **Garmin Live Traffic** is geselecteerd.

### Verkeersinformatie op de kaart weergeven

Op de kaart met verkeersinformatie worden met kleurcodes de verkeersstroom en vertragingen op wegen in de buurt weergegeven.

- **1** Ga naar het hoofdmenu en selecteer > **Navigatie** > **Verkeersinformatie**.
- 2 Selecteer indien noodzakelijk  $\blacksquare$  > Legenda om de legenda voor de verkeerskaart weer te geven.

#### Verkeersproblemen zoeken

- **1** Ga naar het hoofdmenu en selecteer > **Navigatie** > **Verkeersinformatie**.
- 2 Selecteer  $\equiv$  > **Problemen**.
- **3** Selecteer een item in de lijst.
- **4** Als er meerdere problemen zijn, gebruikt u de pijlen om de overige problemen weer te geven.

### Spraakopdracht

**OPMERKING:** Spraakopdracht is niet voor alle talen of regio's beschikbaar en is wellicht niet beschikbaar op alle modellen.

**OPMERKING:** Spraakgestuurde navigatie functioneert mogelijk niet naar wens in een rumoerige omgeving.

Met de functie Spraakopdracht kunt u het toestel bedienen door middel van gesproken opdrachten. Het menu Spraakopdracht biedt gesproken aanwijzingen en een lijst met beschikbare opdrachten.

### Tips voor spraakopdrachten

- Spreek op duidelijke toon in de richting van het toestel.
- Start elk verzoek met *OK, Garmin*.
- Zorg voor weinig achtergrondgeluiden, zoals stemmen of de radio, zodat het toestel up opdrachten beter kan herkennen.
- Reageer indien nodig op de gesproken aanwijzingen van het toestel.
- Als u geen nuttig antwoord ontvangt, probeer dan uw verzoek opnieuw te formuleren.
- Als het toestel niet reageert op uw verzoeken, controleer dan of het niet in de buurt van een luidspreker of luchtrooster is geplaatst. Dit kan ruis veroorzaken.

### Garmin Spraakgestuurde navigatie starten

Met Garmin spraakgestuurde navigatie kunt u spraakopdrachten gebruiken om locaties en adressen te zoeken, routes te starten met afslag-voor-afslag aanwijzingen, handsfree telefoongesprekken te voeren en meer.

• Zeg *OK, Garmin* en voer een gesproken verzoek in.

U kunt bijvoorbeeld de volgende zinnen zeggen:

- OK Garmin, breng me naar huis.
- *OK, Garmin, waar is de bibliotheek?*

### Uw aankomstt**ij**d controleren

Terwijl een route actief is, kunt u een zin zeggen om uw geschatte aankomsttijd te controleren.

Zeg *OK, Garmin, hoe laat komen we aan?*.

### <span id="page-42-0"></span>Een oproep plaatsen met uw stem

U kunt een spraakopdracht gebruiken om vanuit het telefoonboek van uw gekoppelde smartphone een contactpersoon te bellen.

Zeg *OK, Garmin, bel* en dan de naam van de contactpersoon.

U kunt bijvoorbeeld *OK, Garmin, bel moeder.* zeggen.

### Toestelinstellingen w**ij**zigen met uw stem

U kunt de volgende zinnen zeggen om de toestelinstellingen in te stellen op een waarde van 0 tot 10.

- OK Garmin, verhoog het volume*.*
- OK Garmin, stel het volume in op 0.
- OK Garmin, stel het volume in op 9.

# De apps gebruiken

### De gebruikershandleiding op uw toestel weergeven

U kunt de volledige gebruikershandleiding op het scherm van uw toestel weergeven. De handleiding is beschikbaar in allerlei talen.

**1** Selecteer > **Extra** > **Gebruikershandleiding**.

De gebruikershandleiding wordt weergegeven in dezelfde taal als de softwaretekst (*[De taal instellen](#page-50-0)*, [pagina 45\)](#page-50-0).

**2** Selecteer  $\mathbf Q$  om de gebruikershandleiding te zoeken (optioneel).

### Routeplanner

Met de routeplanner kunt u een route plannen en opslaan en later gebruiken als navigatieroute. U kunt zo bijvoorbeeld gemakkelijk een leveringsroute, een vakantie of een tochtje plannen. U kunt een opgeslagen route later naar wens aanpassen en bijvoorbeeld de volgorde van locaties wijzigen en aanbevolen attracties en routepunten toevoegen.

U kunt de routeplanner ook gebruiken om uw huidige route te wijzigen en op te slaan.

### Een route plannen

Een route kan veel locaties bevatten en moet in elk geval een begin- en eindpunt hebben. Het beginpunt is de locatie waar u uw reis wilt beginnen. Als u de navigatie start op een andere locatie, biedt het toestel u de mogelijkheid om eerst naar uw beginpunt te navigeren. In een rondreis kunnen vertrekpunt en eindpunt dezelfde locatie zijn.

- **1** Selecteer **Routeplanner** > **Route maken**.
- **2** Selecteer zo nodig een berekeningsmodus.

**OPMERKING:** De modus Afslag-voor-afsl is standaard geselecteerd.

- **3** Selecteer een optie om een locatie te kiezen voor uw beginpunt:
	- Selecteer een locatie op de kaart.
	- $\cdot$  Selecteer  $\mathbf Q$  en zoek naar een locatie (*[Een locatie zoeken met behulp van de zoekbalk](#page-24-0)*, pagina 19).
- **4** Herhaal stap 3 om meer locaties toe te voegen. **OPMERKING:** De laatste locatie die u toevoegt, is de bestemming.
- **5** Als u alle benodigde locaties hebt toegevoegd, selecteert  $u$ .

### <span id="page-43-0"></span>Locaties in een route w**ij**zigen en de volgorde aanpassen

- **1** Selecteer **Routeplanner**.
- **2** Selecteer een opgeslagen route.
- **3** Selecteer **Lijst**.
- **4** Selecteer een locatie.
- **5** Selecteer een optie:
	- Als u de locatie wilt wiizigen, selecteert u  $\mathbf Q$  en voert u een nieuwe locatie in.
	- U kunt de locatie omhoog of omlaag verplaatsen door  $\mathbf{\hat{I}}$  te selecteren en de locatie te slepen naar een nieuwe positie in de route.
	- Als u na de geselecteerde locatie een nieuwe locatie wilt toevoegen, selecteert u $\left(\widehat{\mathbf{+}}\right)$ .
	- Als u de locatie wilt verwijderen, selecteert u $\sum$ .

#### Routeopties voor een route w**ij**zigen

U kunt aanpassen hoe het toestel uw route berekent.

- 1 Selecteer **T** > Routeplanner.
- **2** Selecteer een opgeslagen route.
- **3** Selecteer .
- **4** Selecteer een optie:
	- Als u routepunten aan uw route wilt toevoegen, selecteert u **Route aanp.** en selecteert u ten minste één locatie.
	- Als u de routeberekeningsmodus wilt wijzigen, raakt u een routesegment aan en selecteert u een berekeningsmodus.

#### Navigeren naar een opgeslagen route

- 1 Selecteer **II** > Routeplanner.
- **2** Selecteer een opgeslagen route.
- **3** Selecteer **Ga!**.
- **4** Selecteer de eerste locatie waar u naartoe wilt navigeren en selecteer dan **OK**.
- **5** Selecteer **Start**.

Het toestel berekent een route vanaf uw huidige locatie naar de geselecteerde locatie en leidt u daarna in de opgegeven volgorde naar uw volgende bestemmingen op de route.

#### Uw actieve route w**ij**zigen en opslaan

Als een route actief is, kunt u de route met de routeplanner wijzigen en opslaan.

- **1** Selecteer > **Routeplanner** > **Mijn actieve route**.
- **2** Wijzig de route met de beschikbare routeplannerfuncties. Na elke wijziging wordt de route opnieuw berekend.
- **3** Selecteer **Sla op** om uw route op te slaan zodat u die u later weer als navigatieroute kunt gebruiken (optioneel).

### Loyaliteitsprogramma's

Vanaf uw RV / Camper toestel hebt u toegang tot loyaliteitsprogramma's van sommige travel plaza's in de Verenigde Staten, waaronder Pilot Flying J Travel Centers. U kunt de apps van het loyaliteitsprogramma op uw RV / Camper toestel gebruiken om het saldo van bonuspunten en andere informatie over het loyaliteitsprogramma te controleren. Als u de functies van het loyaliteitsprogramma wilt activeren, meldt u zich aan bij uw loyaliteitsprogramma-account in de Garmin Drive app.

**OPMERKING:** Deze functie is alleen beschikbaar in de Verenigde Staten.

### <span id="page-44-0"></span>Servicegeschiedenis loggen

U kunt de datum en kilometerstand vastleggen wanneer uw voertuig service of onderhoud krijgt. Het toestel biedt diverse servicecategorieën en u kunt ook eigen categorieën toevoegen (*Servicecategorieën toevoegen*, pagina 39).

- Selecteer > **Extra** > **Servicegeschiedenis**.
- Selecteer een servicecategorie.
- Selecteer **Voeg record toe**.
- Voer de kilometerstand in en selecteer **Volgende**.
- Voer een opmerking in (optioneel).
- Selecteer **OK**.

#### Servicecategorieën toevoegen

- Selecteer > **Extra** > **Servicegeschiedenis**.
- 2 Selecteer  $\blacksquare$  > Voeg categorie toe.
- Voer een naam voor de categorie in en selecteer **OK**.

#### Servicecategorieën verw**ij**deren

Als u een servicecategorie verwijdert, worden alle servicerecords in deze categorie ook verwijderd.

- Selecteer > **Extra** > **Servicegeschiedenis**.
- Selecteer > **Wis categorieën**.
- Selecteer de servicecategorieën die u wilt verwijderen.
- Selecteer **Wis**.

#### Namen van servicecategorieën w**ij**zigen

- Selecteer > **Extra** > **Servicegeschiedenis**.
- Selecteer de categorie waarvan u de naam wilt wijzigen.
- Selecteer > **Wijzig categorienaam**.
- Voer een naam in en selecteer **OK**.

### Een servicerecord bewerken

U kunt de opmerking, de tellerstand en de datum van een servicerecord wijzigen.

- Selecteer > **Extra** > **Servicegeschiedenis**.
- Selecteer een categorie.
- Selecteer een veld.
- Voer de nieuwe informatie in en selecteer **OK**.

### Servicerecords verw**ij**deren

- Selecteer > **Extra** > **Servicegeschiedenis**.
- Selecteer een servicecategorie.
- **3** Selecteer  $\blacksquare$  > Wis records.
- Selecteer de te verwijderen servicerecords.
- Selecteer **Wis**.

### <span id="page-45-0"></span>De weersverwachting weergeven

Voordat u deze functie kunt gebruiken, moet uw toestel weersinformatie ontvangen. U kunt uw toestel verbinden met de Garmin Drive app om weersinformatie te ontvangen (*[Koppelen met uw smartphone](#page-37-0)*, pagina 32).

**1** Selecteer in het startscherm de weerwidget (*[Startscherm](#page-12-0)*, pagina 7).

Op het toestel worden de huidige weersomstandigheden en een weersverwachting voor de komende dagen weergegeven.

**2** Selecteer een dag.

De gedetailleerde weersverwachting voor die dag wordt weergegeven.

#### Het weer voor een andere plaats weergeven

- **1** Selecteer in het startscherm de weerwidget (*[Startscherm](#page-12-0)*, pagina 7).
- **2** Selecteer **Huidige locatie**.
- **3** Selecteer een optie:
	- Als u het weer voor een favoriete plaats wilt bekijken, selecteert u de plaats in de lijst.
	- Als u een favoriete stad wilt toevoegen, selecteer dan **Voeg stad toe** en typ de naam van de stad.

### Garmin PowerSwitch™ app

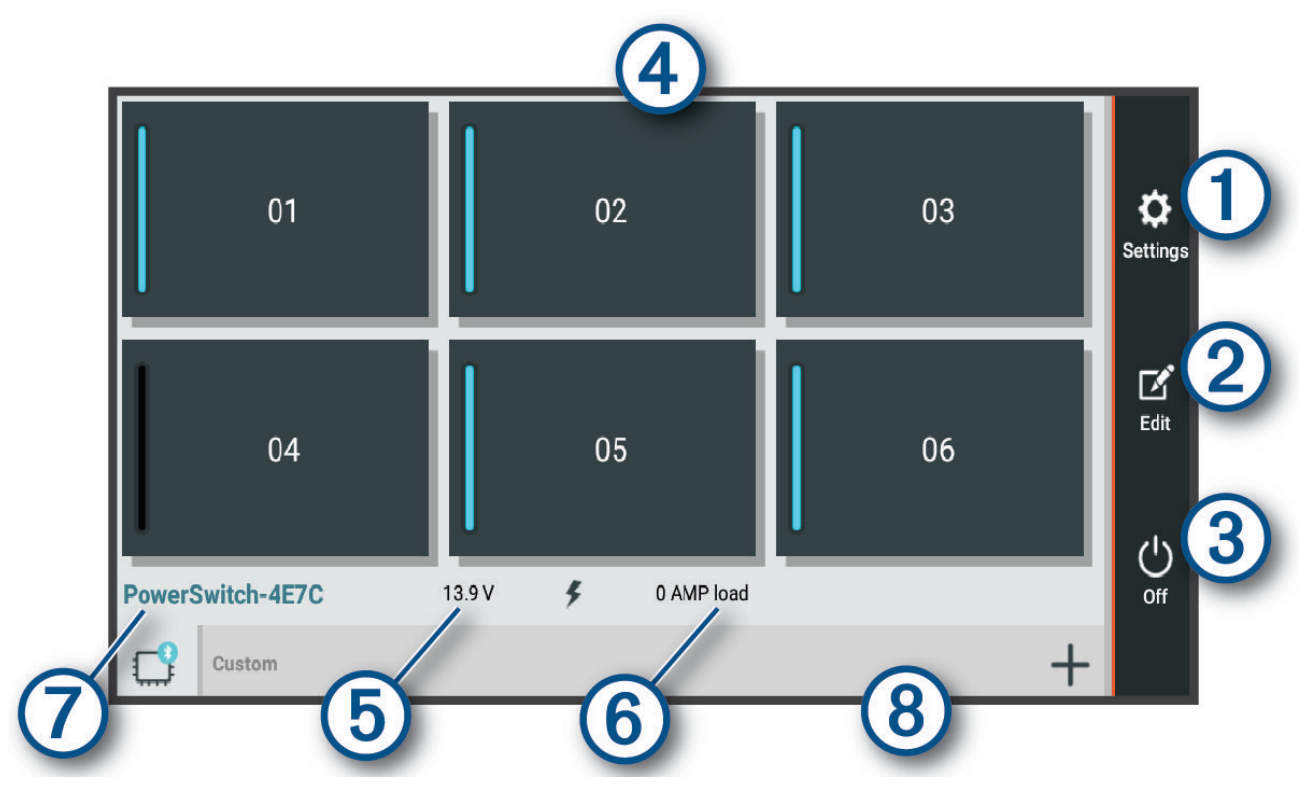

<span id="page-46-0"></span>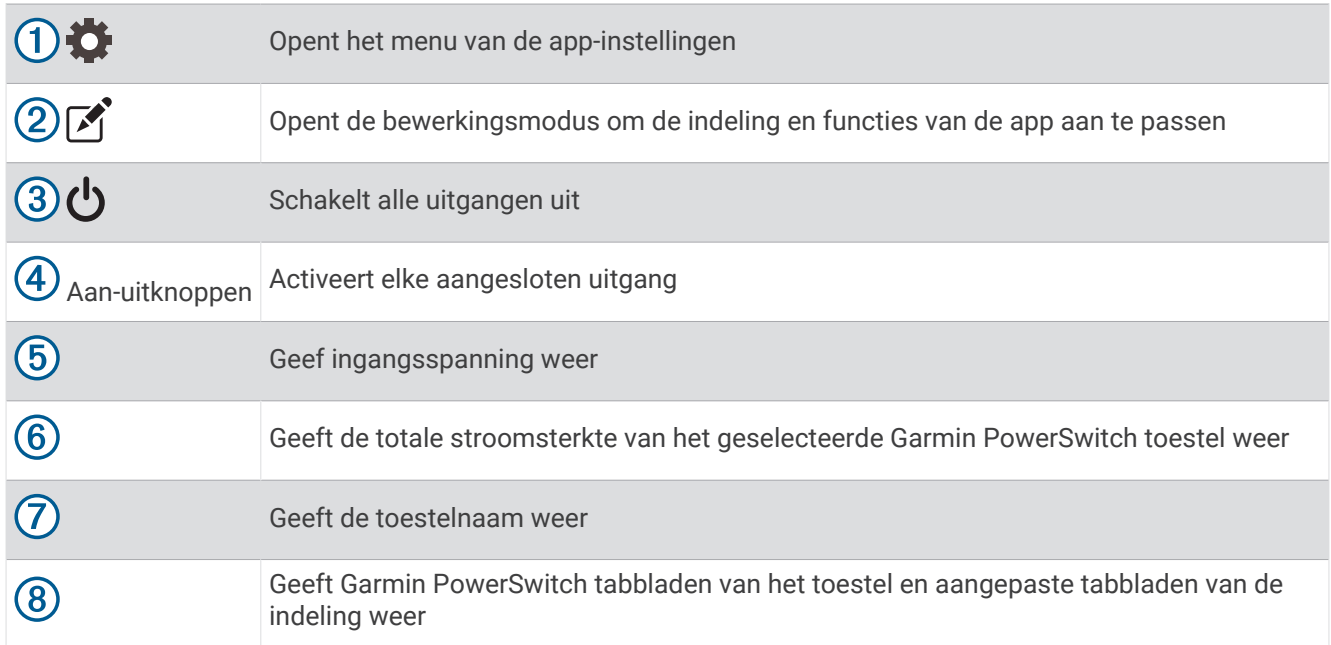

### Een aan-uitschakelaar activeren

Voordat u de Garmin PowerSwitch app kunt gebruiken om een schakelaar te activeren, moet u uw Garmin PowerSwitch toestel in uw auto installeren en koppelen met de Garmin PowerSwitch app.

Selecteer in de Garmin PowerSwitch app een aan-uitknop om een schakelaar in of uit te schakelen.

#### Alle schakelaars uitschakelen

Selecteer (<sup>1</sup>).

#### Een knop aanpassen

- 1 Selecteer in het Garmin PowerSwitch app-scherm, het [4]. De app wordt in de bewerkingsmodus geopend.
- **2** Selecteer *o* op de knop die u wilt aanpassen.
- **3** Selecteer een optie:
	- Als u de naam van de knop wilt wijzigen, selecteert u het veld **Knoplabel** en voert u een naam in.
	- Als u een pictogram aan de knop wilt toevoegen, selecteert u het veld **Pictogram** en selecteert u een pictogram.
	- Selecteer een kleur om de kleur van de knop te wijzigen.
	- Als u de knopmodus wilt wijzigen, selecteert u een knopmodus.
	- Gebruik de schuifregelaar om de intensiteit van de schakelaar aan te passen.
	- Als u de knop wilt instellen op activering met een besturingsingang, selecteert u een besturingsingang.
- 4 Selecteer  $\langle$ .
- **5** Selecteer **OK**.

### <span id="page-47-0"></span>Een schakelaar toew**ij**zen aan een besturingsingang

Voordat u de functies voor besturingsingangen kunt gebruiken, moet u een besturingsingang met uw Garmin PowerSwitch toestel verbinden (*[Een besturingsingang aansluiten](#page-59-0)*, pagina 54).

U kunt een of meer schakelaars toewijzen om in te schakelen wanneer het Garmin PowerSwitch toestel een signaal van een besturingsingang ontvangt.

- 1 Selecteer<sup>1</sup>
- **2** Selecteer uw Garmin PowerSwitch toestel.
- **3** Selecteer een besturingsingang.
- **4** Selecteer een of meer schakelaars.

#### Een aangepaste indeling toevoegen

U kunt een tabblad met een aangepaste indeling toevoegen aan de Garmin PowerSwitch app. Via knoppen die zijn toegevoegd aan een aangepaste lay-out kunnen meerdere schakelaars tegelijk worden bediend.

**1** Selecteer vanuit de Garmin PowerSwitch app,  $\boxed{\cdot}$ .

Het toestel schakelt over op de bewerkingsmodus.

2 Selecteer **.** 

#### Een knop toevoegen aan een aangepaste indeling

- **1** Selecteer in de Garmin PowerSwitch app een tabblad met een aangepaste indeling.
- 2 Selecteer het veld  $\vec{X}$ .

De app wordt in de bewerkingsmodus geopend.

- **3** Selecteer **Knop toevoegen**.
- **4** Selecteer op de knop Nieuw het veld  $\vec{P}$ .
- **5** Selecteer een optie:
	- Als u de naam van de knop wilt wijzigen, selecteert u het veld **Knoplabel** en voert u een naam in.
	- Als u een pictogram aan de knop wilt toevoegen, selecteert u het veld **Pictogram** en selecteert u een pictogram.
	- Selecteer een kleur om de kleur van de knop te wijzigen.
- **6** Selecteer **Actie toevoegen**.
- **7** Selecteer indien nodig een Garmin PowerSwitch toestel en een schakelaar.
- **8** Selecteer een actie:
	- Als u de knop zo wilt instellen dat de schakelaar met elke druk op de knop wordt in- of uitgeschakeld, selecteert u **Schakelen**.
	- Als u de knop wilt instellen om de schakelaar in te schakelen, selecteert u **Schakel in**.
	- Als u de knop wilt instellen om de schakelaar uit te schakelen, selecteert u **Schakel uit**.
- **9** Selecteer een knopmodus:
	- Als u de knop met één druk wilt activeren, selecteert u **Normaal**.
	- Als u de knop alleen wilt activeren als u deze aanraakt, selecteert u **Tijdelijk**.
	- Als u de knop wilt instellen op herhaaldelijk in- en uitschakelen, selecteert u **Stroboscoop** en selecteert u tijdsintervallen.
- **10** Gebruik de schuifregelaar om de helderheid van de lampjes in te stellen, indien van toepassing.

11 Selecteer $\langle$ .

**12** Selecteer zo nodig **Actie toevoegen** om extra acties voor de knop toe te voegen.

U kunt één actie toevoegen voor elke schakelaar op het Garmin PowerSwitch toestel.

#### <span id="page-48-0"></span>Knoppen rangschikken in een aangepaste indeling

- **1** Selecteer in de Garmin PowerSwitch app een tabblad met een aangepaste indeling.
- 2 Selecteer het veld  $\vec{A}$ . De app wordt in de bewerkingsmodus geopend.
- **3** Houd op de knop die u wilt verplaatsen  $\overline{\phantom{a}}$ , ingedrukt en sleep de knop naar een nieuwe locatie.

#### Een aangepaste indeling of knop verw**ij**deren

- **1** Selecteer in de Garmin PowerSwitch app een tabblad met een aangepaste indeling.
- 2 Selecteer het veld  $\blacksquare$ . De app wordt in de bewerkingsmodus geopend.
- **3** Selecteer een optie:
	- Als u een knop wilt verwijderen, selecteert u $\overline{m}$  op de knop die u wilt verwijderen.
	- Als u een indelingstabblad wilt verwijderen, selecteert u $\overline{m}$  op het indelingstabblad.

# Instellingen

### Navigatie-instellingen

#### Selecteer **Instellingen** > **Navigatie**.

**Berekenmodus**: Hiermee stelt u de methode voor routeberekening in.

**Te vermijden**: Hiermee stelt u in welke wegonderdelen u op een route wilt vermijden.

**Aangepast vermijden**: Hiermee kunt u opgeven welke specifieke wegen en gebieden u wilt vermijden.

**Beperkte modus**: Hiermee schakelt u alle functies uit die veel aandacht van de gebruiker vragen.

**Taal voor spraak**: Hiermee stelt u de taal van de gesproken navigatie-aanwijzingen in.

**Reisgeschiedenis**: Hiermee wordt op het toestel een record opgeslagen van de plaatsen waar u naartoe gaat. Zo kunt u het reislog weergeven, gebruikmaken van de functie Trip History en myTrends routesuggesties gebruiken.

**Wis reisgeschiedenis**: Hiermee kunt u de reisgeschiedenis van het toestel wissen.

### Kaart- en voertuiginstellingen

Selecteer **Instellingen** > **Kaartweergave**.

**Voertuig**: Hiermee kiest u het voertuigpictogram voor het aangeven van uw positie op de kaart.

**Taal voor spraak**: Hiermee stelt u de taal van de gesproken navigatie-aanwijzingen in.

**Autokaartweergave**: Hiermee stelt u het perspectief van de kaart in.

**Kaartdetail**: Hiermee stelt u het detailniveau van de kaart in. Als er meer details worden weergegeven, wordt de kaart mogelijk langzamer opnieuw getekend.

**Kaartthema**: Hiermee kunt u de kleuren van de kaartgegevens wijzigen.

- **Kaartlagen**: Hiermee stelt u de gegevens in die op de kaartpagina worden weergegeven (*[De kaartlagen](#page-36-0) aanpassen*[, pagina 31\)](#page-36-0).
- **Automatisch zoomen**: Hiermee wordt automatisch het juiste zoomniveau geselecteerd voor optimaal gebruik van de kaart. Als u deze functie uitschakelt, moet u handmatig in- en uitzoomen.
- **Skip Next Stop Confirmation**: Hiermee stelt u een bevestigingsbericht in dat wordt weergegeven als u een locatie op uw route overslaat.

**Mijn Kaarten**: Hiermee stelt u in welke geïnstalleerde kaarten het toestel gebruikt.

### <span id="page-49-0"></span>Kaarten inschakelen

U kunt kaartproducten inschakelen die op het toestel zijn geïnstalleerd.

**TIP:** Ga voor het aanschaffen van andere kaartproducten naar [garmin.com/maps.](http://www.garmin.com/maps)

- **1** Selecteer **Instellingen** > **Kaartweergave** > **Mijn Kaarten**.
- **2** Selecteer een kaart.

### Verbinding maken met een draadloos netwerk

- **1** Selecteer **Instellingen** > **Draadloze netwerken** > **Wi-Fi**.
- **2** Selecteer indien nodig de schakelaar om draadloze netwerktechnologie in te schakelen.
- **3** Selecteer een draadloos netwerk.
- **4** Voer indien nodig de coderingssleutel in.

Het toestel maakt verbinding met het draadloze netwerk. Het toestel onthoudt de netwerkinformatie van deze locatie en maakt in de toekomst automatisch verbinding.

### Draadloze Bluetooth technologie inschakelen

Selecteer **Instellingen** > **Draadloze netwerken** > **Bluetooth**.

### Instellingen hulpsysteem voor de bestuurder

Selecteer **Instellingen** > **Hulp voor de bestuurder**.

**Hoorbare waarschuwingen voor bestuurder**: Hiermee schakelt u hoorbare waarschuwingen in voor elk type waarschuwing voor de bestuurder (*[Functies voor het waarschuwen van de bestuurder](#page-15-0)*, pagina 10).

**Gevarenzonealarm**: Waarschuwt u wanneer u een flitser of roodlichtcamera nadert.

**Routevoorbeeld**: Toont een voorbeeld van de belangrijke wegen op uw route wanneer u begint met navigeren.

**Pauzeplanning**: Herinnert u eraan om een pauze te nemen en toont komende diensten als u langere tijd hebt gereden. U kunt de pauzeherinneringen en de suggesties voor naderende diensten in- of uitschakelen.

### Verkeersinstellingen

Selecteer in het hoofdmenu **Instellingen** > **Verkeersinformatie**.

**Verkeersinformatie**: Hiermee schakelt u de verkeersinformatiefunctie in.

**Huidige aanbieder**: Hiermee wordt de verkeersinfoprovider ingesteld voor verkeersinformatie. Met de optie Auto selecteert u automatisch de beste beschikbare verkeersinformatie.

**Abonnementen**: Hiermee worden de huidige verkeersabonnementen vermeld.

- **Optimaliseer route**: Hiermee kan het toestel automatisch of op verzoek optimale alternatieve routes kiezen (*[Files op uw route vermijden](#page-21-0)*, pagina 16).
- **Verkeerswaarschuwingen**: Hiermee stelt u de ernst van de vertraging in waarbij het toestel een verkeerswaarschuwing weergeeft.

### Scherminstellingen

Selecteer **Instellingen** > **Toestel** > **Scherm**.

**Brightness level**: Stelt het helderheidsniveau op uw toestel in.

**Dark theme**: Hiermee schakelt u het donkere kleurthema in of uit.

**Wallpaper**: Stelt een achtergrond op uw toestel in.

**Screen timeout**: Hiermee stelt u de periode in waarna het toestel het scherm uitschakelt wanneer u batterijvoeding gebruikt.

**Font size**: Vergroot of verkleint de lettergrootte op uw toestel.

**Scherm automatisch draaien**: Hiermee kan het scherm automatisch schakelen tussen de staande en liggende weergavemodi op basis van de oriëntatie van het toestel of de huidige weergavemodus behouden.

### <span id="page-50-0"></span>Instellingen voor geluid en meldingen

#### Selecteer **Instellingen** > **Toestel** > **Geluid & meldingen**.

**Volumeschuifregelaars**: Hiermee stelt u het volume voor navigatie, media, oproepen, alarmen en meldingen in.

- **Do Not Disturb**: Hiermee stelt u de regels voor de automatische functie Niet storen in. Met deze functie kunt u geluidswaarschuwingen tijdens bepaalde perioden of gebeurtenissen uitschakelen.
- **Default notification sound**: Stelt de standaard beltoon voor meldingen op uw toestel in.
- **Other sounds**: Hiermee kunt u geluiden in- of uitschakelen voor andere toestelinteracties, zoals tikken op het scherm, schermvergrendeling of opladen.
- **When device is locked**: Hiermee stelt u in of meldingen op het scherm worden weergegeven terwijl het toestel is vergrendeld.
- **App notifications**: Hiermee kunt u meldingen voor elke geïnstalleerde app in- of uitschakelen en de voorkeuren voor Niet storen voor elke app wijzigen.
- **Notification access**: Hiermee kunt u selecteren welke apps toegang hebben tot het lezen van systeem- en app-meldingen.
- **Do not disturb access**: Hiermee kunt u selecteren welke apps de instellingen voor Niet storen kunnen overschrijven of wijzigen.

### Volume van geluid en meldingen aanpassen

- **1** Selecteer **Instellingen** > **Toestel** > **Geluid & meldingen**.
- **2** Gebruik de schuifbalken om het volume van het geluid en de meldingen aan te passen.

### Een alarm instellen

- **1** Selecteer  $\blacksquare$  > Extra > Klok >  $\lozenge$  >  $\blacksquare$
- **2** Stel een tijd in.
- **3** Selecteer indien nodig de schakelknop om het alarm in te schakelen.

### Locatieservices in- of uitschakelen

De functie Locatieservices moet zijn ingeschakeld, zodat uw toestel uw locatie kan vinden, routes kan berekenen en navigatiehulp kan bieden. U kunt locatieservices uitschakelen om een route te plannen als er geen GPS-signalen beschikbaar zijn. Wanneer locatieservices zijn uitgeschakeld, schakelt het toestel een GPS-simulator in om routes te berekenen en simuleren.

**TIP:** Het uitschakelen van locatieservices kan helpen de batterij te sparen.

- **1** Selecteer **Instellingen** > **Privé** > **Locatie**.
- **2** Selecteer de schakelaar om Locatieservices in of uit te schakelen.

### De taal instellen

U kunt de taal voor tekst in de toestelsoftware selecteren.

- **1** Selecteer **Instellingen** > **Privé** > **Language & Input** > **Taal**.
- **2** Selecteer een taal.

### Datum- en t**ij**dinstellingen

Selecteer **Instellingen** > **Systeem** > **Date & Time**.

- **Use network-provided time**: Hiermee wordt de tijdzone automatisch ingesteld op basis van de informatie van het verbonden netwerk.
- **Use network-provided time zone**: Hiermee stelt u de tijdzone op uw toestel in wanneer Use network-provided time is uitgeschakeld.

**Use 24-hour format**: Hiermee wordt de 24-uurs tijdnotatie in- of uitgeschakeld.

### <span id="page-51-0"></span>**Toestelinstellingen**

#### Selecteer **Instellingen** > **Over toestel**.

**Legal Information**: Hiermee kunt u de eindgebruikerslicentieovereenkomst (EULA) en softwarelicentieinformatie bekijken.

**Regelgeving**: Geeft informatie over e-label regelgeving en compliance weer.

**Garmin toestelinformatie**: Geeft informatie over hardware- en software-versie weer.

### De instellingen herstellen

U kunt een categorie instellingen herstellen naar de standaardinstellingen.

- **1** Selecteer **Instellingen**.
- **2** Selecteer een instellingscategorie.
- **3** Selecteer > **Herstel**.

# Toestelinformatie

### Informatie over regelgeving en compliance op e-labels weergeven

- **1** Veeg in het instellingenmenu naar de onderkant.
- **2** Selecteer **Over toestel** > **Regelgeving**.

### **Specificaties**

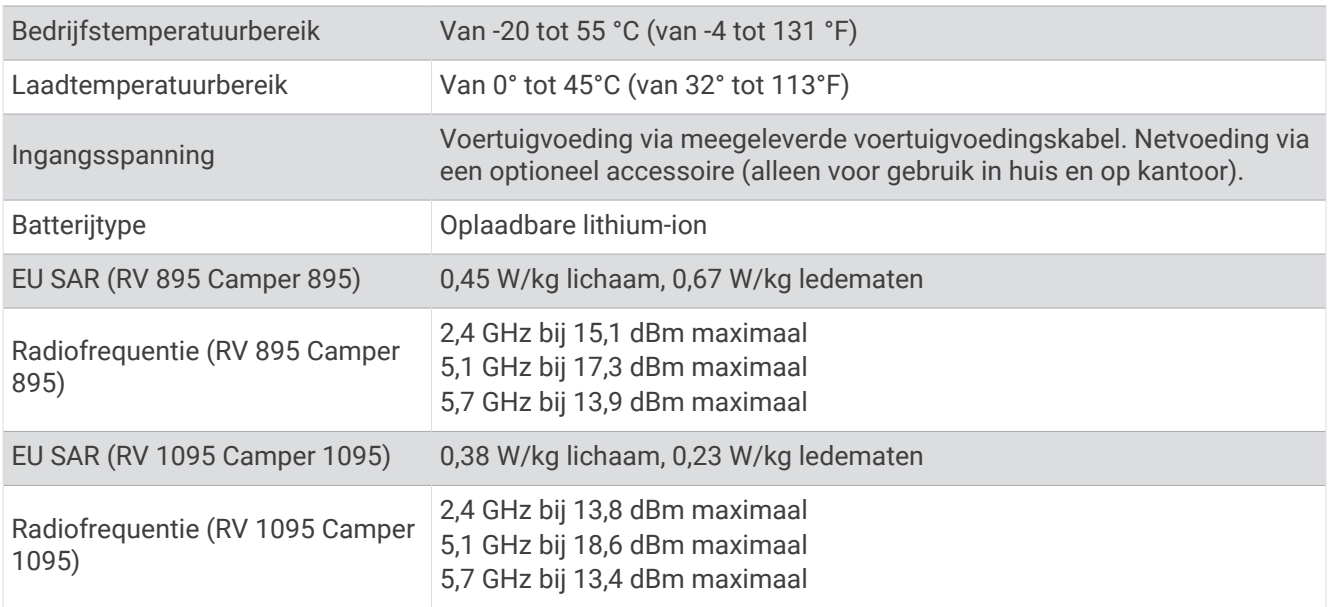

### Het toestel opladen

**OPMERKING:** Dit Klasse III-product dient van stroom te worden voorzien door een LPS-voedingsbron (Limited Power Supply).

U kunt de batterij in het toestel op een van de volgende manieren opladen.

- Plaats het toestel in de houder en sluit de houder aan op de voertuigvoeding.
- Sluit het toestel aan op een optionele voedingsadapter, zoals een netspanningsadapter.

U kunt een goedgekeurde Garmin netspanningsadapter voor gebruik in huis en op kantoor aanschaffen bij een Garmin dealer of op [www.garmin.com](http://www.garmin.com). Het toestel wordt mogelijk langzaam opgeladen als het is aangesloten op een adapter van een andere leverancier.

# Onderhoud van het toestel

### <span id="page-52-0"></span>Garmin Support Center

Ga naar [support.garmin.com](http://support.garmin.com) voor hulp en informatie, zoals producthandleidingen, veelgestelde vragen video's en klantondersteuning.

### Kaarten en software b**ij**werken via een Wi**‑**Fi netwerk

*LET OP*

Kaart- en software-updates kunnen grote bestanden zijn die op het toestel moeten worden gedownload. Gebruikelijke datalimieten of -kosten van uw internetprovider kunnen van toepassing zijn. Neem contact op met uw internetprovider voor meer informatie over datalimieten of -kosten.

U kunt de kaarten en de software bijwerken door uw toestel te verbinden met een Wi‑Fi netwerk met internettoegang. Op die manier kunt u uw toestel up-to-date houden zonder het op een computer te hoeven aansluiten.

- **1** Sluit het toestel op de externe voeding aan met behulp van de meegeleverde USB-kabel. **OPMERKING:** Er wordt geen USB-voedingsadapter meegeleverd. Ga naar de productpagina [op garmin.com](http://garmin.com) om een adapter te kopen.
- **2** Verbind het toestel met een Wi‑Fi netwerk (*[Verbinding maken met een draadloos netwerk](#page-49-0)*, pagina 44). Als het toestel is verbonden met een Wi‑Fi netwerk, wordt automatisch gecontroleerd of er updates beschikbaar zijn. Er wordt een melding weergegeven als een update beschikbaar is.
- **3** Selecteer een optie:
	- Wanneer een updatemelding wordt weergegeven, veegt u omlaag vanaf de bovenrand van het scherm en selecteert u **Er is een update beschikbaar.**.
	- Selecteer **Instellingen** > **Updates** om handmatig te controleren of er updates zijn.

De beschikbare kaart- en software-updates worden dan weergegeven. Als een update beschikbaar is, wordt **Update beschikbaar** weergegeven onder Kaart of Software.

- **4** Selecteer een optie:
	- Als u alle beschikbare updates wilt installeren, selecteert u **Download**.
	- Als u alleen kaartupdates wilt installeren, selecteert u **Kaart**.
	- Als u alleen software-updates wilt installeren, selecteert u **Software**.
- **5** Lees indien nodig de licentieovereenkomsten en selecteer **Accepteer alles** om de overeenkomsten te accepteren.

**OPMERKING:** Als u niet akkoord gaat met de licentievoorwaarden, kunt u Weiger selecteren. Het updateproces wordt dan gestopt. U kunt pas updates installeren wanneer u de licentieovereenkomsten hebt geaccepteerd.

**6** Zorg dat het toestel gedurende het updateproces is aangesloten op een externe voedingsbron en binnen bereik is van het Wi‑Fi netwerk.

**TIP:** Als een kaartupdate wordt onderbroken of geannuleerd voordat het proces is voltooid, kunnen er op uw toestel kaartgegevens ontbreken. U moet de kaarten opnieuw bijwerken om ontbrekende kaartgegevens te herstellen.

### <span id="page-53-0"></span>Kaarten en software b**ij**werken met Garmin Express

Gebruik de Garmin Express toepassing om de nieuwste kaart- en software-updates voor uw toestel te downloaden en installeren.

- **1** Als de Garmin Express toepassing niet op uw computer is geïnstalleerd, ga dan naar [garmin.com/express](http://www.garmin.com/express) en volg de instructies op het scherm om deze te installeren (*[Garmin Express installeren](#page-54-0)*, pagina 49).
- **2** Open de **G** Garmin Express toepassing.
- **3** Sluit uw toestel met een USB-kabel aan op de computer.

Het kleine uiteinde van de kabel wordt aangesloten op de USB-poort  $\Omega$  op uw RV / Camper toestel en het grote uiteinde wordt aangesloten op een beschikbare USB-poort op uw computer.

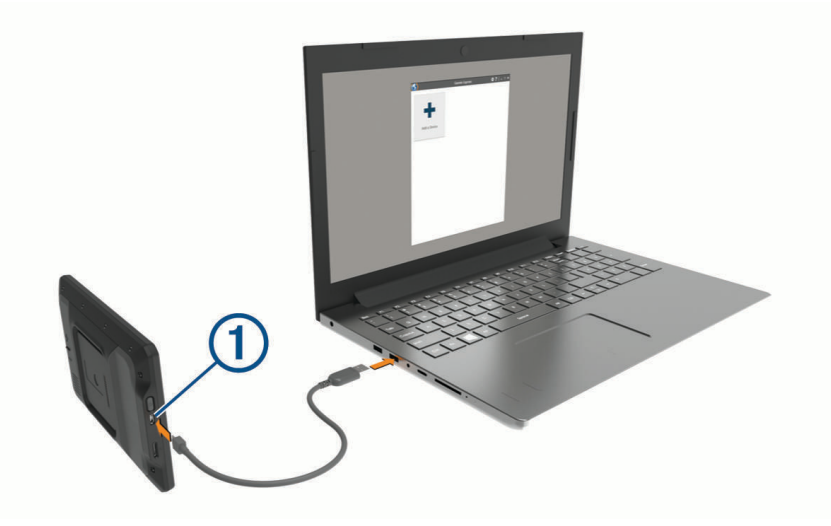

- **4** Als uw RV / Camper toestel u vraagt om over te schakelen op bestandsoverdrachtmodus, selecteert u **Ga door**.
- **5** Klik in de Garmin Express toepassing op **Voeg een toestel toe**.

De Garmin Express toepassing zoekt naar uw toestel en geeft de toestelnaam en het serienummer weer.

**6** Klik op **Voeg toestel toe** en volg de instructies op het scherm om uw toestel aan de Garmin Express toepassing toe te voegen.

Wanneer de installatie is voltooid, geeft de Garmin Express toepassing de updates weer die voor uw toestel beschikbaar zijn.

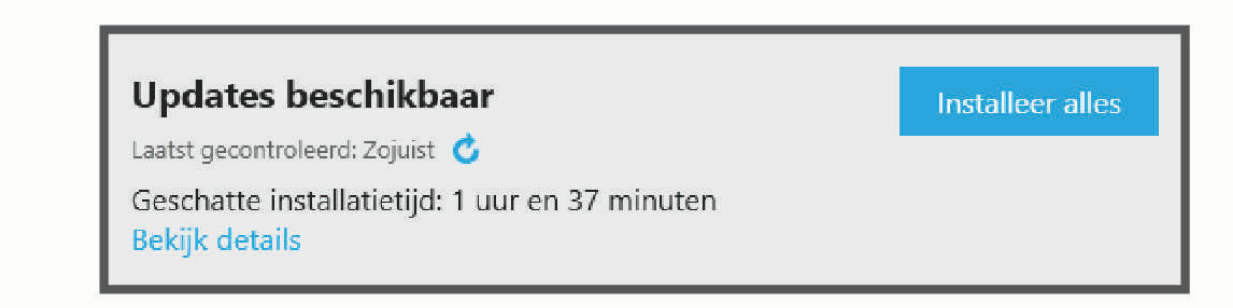

- <span id="page-54-0"></span>**7** Selecteer een optie:
	- Als u alle beschikbare updates wilt installeren, klikt u op **Installeer alles**.
	- Als u een specifieke update wilt installeren, klikt u op **Bekijk details** en klikt u op **Installeer** naast de update die u wilt hebben.

De Garmin Express toepassing downloadt en installeert de updates op uw toestel. Kaartupdates zijn erg groot en dit proces kan veel tijd in beslag nemen met een langzame internetverbinding.

**OPMERKING:** Als een kaartupdate te groot is voor de interne opslag van het toestel, kan de software u vragen om een microSD® kaart in uw toestel te plaatsen om de opslagruimte te vergroten.

**8** Volg de instructies op het scherm tijdens het updateproces om de installatie van updates te voltooien. Tijdens het updateproces kan de Garmin Express toepassing u bijvoorbeeld vragen om het toestel los te koppelen en weer aan te sluiten.

### Garmin Express installeren

De Garmin Express toepassing is beschikbaar voor Windows® en Mac® computers.

- **1** Ga op uw computer naar [garmin.com/express](http://garmin.com/express).
- **2** Selecteer een optie:
	- Om de systeemvereisten te bekijken en te controleren of de Garmin Express toepassing compatibel is met uw computer, selecteert u **Systeemvereisten**.
	- Als u wilt installeren op een Windows computer, selecteert u **Download voor Windows**.
	- Als u wilt installeren op een Mac computer, selecteert u **Download voor Mac**.
- **3** Open het gedownloade bestand en volg de instructies op het scherm om de installatie te voltooien.

### **Toestelonderhoud**

*LET OP*

Laat uw toestel niet vallen.

Bewaar het toestel niet op een plaats waar het langdurig aan extreme temperaturen kan worden blootgesteld, omdat dit onherstelbare schade kan veroorzaken.

Gebruik nooit een hard of scherp object om het aanraakscherm te bedienen omdat het scherm daardoor beschadigd kan raken.

Stel het toestel niet bloot aan water.

#### De behuizing schoonmaken

*LET OP*

Vermijd chemische schoonmaakmiddelen en oplosmiddelen die de kunststofonderdelen kunnen beschadigen.

- **1** Maak de behuizing van het toestel (niet het aanraakscherm) schoon met een doek die is bevochtigd met een mild schoonmaakmiddel.
- **2** Veeg het toestel vervolgens droog.

#### Het aanraakscherm schoonmaken

- **1** Gebruik een zachte, schone, pluisvrije doek.
- **2** Bevochtig de doek zo nodig licht met water.
- **3** Als u een vochtige doek gebruikt, schakel het toestel dan uit en koppel het los van de voeding.
- **4** Veeg het scherm voorzichtig met de doek schoon.

### <span id="page-55-0"></span>**Diefstalpreventie**

- Om diefstal te voorkomen raden we u aan het toestel en de bevestiging uit het zicht te verwijderen wanneer u deze niet gebruikt.
- Verwijder de afdruk van de zuignapsteun op de voorruit.
- Bewaar het toestel niet in het handschoenenvak.
- Registreer uw toestel via de Garmin Express software [\(garmin.com/express\)](http://garmin.com/express).

### Het toestel opnieuw opstarten

U kunt het toestel opnieuw opstarten als het niet meer reageert.

Houd de aan-uitknop 7 seconden ingedrukt.

### Het toestel, de steun en de zuignap verw**ij**deren

#### De steun van de zuignap verw**ij**deren

- **1** Draai zo nodig de moer los waarmee de magnetische steun aan de zuignapkogel is bevestigd.
- **2** Draai de steun naar rechts of links.
- **3** Blijf kracht uitoefenen tot de steun los komt van de bal aan de zuignap.

### De zuignap van de voorruit halen

- **1** Kantel de hendel op de zuignap naar u toe.
- **2** Trek het lipje van de zuignap naar u toe.

# Problemen oplossen

### De zuignap bl**ij**ft niet op de voorruit zitten

- **1** Reinig de zuignap en de voorruit met schoonmaakalcohol.
- **2** Droog af met een schone, droge doek.
- **3** Bevestig de zuignap (*[Het toestel in uw voertuig bevestigen en aansluiten](#page-7-0)*, pagina 2).

### De steun houdt m**ij**n toestel niet op z**ij**n plaats als ik r**ij**d

Voor de beste resultaten dient u de voertuigsteun schoon te houden en het toestel in de buurt van de zuignap te plaatsen.

Als het toestel tijdens het rijden verschuift, moet u deze handelingen uitvoeren.

- Verwijder de steun van de zuignaparm en veeg de ronde aansluiting met een doek schoon. Stof en ander vuil kunnen de wrijving in de ronde aansluiting verminderen en ervoor zorgen dat deze tijdens het rijden gaat schuiven.
- Roteer de scharnierarm op uw voorruit zo ver mogelijk naar de zuignap. Als u het toestel dichter bij de voorruit plaatst, hebben de schokken en trillingen van de weg minder effect.

### M**ij**n toestel ontvangt geen satellietsignalen

- Controleer of de functie Locatieservices is ingeschakeld (*[Locatieservices in- of uitschakelen](#page-50-0)*, pagina 45).
- Neem uw toestel mee naar een open plek, buiten parkeergarages en uit de buurt van hoge gebouwen en bomen.
- Blijf enkele minuten stilstaan.

### <span id="page-56-0"></span>Het toestel wordt niet opgeladen in m**ij**n voertuig

- Het voertuig moet zijn ingeschakeld om stroom aan de stroomvoorziening te kunnen leveren.
- Controleer of de binnentemperatuur van het voertuig binnen het in de specificaties vermelde laadtemperatuurbereik ligt.
- Controleer in de auto of de zekering van de stroomvoorziening in uw voertuig niet kapot is.

### De batter**ij** bl**ij**ft niet erg lang opgeladen

- Verminder de helderheid van het scherm (*[Scherminstellingen](#page-49-0)*, pagina 44).
- Verkort de time-out voor het scherm (*[Scherminstellingen](#page-49-0)*, pagina 44).
- Verlaag het volume (*[Volume van geluid en meldingen aanpassen](#page-50-0)*, pagina 45).
- Schakel de Wi-Fi radio uit als deze niet wordt gebruikt (*[Verbinding maken met een draadloos netwerk](#page-49-0)*, [pagina 44\)](#page-49-0).
- Zet het toestel in de energiezuinige modus als het niet wordt gebruikt (*[Het toestel in- of uitschakelen](#page-11-0)*, [pagina 6](#page-11-0)).
- Stel uw toestel niet bloot aan sterke temperatuurschommelingen.
- Laat het toestel niet in direct zonlicht liggen.

### M**ij**n toestel maakt geen verbinding met m**ij**n telefoon

- Selecteer **Instellingen** > **Draadloze netwerken** > **Bluetooth**. De optie Bluetooth moet zijn ingeschakeld.
- Schakel Bluetooth draadloze technologie op uw telefoon in en houd uw telefoon op minder dan 10 meter (33 ft.) afstand van het toestel.
- Controleer of uw telefoon compatibel is. Ga naar [www.garmin.com/bluetooth](http://www.garmin.com/bluetooth) voor meer informatie.
- Voer het koppelingsproces nogmaals uit.

Om het koppelingsproces te kunnen herhalen, moet u eerst de koppeling tussen uw telefoon en uw toestel verbreken (*[Een gekoppeld Bluetooth toestel verwijderen](#page-40-0)*, pagina 35) en dan het koppelingsproces uitvoeren (*[Koppelen met uw smartphone](#page-37-0)*, pagina 32).

# Appendix

### Garmin PowerSwitch

 **WAARSCHUWING**

Garmin raadt aan dat een ervaren installateur met kennis van elektrische systemen het toestel installeert. Het onjuist aansluiten van stroomkabels kan schade toebrengen aan het voertuig of de accu, en kan persoonlijk letsel veroorzaken.

U kunt een aangesloten Garmin PowerSwitch toestel gebruiken om lampen, ventilatoren en meer vanaf uw RV / Camper toestel te bedienen.

### Aandachtspunten b**ij** de montage

- Het toestel moet dicht bij de accu worden gemonteerd en zich binnen het bereik van de meegeleverde voedingskabel bevinden.
- Het montageoppervlak moet sterk genoeg zijn om het gewicht van het toestel te dragen.
- Op de locatie moet ruimte beschikbaar zijn voor het geleiden en aansluiten van alle kabels.

### <span id="page-57-0"></span>Het toestel bevestigen

Voordat u het toestel kunt monteren, moet u een montageplaats selecteren en de juiste bevestigingsmaterialen voor het montageoppervlak aanschaffen.

*LET OP*

Houd rekening met bedrading, meters, airbags, airbag-afdekkingen, airco en andere onderdelen wanneer u voorboorgaten boort en de steun in het voertuig bevestigt. Garmin is niet verantwoordelijk voor eventuele schade en gevolgen die voortvloeien uit de installatie.

**1** Plaats de steun op de geselecteerde locatie.

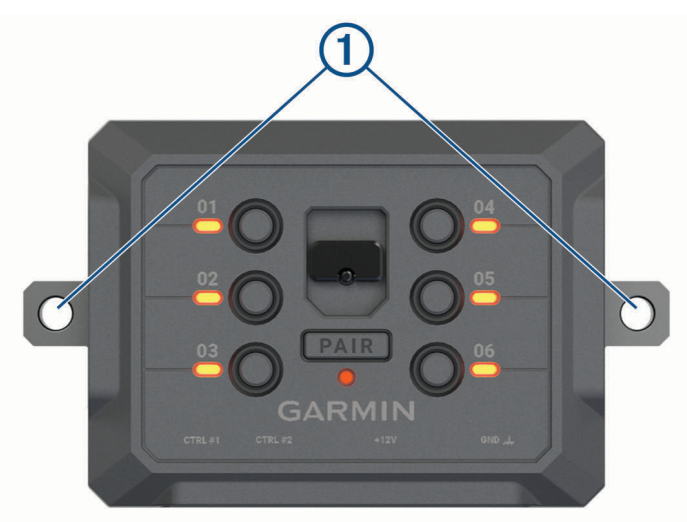

- **2** Gebruik de steun als sjabloon en teken de twee plekken voor de schroeven af  $\textcircled{1}$ .
- **3** Boor voorboorgaten (optioneel). Voor sommige bevestigingsplaatsen is het boren van voorboorgaten noodzakelijk. Boor niet door de steun heen.
- **4** Bevestig de steun stevig aan het oppervlak met behulp van de juiste bevestigingsmaterialen voor uw montageoppervlak.

### <span id="page-58-0"></span>De voorklep openen

U moet de voorklep openen om elektrische aansluitingen tot stand te kunnen brengen.

**1** Til de vergrendeling van de voorklep op  $\overline{1}$  en draai deze linksom.

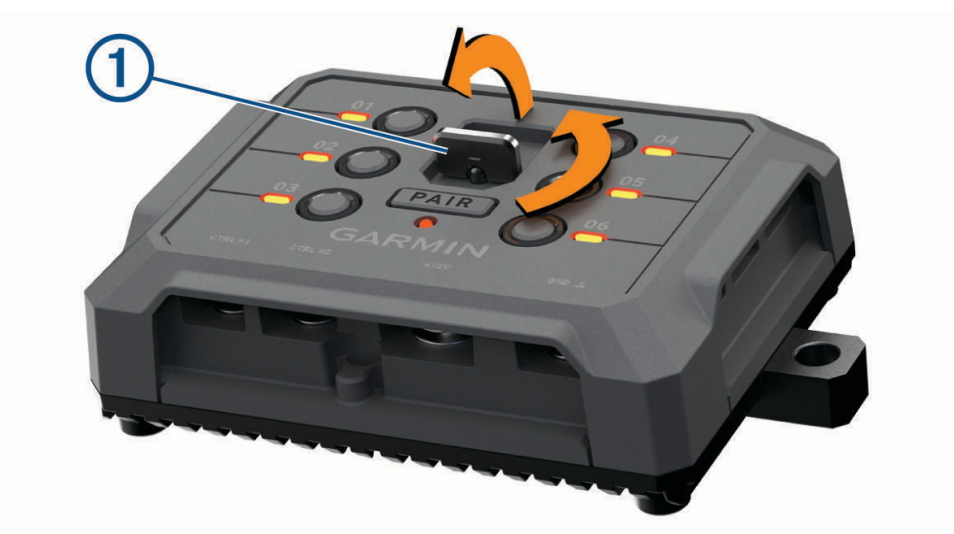

**2** Trek de voorklep van het toestel.

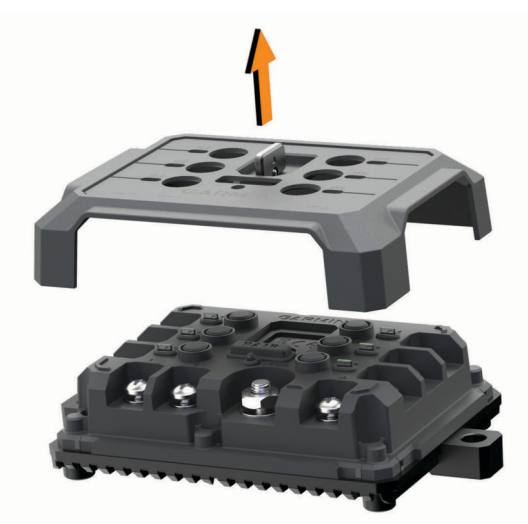

#### <span id="page-59-0"></span>Accessoires aansluiten

#### *LET OP*

Gebruik het toestel niet om een lier te bedienen of van stroom te voorzien. Als u deze waarschuwing niet opvolgt, kan dit schade aan uw voertuig of toestel veroorzaken.

Sluit geen voedingsbron aan op de uitgang voor accessoires. Als u deze waarschuwing niet opvolgt, kan dit schade aan uw voertuig of toestel veroorzaken.

Vereisten voor accessoires:

- Controleer de stroomsterkte van elk accessoire voordat u het op het Garmin PowerSwitch toestel aansluit. Het toestel ondersteunt accessoires tot 30 A voor elk kanaal en maximaal 100 A voor het gehele systeem.
- Gebruik bedrading van 10 AWG (6 mm<sup>2</sup> ) voor accessoires die 20 tot 30 A gebruiken.
- Gebruik bedrading van 12 AWG (4 mm<sup>2</sup>) voor accessoires met een diameter van 10 tot 20 A.
- Gebruik bedrading van 14 AWG (2,5 mm<sup>2</sup>) voor accessoires die minder dan 10 A gebruiken.
- Gebruik voor alle accessoireaansluitingen de juiste maat klemmen.
- Klik alle aansluitingen stevig vast.
- **1** Sluit de pluskabel van het accessoire  $(1)$  aan op een van de accessoire-aansluitingen  $(2)$  op het Garmin PowerSwitch toestel.

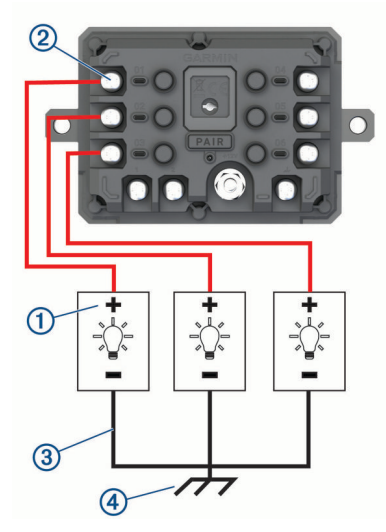

**2** Sluit de min- of aardingskabel  $\Omega$  aan op een ongeverfde aardingspin  $\Omega$  op het voertuigframe, op een massaverdeelblok of rechtstreeks op de minpool van de accu.

#### **VOORZICHTIG**

Sluit de hulpaardingskabel niet aan op de aardingsaansluiting (GND) op het Garmin PowerSwitch toestel, omdat dit tot persoonlijk letsel of schade aan eigendommen kan leiden, of de werking van het toestel negatief kan beïnvloeden.

**3** Controleer of alle elektrische aansluitingen goed vastzitten en niet losraken tijdens gebruik.

#### Een besturingsingang aansluiten

U kunt verbinding maken met de besturingsaansluitingen om het Garmin PowerSwitch toestel in te schakelen om aanpasbare uitgangen aan te zetten. U kunt bijvoorbeeld de contactschakelaar van uw voertuig aansluiten op een contactingang om accessoires automatisch in te schakelen telkens wanneer u de auto start. De besturingsaansluitingen detecteren een signaal van 3,3 V tot 18 V. U kunt uitgangsfuncties configureren met de Garmin PowerSwitch app.

Sluit de besturingskabel van de besturingsbron in uw voertuig aan op een van de twee besturingsaansluitingen op het Garmin PowerSwitch toestel.

### <span id="page-60-0"></span>Het toestel aansluiten op voertuigvoeding

Voordat u het toestel op de voertuigvoeding kunt aansluiten, moet u het waarschuwingslabel verwijderen van de +12V-aansluiting op het toestel.

Controleer altijd of alle elektrische aansluitingen goed vastzitten en niet losraken tijdens het gebruik van het toestel.

**1** Sluit het uiteinde met de grote ring van de meegeleverde aardingskabel  $\Omega$  aan op de minpool van de accu.

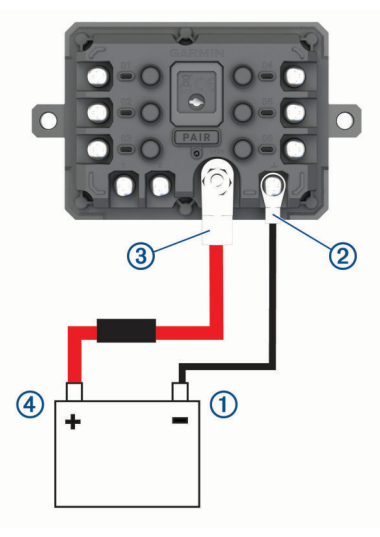

- **2** Sluit het uiteinde met de kleine ring van de aardingskabel aan op de GND-aansluiting 2 op het toestel.
- **3** Sluit het uiteinde met de kleine ring van de meegeleverde 12V-kabel aan op de +12V-aansluiting 3 op het toestel.
- **4** Draai de moer van <sup>3</sup> /8 inch op de +12V-aansluiting vast met een maximale aanhaalmoment van 4,52 N-m (40 lbf-in.).

Controleer of de moer niet met de hand kan worden losgedraaid.

#### *LET OP*

Draai de +12V-aansluiting niet te strak vast om schade aan de aansluiting te voorkomen.

**5** Sluit het uiteinde met de grote ring van de 12V-kabel  $\overline{4}$  aan op de pluspool van de accu.

### Koppelen met een Garmin navigatietoestel

U kunt uw Garmin PowerSwitch toestel koppelen met een compatibel Garmin navigatietoestel.

- **1** Zet uw Garmin PowerSwitch toestel aan en plaats uw compatibele Garmin navigatietoestel binnen 1 m (3,3 ft.) van het toestel.
- **2** Open op uw compatibele navigatietoestel de Garmin PowerSwitch app.
- **3** Volg de instructies op het scherm om de koppeling en het installatieproces te voltooien.

Het hoofdscherm van het app dashboard verschijnt. Als de toestellen zijn gekoppeld, maken ze automatisch verbinding met elkaar als ze worden ingeschakeld en binnen bereik zijn.

### <span id="page-61-0"></span>Garmin PowerSwitch specificaties

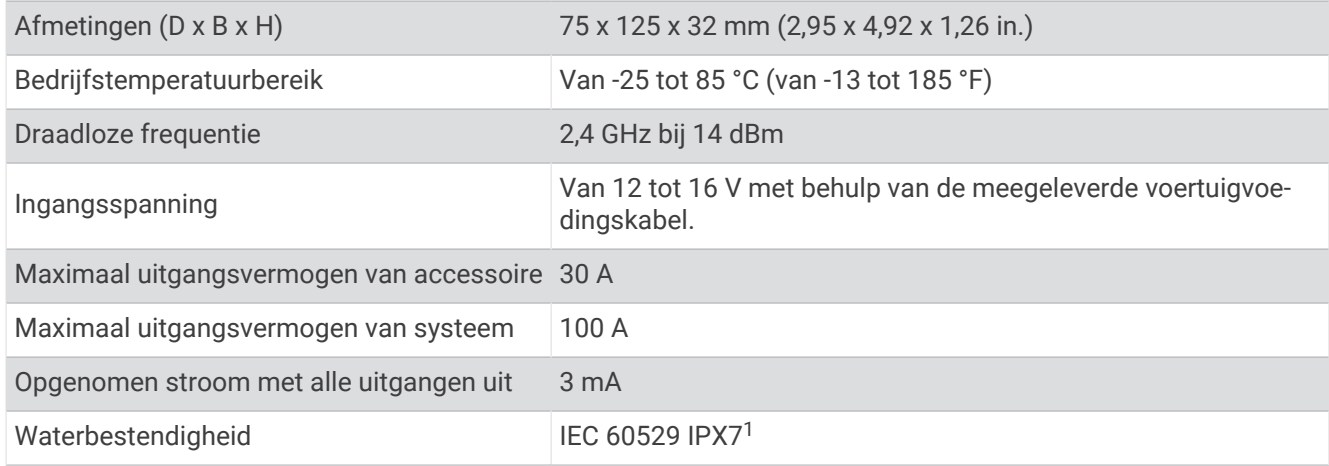

#### Problemen oplossen

#### M**ij**n Garmin PowerSwitch bl**ij**ft niet verbonden

- Controleer of het Garmin PowerSwitch toestel op een voeding is aangesloten.
- Controleer of Bluetooth technologie is ingeschakeld voor uw gekoppelde navigatietoestel of smartphone.
- Plaats het navigatietoestel of de smartphone dichter bij uw Garmin PowerSwitch toestel.
- Controleer of de accu van uw voertuig minstens 12 V vermogen levert. Het Garmin PowerSwitch toestel schakelt automatisch alle uitgangen uit om de batterij van uw voertuig te sparen als deze minder dan 11 V aan vermogen ontvangt (*Mijn accessoires krijgen geen stroom*, pagina 56).

#### M**ij**n accessoires kr**ij**gen geen stroom

- Controleer of het Garmin PowerSwitch toestel stroom krijgt van de batterij van het voertuig.
- Controleer of de accu van uw voertuig minstens 12 V vermogen levert.

Het Garmin PowerSwitch toestel schakelt automatisch alle uitgangen uit om de batterij van uw voertuig te sparen als deze minder dan 11 V aan vermogen ontvangt. Uitgangen worden weer ingeschakeld wanneer het toestel meer dan 12 V vermogen detecteert.

- Controleer of alle elektrische aansluitingen goed vastzitten en niet losraken tijdens het besturen van het voertuig.
- Controleer of elk aangesloten accessoire minder dan 30 A verbruikt. Als een accessoire meer dan 30 A verbruikt, schakelt het toestel die uitgang automatisch uit.
- Controleer of de totale systeembelasting minder dan 100 A is.
- Als het toestel een systeembelasting van meer dan 100 A detecteert, worden alle uitgangen automatisch uitgeschakeld.
- Controleer alle elektrische aansluitingen op kortsluiting.

### Draadloze camera's

Uw toestel kan de videofeed van een of meer aangesloten draadloze camera's weergeven (afzonderlijk verkocht).

<sup>&</sup>lt;sup>1</sup> Het toestel is bestand tegen incidentele blootstelling aan water tot een diepte van 1 meter gedurende maximaal 30 minuten. Ga voor meer informatie naar [www.garmin.com/waterrating](http://www.garmin.com/waterrating).

### <span id="page-62-0"></span>Een BC™ 50 achteruitr**ij**camera koppelen met een Garmin navigatietoestel

Voordat u verbinding kunt maken met een camera, moet u de instelling Wi‑Fi op uw Garmin navigatietoestel inschakelen.

De BC 50 draadloze achteruitrijcamera is compatibel met sommige Garmin navigatietoestellen met Android. Ga naar [garmin.com/bc50](http://garmin.com/bc50) voor meer informatie over compatibiliteit van toestellen.

U kunt maximaal vier BC 50 draadloze achteruitrijcamera's koppelen met uw compatibele Garmin navigatietoestel.

**1** Werk uw navigatietoestel bij met de nieuwste softwareversie.

Uw toestel ondersteunt de BC 50 camera mogelijk alleen met de nieuwste software. Raadpleeg de gebruikershandleiding van uw navigatietoestel voor meer informatie over het bijwerken van de software.

- **2** Schakel het Garmin navigatietoestel in en breng het binnen 3 m (10 ft.) van de camera.
- **3** Zet het voertuig in de achteruitversnelling om de camera van stroom te voorzien.
- **4** Selecteer > **Extra** > **Achterzicht** > > **Garmin BC50**.
- **5** Selecteer uw BC 50 camera in de lijst met beschikbare camera's.
- **6** Positioneer de begeleidingslijnen met behulp van de pijlen op het scherm.

Als de camera of het voertuig niet in de ideale positie is geplaatst om de uitlijning van de begeleidingslijnen te voltooien, kunt u de uitlijning later uitvoeren.

**7** Selecteer **Sla op**.

Nadat u het koppelingsproces voor de eerste keer met een camera hebt voltooid, maken de camera en het navigatietoestel automatisch verbinding als ze zijn ingeschakeld en zich binnen het bereik bevinden.

### Een bedrade achteruitr**ij**camera aansluiten

Om een bedrade achteruitrijcamera te kunnen aansluiten, moet u een optionele videosteun met 3,5 mm composite-video-in aansluiting gebruiken. Ga naar [garmin.com](http://garmin.com) als u een optionele steun wilt kopen. De camerasteun wordt bij sommige toestelmodellen meegeleverd.

U kunt een bedrade video achteruitrijcamera aansluiten en de opnamen weergeven op het scherm van het toestel.

- **1** Vervang de originele toestelsteun door de videosteun.
- **2** Sluit de videokabel van de camera aan op de video-in aansluiting  $\Omega$  op de steun.

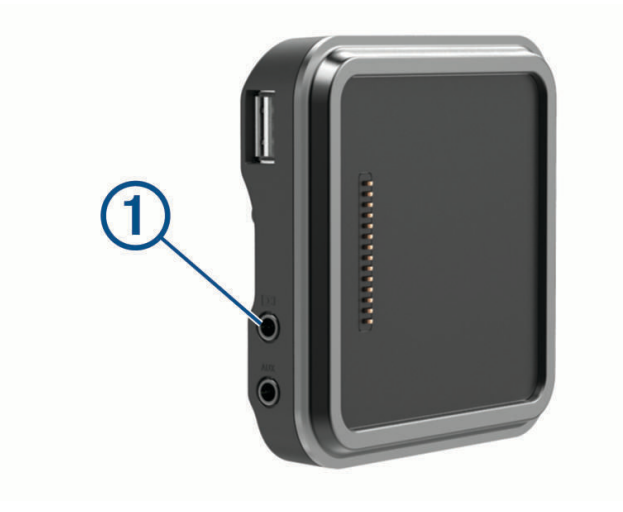

#### <span id="page-63-0"></span>Opnamen van de achteruitr**ij**camera weergeven

#### **WAARSCHUWING**

Dit toestel kan, indien correct gebruikt, helpen uw omgevingsbewustzijn te verbeteren. Als het toestel niet correct wordt gebruikt, kunt u worden afgeleid door het scherm. Dit kan leiden tot ongelukken met zwaar letsel of de dood tot gevolg. Bekijk de informatie op het toestel alleen in een oogopslag. Let altijd goed op uw omgeving. Blijf niet staren naar het scherm en voorkom dat u wordt afgeleid door het scherm. Als u zich op het scherm concentreert, kunt u obstakels en gevaren vermijden.

Nadat u uw camera hebt gekoppeld met een compatibel Garmin navigatietoestel, wordt de cameraweergave automatisch weergegeven wanneer u uw navigatietoestel inschakelt en kunt u de camera op elk gewenst moment handmatig weergeven.

- Schakel uw voertuig in als het navigatietoestel is aangesloten op een voertuigvoeding die met de contactsleutel wordt ingeschakeld (aanbevolen).
- Schakel het navigatietoestel in als dit is aangesloten op een constante voertuigvoeding.
- Als u de camera handmatig wilt weergeven, selecteert u $\blacksquare$ .
- Als u de camera wilt weergeven of verbergen met behulp van spraakopdrachten, zegt u **Toon video** of **Verberg video**.

**OPMERKING:** Spraakopdrachten zijn niet beschikbaar op alle navigatietoestellen. De spraakopdrachten kunnen variëren, al naar gelang het model van uw navigatietoestel. Deze functie is niet beschikbaar voor alle talen of vereist voor sommige talen mogelijk extra configuratie van het navigatietoestel. Zie voor meer informatie de app Spraakopdracht of de app Spraakbesturing op uw navigatietoestel of de gebruikershandleiding van het navigatietoestel.

De cameraweergave wordt getoond. Wanneer de camera detecteert dat het voertuig vooruit rijdt, stopt de camera automatisch met het verzenden van videobeelden en keert het navigatietoestel terug naar de normale werking. De videobeelden van de camera worden na 2 minuten en 30 seconden automatisch gewist, ongeacht of uw voertuig vooruit is gereden.

#### Schakelen tussen camera's

Wanneer meerdere achteruitrijcamera's beelden naar uw toestel verzenden, kunt u schakelen tussen de camera's.

- **1** Selecteer > **Extra** > **Achterzicht**.
- **2** Selecteer een camera aan de onderkant van het scherm.

De videofeed van de camera verschijnt.

#### De oriëntatie van de camera w**ij**zigen

Afhankelijk van waar de camera op uw voertuig is geplaatst, kan het videobeeld op uw toestel standaard omgekeerd of gespiegeld worden weergegeven. U kunt het videobeeld horizontaal draaien of verticaal omkeren om het te corrigeren.

- **1** Selecteer een optie in de cameraweergave:
	- $\cdot$  Selecteer  $\blacksquare$  > Video aanpassen.
	- Tik op het scherm en selecteer  $\sqrt{=}$ .
- **2** Selecteer  $\sum$  om het beeld om te keren of  $\sum$ <sup>7</sup> om het beeld te kantelen.
- 3 Selecteer  $\sqrt{\ }$ .

### <span id="page-64-0"></span>Een dashboardcamera aansluiten op de steun met stroomvoorziening

#### **WAARSCHUWING**

Het is uw verantwoordelijkheid om ervoor te zorgen dat de montageplek voldoet aan alle toepasselijke wetten en regels, en niet uw zicht op de weg belemmert, om een veilige bediening van uw voertuig te waarborgen.

Voordat u een dashcam op de steun met stroomvoorziening aansluit, moet u de dashcam op de voorruit monteren.

U kunt de RV / Camper toestelsteun gebruiken om een compatibele Garmin dashboardcamera van stroom te voorzien. Dit kan handig zijn als u het RV / Camper toestel en de dashcam op dezelfde voedingsbron in uw voertuig moet aansluiten.

- **1** Bevestig het RV / Camper toestel in uw voertuig en sluit het aan op de voeding (*[Het toestel in uw voertuig](#page-7-0)  [bevestigen en aansluiten](#page-7-0)*, pagina 2.
- **2** Verwijder indien nodig het RV / Camper toestel van de magnetische steun voor een beter zicht op de USB-poort.
- **3** Steek de voedingskabel van de dashcam in de USB-poort  $\overline{1}$  op de steun.

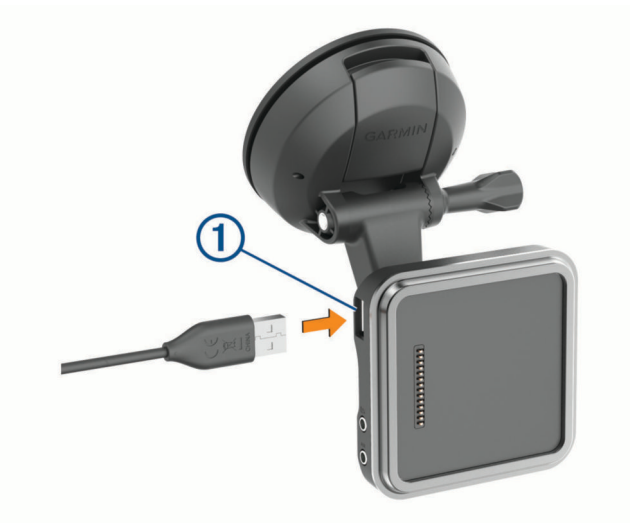

### Gegevensbeheer

In de geheugenuitsparing van het toestel kan een extra geheugenkaart worden geplaatst.

**OPMERKING:** Het toestel is compatibel met Windows 7 of hoger en Mac OS 10.7 of hoger. Apple computers vereisen mogelijk extra software van derden om bestanden te lezen en schrijven.

#### Informatie over geheugenkaarten

Geheugenkaarten zijn verkrijgbaar bij elektronicawinkels. U kunt ook geheugenkaarten met vooraf geladen kaarten van Garmin aanschaffen [\(www.garmin.com](http://www.garmin.com)). Geheugenkaarten kunnen worden gebruikt om bestanden zoals kaarten en nuttige punten op te slaan.

### <span id="page-65-0"></span>De geheugenkaart formatteren

Het toestel heeft een geheugenkaart nodig die is geformatteerd met het FAT32-bestandssysteem. U kunt het toestel gebruiken om uw kaart te formatteren met dit bestandssysteem.

U moet ook een nieuwe geheugenkaart formatteren als deze niet is geformatteerd met het FAT32 bestandssysteem.

**OPMERKING:** Tijdens het formatteren van de geheugenkaart wordt alle opgeslagen informatie van de kaart verwijderd.

- **1** Selecteer **Instellingen** > **Toestel** > **Storage & USB**.
- **2** Selecteer uw geheugenkaart.
- **3** Selecteer > **Storage settings** > **Format** > **FORMAT SD CARD**.
- **4** Selecteer **OK**.

#### Het toestel aansluiten op uw computer

Sluit het toestel aan op uw computer via een USB-kabel.

- **1** Steek het smalle uiteinde van de USB-kabel in de poort op het toestel.
- **2** Steek het bredere uiteinde van de USB-kabel in een USB-poort op uw computer.
- **3** Als uw RV / Camper toestel u vraagt om over te schakelen op bestandsoverdrachtmodus, selecteert u **Ga door**.

Het toestel wordt op uw computer weergegeven als draagbaar toestel, verwisselbaar station of verwisselbaar volume, dit is afhankelijk van het besturingssysteem.

#### Gegevens van uw computer overzetten

- **1** Verbind het toestel met uw computer (*Het toestel aansluiten op uw computer*, pagina 60). Het toestel wordt op uw computer weergegeven als draagbaar toestel, verwisselbaar station of verwisselbaar volume, dit is afhankelijk van het besturingssysteem.
- **2** Open de bestandsbrowser op de computer.
- **3** Selecteer een bestand.
- **4** Selecteer **Edit** > **Copy**.
- **5** Blader naar een map op het toestel.

**OPMERKING:** Plaats geen computerbestanden in de Garmin-map op verwisselbare stations en volumes.

**6** Selecteer **Edit** > **Paste**.

#### GPX-bestanden vanaf uw computer overbrengen

Apple computers vereisen mogelijk extra software van derden, zoals Android File Transfer, om bestanden te lezen en schrijven op dit toestel.

Als u al routes hebt gemaakt die u op uw toestel wilt gebruiken, kunt u GPX-bestanden rechtstreeks vanaf uw computer overbrengen.

- **1** Verbind het toestel met uw computer (*Het toestel aansluiten op uw computer*, pagina 60). Het toestel wordt weergegeven als een draagbaar toestel.
- **2** Open de bestandsbrowser op de computer.
- **3** Selecteer een GPX-bestand.
- **4** Selecteer **Edit** > **Copy**.
- **5** Blader naar de GPX-map op het toestel.
- **6** Selecteer **Edit** > **Paste**.

### <span id="page-66-0"></span>GPX-bestanden exporteren met de Garmin Drive app

U kunt gegevens, zoals waypoints en routes, in GPX-bestandsindeling delen met behulp van de Garmin Drive app.

- **1** Selecteer op uw RV / Camper toestel een optie:
	- Als u waypoints wilt delen, selecteert u **Waarheen?** > **Opgeslagen** > > **Deel** > **Garmin Drive**.
	- Als u routes wilt delen, selecteert u > **Navigatie** > **Reisplanner** > **Opgeslagen reizen** > > **Deel** > **Garmin Drive**.
- **2** Selecteer een of meer waypoints of routes.
- **3** Selecteer **OK**.
- **4** Open de Garmin Drive app op uw telefoon.
- **5** Volg de instructies op het scherm om de .gpx-bestanden te delen.

### GPX-bestanden importeren met de Garmin Drive app

U kunt gegevens, zoals waypoints en routes, in GPX-bestandsindeling importeren met de Garmin Drive app. U kunt bijvoorbeeld waypoints of routes die u in een e-mail hebt ontvangen, verzenden naar uw RV / Camper toestel.

- **1** Selecteer op uw smartphone een .gpx-bestand en open dit met de Garmin Drive app.
- **2** Volg de aanwijzingen op het scherm om de Garmin Drive app te downloaden.
- **3** Selecteer op uw RV / Camper toestel een optie:
	- Als u geïmporteerde waypoints wilt weergeven, selecteert u **Waarheen?** > **Opgeslagen**.
	- Als u geïmporteerde routes wilt weergeven, selecteert u **FF** > **Navigatie** > **Reisplanner** > **Opgeslagen reizen**.

#### GPX-bestanden exporteren met een geheugenkaart

U kunt gegevens, zoals waypoints en routes, in GPX-bestandsindeling delen op een compatibele microSD kaart.

- **1** Plaats een compatibele microSD kaart in de geheugenkaartsleuf van uw toestel.
- **2** Selecteer op uw RV / Camper toestel een optie:
	- Als u waypoints wilt delen, selecteert u **Waarheen?** > **Opgeslagen** > > **Deel** > **Geheugenkaart**.
	- Als u routes wilt delen, selecteert u > **Navigatie** > **Reisplanner** > **Opgeslagen reizen** > > **Deel** > **Geheugenkaart**.
- **3** Selecteer een of meer waypoints of routes.
- **4** Selecteer **OK**.

### GPX-bestanden importeren met een geheugenkaart

U kunt gegevens, zoals waypoints, routes en sporen, importeren in GPX-bestandsindeling vanaf een compatibele microSD kaart.

**1** Plaats een compatibele microSD kaart met een of meer .gpx-bestanden in de geheugenkaartsleuf van uw toestel.

Het RV / Camper toestel importeert automatisch alle .gpx-bestanden die op de microSD kaart staan.

- **2** Selecteer een optie:
	- Als u geïmporteerde waypoints wilt weergeven, selecteert u **Waarheen?** > **Opgeslagen**.
	- Als u geïmporteerde routes wilt weergeven, selecteert u **FF** > **Navigatie** > **Reisplanner** > **Opgeslagen reizen**.

### Extra kaarten kopen

- **1** Ga naar de productpagina van uw toestel op [garmin.com](http://garmin.com).
- **2** Klik op het tabblad **Kaarten**.
- **3** Volg de instructies op het scherm.

### <span id="page-67-0"></span>Accessoires aanschaffen

• Optionele accessoires zijn beschikbaar op [garmin.com](http://www.garmin.com) of bij uw Garmin dealer.